# **Wonderware®**

**ABDHPLUS DAServer User's Guide**

**Version 1.5 Last Revision: 2/5/07**

**Invensys Systems, Inc.**

All rights reserved. No part of this documentation shall be reproduced, stored in a retrieval system, or transmitted by any means, electronic, mechanical, photocopying, recording, or otherwise, without the prior written permission of Invensys Systems, Inc. No copyright or patent liability is assumed with respect to the use of the information contained herein. Although every precaution has been taken in the preparation of this documentation, the publisher and the author assume no responsibility for errors or omissions. Neither is any liability assumed for damages resulting from the use of the information contained herein.

The information in this documentation is subject to change without notice and does not represent a commitment on the part of Invensys Systems, Inc. The software described in this documentation is furnished under a license or nondisclosure agreement. This software may be used or copied only in accordance with the terms of these agreements.

#### **© 2002, 2007 Invensys Systems, Inc. All Rights Reserved.**

Invensys Systems, Inc. 26561 Rancho Parkway South Lake Forest, CA 92630 U.S.A. (949) 727-3200

<http://www.wonderware.com>

For comments or suggestions about the product documentation, send an e-mail message to productdocs@wonderware.com.

#### **Trademarks**

All terms mentioned in this documentation that are known to be trademarks or service marks have been appropriately capitalized. Invensys Systems, Inc. cannot attest to the accuracy of this information. Use of a term in this documentation should not be regarded as affecting the validity of any trademark or service mark.

Alarm Logger, ActiveFactory, ArchestrA, Avantis, DBDump, DBLoad, DT Analyst, FactoryFocus, FactoryOffice, FactorySuite, FactorySuite A<sup>2</sup>, InBatch, InControl, IndustrialRAD, IndustrialSQL Server, InTouch, MaintenanceSuite, MuniSuite, QI Analyst, SCADAlarm, SCADASuite, SuiteLink, SuiteVoyager, WindowMaker, WindowViewer, Wonderware, and Wonderware Logger are trademarks of Invensys plc, its subsidiaries and affiliates. All other brands may be trademarks of their respective owners.

# **Contents**

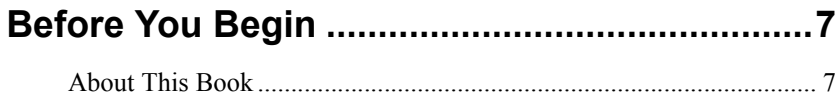

## 

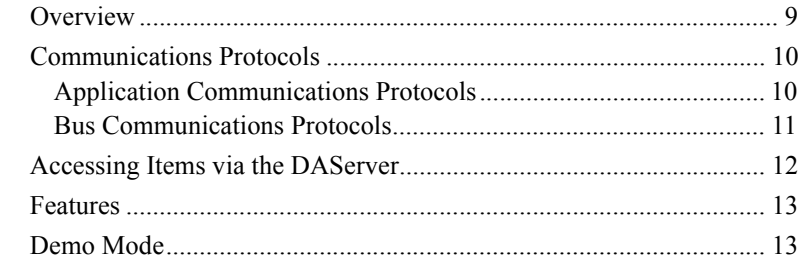

# **CHAPTER 2: Configuration ............................15**

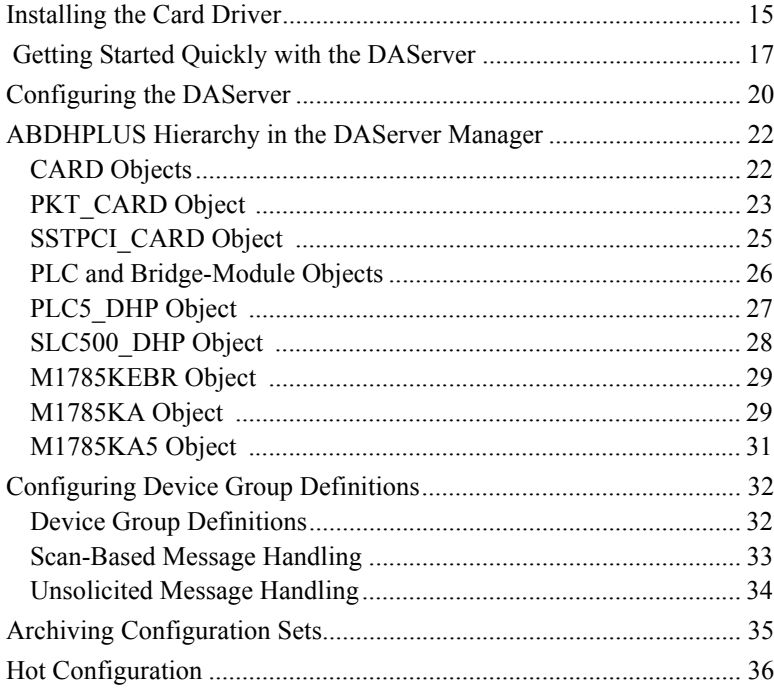

## **CHAPTER 3: Item Names................................37**

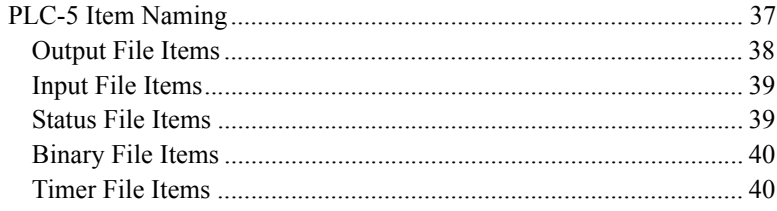

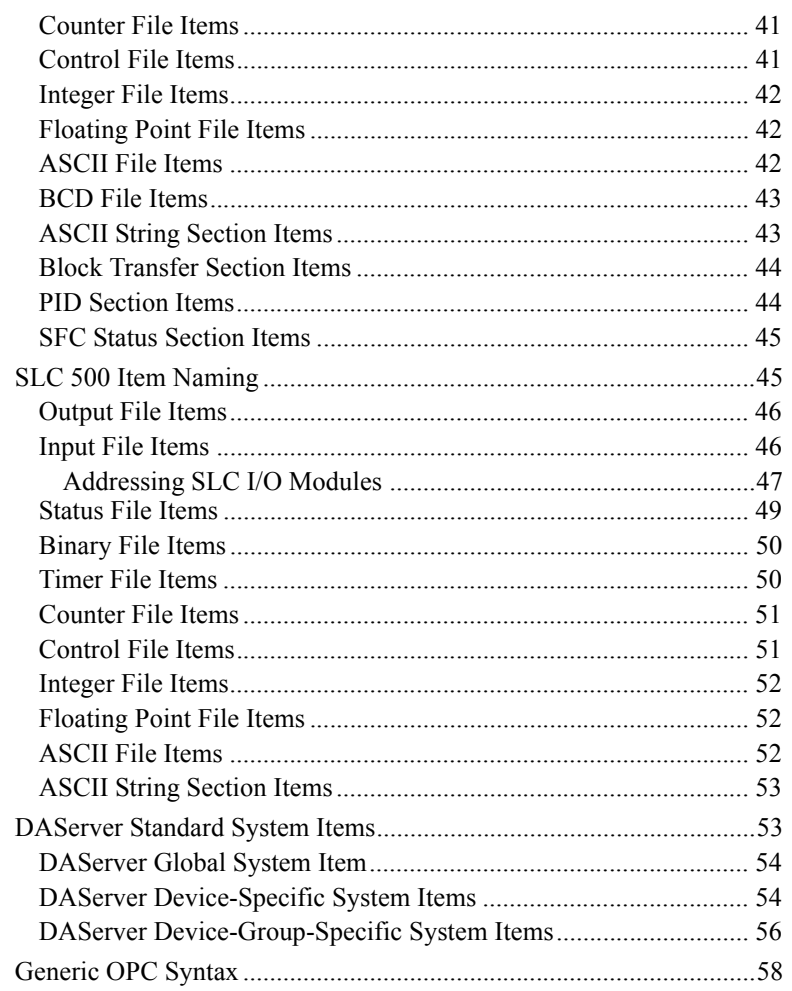

# CHAPTER 4: Troubleshooting ............................ 61

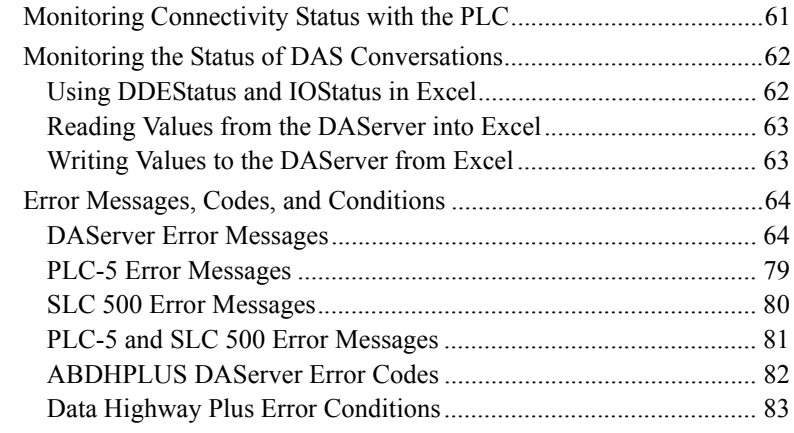

# 

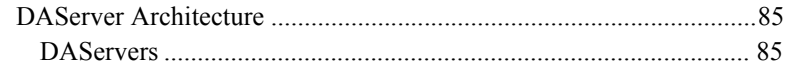

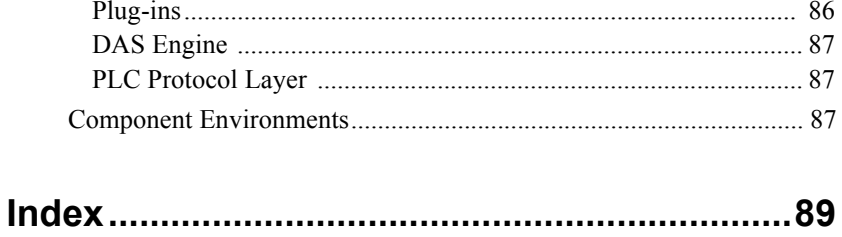

# <span id="page-6-0"></span>**Before You Begin**

# <span id="page-6-1"></span>**About This Book**

This user's guide describes the user interface and functions of the Wonderware<sup>®</sup> ABDHPLUS DAServer<sup>™</sup>. It also provides you with the stepby-step procedures on how to configure and use the ABDHPLUS DAServer after it is installed.

The ABDHPLUS user's guide is organized in the following fashion:

- **Contents**
- **Introduction**: contains overview information about the ABDHPLUS DAServer and the environment in which it works.
- **Configuration**: contains a detailed description of the user interface elements of this DAServer in addition to its functionality.
- **Item Names**: describes the item naming conventions for targeted devices.
- **Troubleshooting**: provides information about error messages, codes, and conditions displayed by the ABDHPLUS DAServer.
- **Reference**: describes DAServer architecture in general.
- **Index**

You can view this document on-line or you can print it, in part or whole, by using the Adobe Acrobat Reader's print facility. To view this document properly, you must use version 4.0 of the Acrobat Reader.

# <span id="page-8-1"></span><span id="page-8-0"></span>**Introduction**

This chapter provides an overview of the Wonderware ABDHPLUS DAServer, including application and bus-level communications protocols, item naming conventions, and the DAServer features.

### **Contents**

- [Overview](#page-8-2)
- [Communications Protocols](#page-9-0)
- [Accessing Items via the DAServer](#page-11-0)
- [Features](#page-12-0)
- [Demo Mode](#page-12-1)

# <span id="page-8-2"></span>**Overview**

The Wonderware® ABDHPLUS DAServer, as part of the Rockwell\_DASpak, is the next-generation server for the current Wonderware Allen-Bradley 1784- KT and SST 5136-SD I/O Servers.

This DAServer is a Microsoft<sup>®</sup> Windows<sup>®</sup> application program designed to provide direct and indirect connectivity to the Allen-Bradley families of PLC-5 and SLC 500 controllers. The DAServer acts as a communications protocol server and allows other Windows application programs access to data in the Allen-Bradley PLC-5 and SLC 500 PLCs (also referred to as devices), which are connected to the Data Highway Plus Bridge Module (DH485, DH, or DF1). The DAServer does not require the Rockwell Software RSLinx™ OEM package.

While the DAServer is primarily intended for use with Wonderware InTouch<sup>®</sup> (version 7.11 Patch 02 and later), it may be used by any Microsoft Windows program capable of acting as a DDE, FastDDE, SuiteLink™, or OPC client.

# <span id="page-9-0"></span>**Communications Protocols**

The ABDHPLUS DAServer (Data Access Server) communicates with clients and PLCs using different communications protocols. The DAServer uses application protocols (such as OPC, DDE, and SuiteLink) to communicate with the clients, and Data Highway Plus direct connection or with the Bridge Modules (DH485, DH, or DF1) to communicate with the Allen-Bradley PLC-5 and SLC 500 controllers.

For more information about the DAServer architecture, see the [Reference](#page-84-4) section.

### <span id="page-9-1"></span>**Application Communications Protocols**

OPC (OLE for Process Control) is a non-proprietary set of standard interfaces based upon Microsoft's OLE/COM technology. This standard makes possible interoperability between automation/control applications, field systems/devices and business/office applications. Avoiding the traditional requirement of software/application developers to write custom drivers to exchange data with field devices, OPC defines a common, high-performance interface that permits this work to be done once, and then easily reused by HMI, SCADA, control and custom applications. Over the network, OPC uses DCOM (Distributed COM) for remote communications.

SuiteLink uses a TCP/IP-based protocol and is designed specifically to meet industrial needs such as data integrity, high throughput, and easier diagnostics. This TCP/IP standard is supported on Windows NT and Windows NTtechnology-based operating systems (for example, Windows NT, Windows 2000, and Windows XP).

SuiteLink is not a replacement for DDE, FastDDE, or NetDDE. The protocol used between a client and a server depends on your network connections and configurations. SuiteLink provides the following features:

- Value Time Quality (VTQ) places a time stamp and quality indicator on all data values delivered to VTQ-aware clients.
- Extensive diagnostics of the data throughput, server loading, computer resource consumption, and network transport are made accessible through the operating system's performance monitor. This feature is critical for the operation and maintenance of distributed industrial networks.
- Consistent high data volumes can be maintained between applications regardless if the applications are on a single node or distributed over a large node count.
- The network transport protocol is TCP/IP using Microsoft's standard WinSock interface.

FastDDE provides a means of packing many proprietary Wonderware Dynamic Data Exchange messages into a single Microsoft DDE message. This packing improves efficiency and performance by reducing the total number of DDE transactions required between a client and a server. Although Wonderware's FastDDE has extended the usefulness of DDE for our industry, this extension is being pushed to its performance constraints in distributed environments.

DDE is a communications protocol developed by Microsoft to allow applications in the Windows environment to send/receive data and instructions to/from each other. It implements a Client/Server relationship between two concurrently running applications. The server application provides the data and accepts requests from any other application interested in its data. Requesting applications are called clients. Some applications such as InTouch and Microsoft Excel can simultaneously be both a client and a server.

NetDDE is a communications protocol that extends the standard DDE functionality to include communications over local area networks and through serial ports. Network extensions are available to allow DDE links between applications running on different computers connected via networks or modems. For example, NetDDE supports DDE between applications running on IBM-compatible computers connected via LAN or modem, and DDE-aware applications running on non-IBM-compatible computers under operating environments such as VMS and UNIX.

### <span id="page-10-0"></span>**Bus Communications Protocols**

Several types of bus communications protocols are utilized by the ABDHPLUS DAServer to communicate with the controllers.

- Data Highway Plus
- Bridge Module
	- **•** DH-485
	- **•** DH
	- **•** DF1

**Note** DH485, DH, and DF1 are only supported in the bridge modules.

The Data Highway Plus is a Local Area Network (LAN) that allows peer-topeer communications among a maximum of 64 nodes. It is used when a connection of a small number of nodes on a common link or one network is needed. The Data Highway Plus is used by both the PLC-5 and SLC 500 families of controllers for a connection to the adapter card.

The other type of module the controllers are connected to is the Bridge Module. The bridge module provides communications to the Allen-Bradley PLC-5 or SLC 500 families of controllers that are located in two different networks, connected to one or another to the PCI adapters (1784-PKTx or 1784-PKTxD or SST 5136-SD), through various Data Highway Plus, DH485, DH, RS-232 asynchronous link, using Allen-Bradley bridge modules (1785- KA5, 1785-KA, or 1785-KE).

**Important!** The DAServer will support PCI adapters in any particular system. The DAServer will **not** support a mixture of cards, from different vendors, in the same computer.

# <span id="page-11-0"></span>**Accessing Items via the DAServer**

The method for accessing items through the DAServer depends on the communications protocol being used.

In the case of OPC communications, the protocol addresses an element of data in a conversation with six characteristics: node name, program name, group name, device group, link name, and item name.

- The node name (required for remote access) and device group are optional.
- A fully qualified OPC Item name (ItemID) is composed of the link name and item name.
- All other characteristics are specified through separate DAServer means.

To access an OPC item, the OPC client needs to connect to the DAServer (either in-process or out-of-process) and create an OPC group defining the data-acquisition properties for the collection of items to be added. OPC groups can be either public or private. Public OPC groups are shared across multiple clients, whereas private OPC groups are local to a single client. Optionally a device group, which indicates the access path to the items for read/write, can be specified from the DAServer.

The following briefly describes each characteristic of the OPC protocol:

- **node name**: Computer (host) name identifying a specific node on the network (for Remote Access ONLY).
- **program name**: The registered OPC server name uniquely identifying a specific server (ProgID). For this DAServer, the program name is **ArchestrA.DASABDHPLUS.1**.
- **group name**: The OPC group created from the client for organizing a collection of items logically with the same data-acquisition properties between the client and the server, such as update rate.
- **device group**: Meaningful names configured in the DAServer under a specific controller for the common custom attributes between the DAServer and the device, such as update interval. If not specified from the client, the default device group using the global-configuration attribute values from the DAServer is assumed. Functionally, a device group is equivalent to an access path (optional).
- **link name**: The set of hierarchy node names, representing the specific devices on a communications path link from the hierarchy root to a specific controller as configured for this DAServer under the DAServer Manager, separated by delimiters.
- **item name**: A specific data element, the leaf of the hierarchy tree of this DAServer, within the specified group. For example, when using this DAServer, an item can be a relay, timer, counter, register, and so on., in the controller.

In the case of DDE/SuiteLink communications, the protocol addresses an element of data in a conversation that uses a four-part naming convention that includes the node name, application name, topic name, and item name. The fully qualified DDE/SuiteLink naming convention includes all four parts, although the node-name part (required for remote access only) is optional.

The following briefly describes each portion of this naming convention:

- **node name**: Computer (host) name identifying a specific node on the network (for Remote Access ONLY).
- **application name**: The name of the Windows program (this DAServer) that will be accessing the data element. In the case of data coming from or going to Allen-Bradley devices via the DDE/SuiteLink PlugIn of this DAServer, the application name portion of the address is **DASABDHPLUS**.
- **topic name**: Meaningful names are configured in the DAServer to identify specific devices. These names are then used as the topic names in all conversations with that device. For example, **ABPLC**. Topic name maps to a device group defined in the DAServer.

**Note** You can define multiple device group (topic) names for the same device (PLC) to poll different points at different rates.

**• item name**: A specific data element within the specified topic. For example, when using this DAServer, an item can be a relay, timer, counter, register, and so on, in the PLC.

**Note** The term "point" is used interchangeably with the term "item" in this user's guide.

For more information on item/point names, see the "Item Names" section of this user's guide.

# <span id="page-12-0"></span>**Features**

The Wonderware ABDHPLUS DAServer provides the following features:

- The ability to communicate over multiple application-level protocols at the same time.
- The ability to add new application-level protocols on the fly.
- The ability to be configured remotely.
- New, robust diagnostic abilities.

For more in-depth information on the DAServer architecture, see the [Reference](#page-84-4) section.

# <span id="page-12-1"></span>**Demo Mode**

You can install a fully functioning version of this DAServer for demonstration purposes without a license. Demo mode allows you to test the functionality of the DAServer for 120 minutes. After that time, you must install a license to continue using the DAServer.

When you first start this DAServer, it checks for a license. If the DAServer cannot find a valid license installed on the local computer, it logs a warning message indicating a valid license cannot be retrieved, and enters Demo mode. Thereafter, the DAServer repeats its request for the license every 30 seconds. If no license is found, the DAServer again logs a warning message on the issue.

This process is repeated for 120 minutes, after which the DAServer stops updating Read/write on all device items (read from cache is allowed, but all non-system data would receive Bad quality status). The DAServer continues to request for a license. Clients continue to function normally (for instance, you can still add or remove an item, but its quality is set to Bad until a license is obtained).

**Note** Use the \$SYS\$Licensed system item, a read-only Boolean item, to check the status of your license: True for Licensed and False for Not Licensed.

If you subsequently add a license to the License Manager, the DAServer logs a message acknowledging the license, switches out of Demo mode, and runs normally.

**Note** Once a DAServer obtains a valid license, it no longer checks for a license. Thus, if your license expires, your DAServer would cease to function but this condition would not be logged until the next restart of the DAServer.

# <span id="page-14-1"></span><span id="page-14-0"></span>**Configuration**

After the adapter-card installation, the driver for the card needs to be installed. In this section, a step-by-step procedure for this card-driver installation is included.

Once the Wonderware ABDHPLUS DAServer has been installed, a small amount of configuration is required. This configuration is performed using the **DAServer Manager** hosted in the System Management Console after it is started through the **Programs** menu of the Windows **Start** button.

Before the DAServer is cativated, the device hierarchy, simulating the physical hardware layout, must first be built to establish communications to each of the controllers. Once the ABDHPLUS hierarchy has been built, the respective devices for communications can be configured. Finally, the desired Device Groups for each controller may be created.

### **Contents**

- [Installing the Card Driver](#page-14-2)
- [Getting Started Quickly with the DAServer](#page-16-0)
- [Configuring the DAServer](#page-19-0)
- [ABDHPLUS Hierarchy in the DAServer Manager](#page-21-0)
- [Configuring Device Group Definitions](#page-31-0)
- [Archiving Configuration Sets](#page-34-0)
- [Hot Configuration](#page-35-0)

# <span id="page-14-2"></span>**Installing the Card Driver**

After the adapter card (either PKTX/PKTXD card or SSTPCI card) has been installed, the computer will ask for its driver to be installed. The installation of the card driver is performed with the help of the Found New Hardware Wizard.

#### **To install the card drive**r

1. From the Wizard's **Welcome to the Found New Hardware Wizard** page, click on the option button, **Install from a list or specific location (Advanced)**.

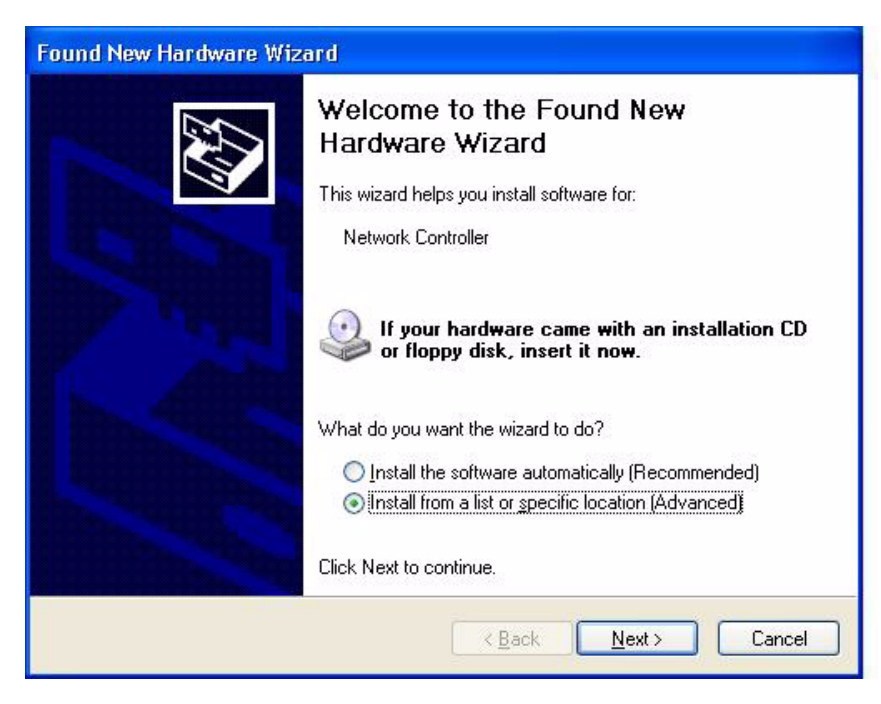

- 2. Click the **Next** button.
	- **•** The Wizard will ask you to choose your search and installation options.

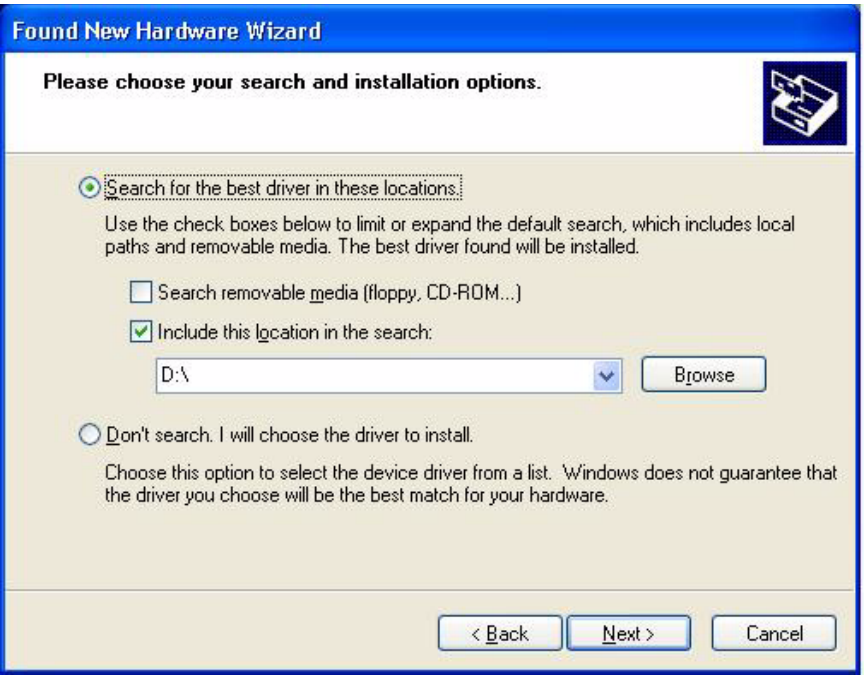

- 3. Enter the path where the driver file is located.
	- **•** The following driver files are provided for you.
		- **•** The **ab1784kt.inf** file for the PKT card.
- **•** The **ss5136sd.inf** for the SSTPCI card.
- **•** These two files are located in the same directory as the DAServer **Setup.exe** file.
- 4. After the respective driver-file path has been entered, click the **Next** button.
	- **•** The Wizard will let you know that the driver for the card has been installed.

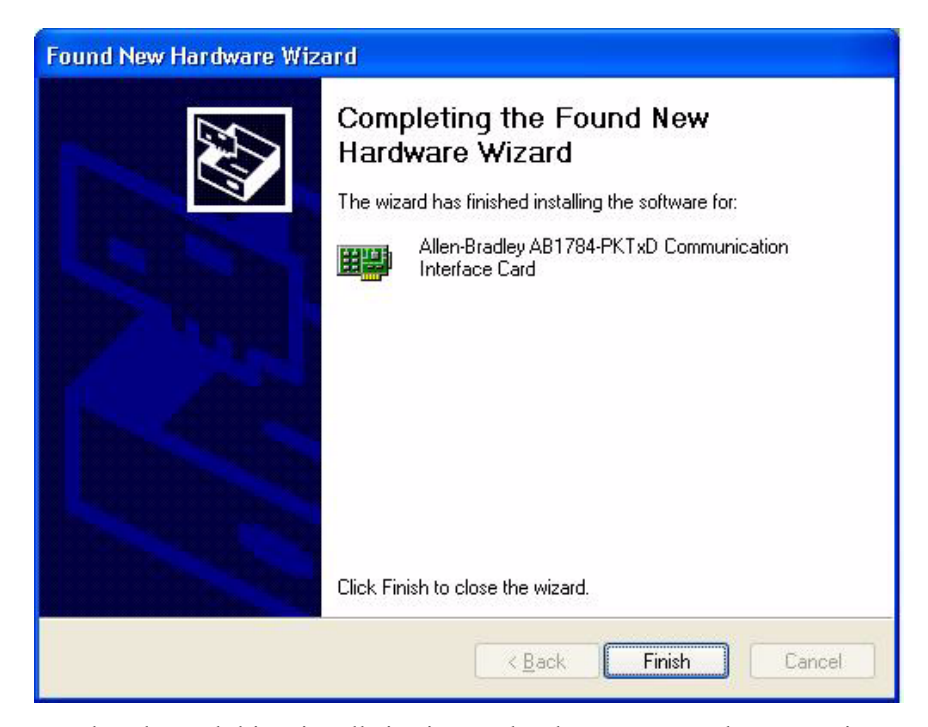

When the card-driver installation is completed, you can start the preparations of the DAServer for use.

# <span id="page-16-0"></span> **Getting Started Quickly with the DAServer**

This section briefly describes the procedures required to prepare the ABDHPLUS DAServer for use. Detailed descriptions of each step can be found in the following sections of this documentation. This section is intended for people who are familiar with DAServers.

**Note** If you are not familiar with the DAServer functionality, please proceed to the more-detailed procedures following this section.

#### **To prepare the ABDHPLUS DAServer**

1. Install the Wonderware ABDHPLUS DAServer on Windows by running the **Setup.exe** program.

**Note** In addition to the DAServer, the drivers of the respective cards are also automatically installed.

**Note** The DAServer installation instructions are included in a separate Help file (.chm extension).

**•** Accept all the default settings during installation.

**Note** Since there are no default values for security settings, you must take note of the User Name and password selected during the install.

- 2. Start the ABDHPLUS DAServer by selecting the **Programs** menu from the **Start** button on the taskbar.
- 3. Navigate to the **Wonderware** folder that contains the System Management Console, then click **System Management Console**.
- 4. From the **System Management Console**, find the ABDHPLUS DAServer in the **DAServer Manager** tree, the location in which it is installed.
	- **•** Under the Local Node, the DAServer name is **ArchestrA.DASABDHPlus.1**.
	- **•** See the DAServer Manager Online Help for general information about working in this snap-in environment.
- 5. The new ABDHPLUS DAServer must now be configured.
	- **•** Before proceeding, determine the hierarchical structure of the network/PLC environment to which you plan to connect.
- 6. Right-click the **Configuration** branch of the hierarchy, and select one of the two **CARD Objects** (representing the adapter cards for the Allen Bradley or SST processor types):

**PKT\_CARD** object **SSTPCI\_CARD** object

**Note** Multiple PKT\_CARD or SSTPCI\_CARD objects can be created for the DAServer by right-clicking the **Configuration** object and selecting **Add PKT\_CARD Object** or **Add SSTPCI\_CARD Object** from the shortcut menu.

In this step, in addition to Step 7, the hierarchy entry is added in "edit mode," providing a convenient place for you to appropriately describe components of your specific hardware environment.

- **•** If the object is not renamed at this time, a numeric sequencing system is applied.
- Any hierarchy entry can be renamed at a later time.

**Important!** The DAServer will support PCI adapters in any particular system. The DAServer will **not** support a mixture of cards, from different vendors, in the same computer.

7. Right-click on the selected **CARD** object, and select the appropriate item from five selections, each of which represents the PLC or bridge module used to connect to the adapter card:

**PLC5\_DHP** object **SLC500\_DHP** object **M1785KEBR** object **M1785KA** object **M1785KA5** object

**Note** Multiple PLC5\_DHP, SLC500\_DHP, M1785KEBR, M1785KA, and M1785KA5 objects can be created for each CARD object by right-clicking on the selected **New\_<Name>\_CARD\_000** object in the higher tree branch, and selecting **Add <Name> Object** from the shortcut menu, respectively.

- **•** Up to 63 of objects, under the adapter card, can be added to the hierarchy.
- **•** PLC-5 and SLC 500 objects represent the logical end points for the hierarchy being configured; they have no configurable child objects.

**Note** The Data Highway Plus allows peer-to-peer communications among a maximum of 64 nodes, including the adapter card and bridge module.

- 8. Configure the respective device objects created in the preceding steps with the appropriate parameter values, if applicable.
- 9. Optionally, create the desired device groups in the **Device Groups** dialog box of each logical end-point object.

**Note** When any configuration view is in an open state and you open the same server the second time, the DAServer locks the second instance of this sameserver access for any update or configuration activities. Access to this second opening instance will resume after the first one has been closed.

The DAServer is now ready for use. In order to use the DAServer, you must activate it.

- **•** If you are using an OPC Client, the DAServer will auto-start.
- **•** If you are using DDE/SuiteLink, you must start the DAServer either as a manual or automatic service.
- **•** To activate the DAServer, right-click on **ArchestrA.DASABDHPlus.1** and select **Activate Server** from the shortcut menu.

**Note** To run the ABDHPLUS DAServer as a service, use the shortcut menu on the **DAServer name** and select **Configure As Service**. You can configure it as an auto service or manual service. For more information about configuring the DAServer as a service, see the Activation/Deactivation/Service Component of the DAServer Manager documentation.

# <span id="page-19-0"></span>**Configuring the DAServer**

**Note** This DAServer is hosted by the DAServer Manager, a Microsoft Management Console (MMC) snap-in, which is part of the ArchestrA System Management Console (SMC) suite of utilities. Many high-level functions and user-interface elements of the DAServer Manager are universal to all DAServers, and **only** the documentation for the DAServer Manager contains descriptions of those universal functions/UI elements. Therefore, reading the documentation for both the MMC and the DAServer Manager is critical to understanding this user's guide. To read the documentation about the MMC and DAServer Manager, right-click on the **DAServer Manager** icon and select the **Help** menu. Both the MMC and DAServer Manager Help is displayed. Select the appropriate Help topics. An Adobe Acrobat version of the DAServer Manager documentation (DAServerManager.pdf) is also provided.

**Note** The shortcut menu items described in this document typically represent only a subset of any actual shortcut menu. Most items in each shortcut menu are standard Windows commands. For more information about those commands, please see **Help** by right-clicking the **System Management Console** icon.

Before it can be configured, the Wonderware ABDHPLUS DAServer has to be installed on Windows.

#### **To prepare the ABDHPLUS DAServer**

1. Install the Wonderware ABDHPLUS DAServer on Windows by running the **Setup.exe** program.

**Note** In addition to the DAServer, the drivers of the respective cards are also automatically installed.

**Note** The DAServer installation instructions are included in a separate Help file (.chm extension).

2. Accept all the default settings during installation.

**Note** Since there are no default values for security settings, you must take note of the User Name and password selected during the install.

- 3. After it has been installed, start the System Manager Console by clicking the **Start** button on the Windows taskbar, and pointing to **Programs**.
- 4. Point to the **Wonderware** folder that contains the System Management Console, then click **System Management Console**.
- 5. From the System Management Console tree, click on **DAServer Manager**.
- 6. Click on **Local Domain**, then **Local Node**.
	- **•** Under the Local Node, the DAServer name is **ArchestrA.DASABDHPlus.1**.

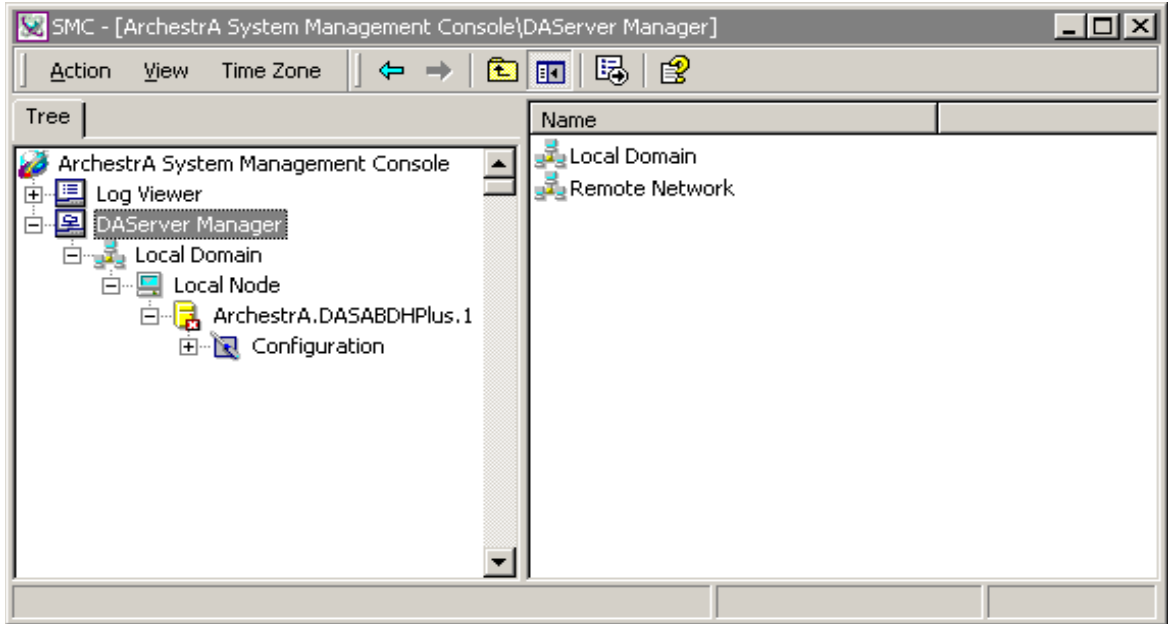

- **•** See the DAServer Manager documentation for general information about working in this snap-in environment.
- 7. Before the DAServer is started, the device hierarchy must be built to establish communications to each of the controllers.

**Note** For step-by-step procedures on building the device hierarchy, please see the section, ["ABDHPLUS Hierarchy in the DAServer Manager](#page-21-0)."

**Note** Selecting the **Configuration** object of the hierarchy tree displays the global parameters interface for this DAServer. The default Poke Mode settings for the DAServer is Transition mode. Configure all other global parameters as required for this DAServer. For more information about the Global Parameters dialog box, including descriptions of the different Poke Modes, see the DAServer Manager documentation. You can access that documentation by right-clicking on the **DAServer Manager** icon, clicking the Help topics on the **Help** menu, and then navigating through the **DAServer Manager** book.

**Important!** Any Global Parameters that appear dimmed are not supported.

- 8. When the ABDHPLUS hierarchy build has been completed, you can start configuring the respective devices for communications.
- 9. Finally, you may create the desired Device Groups for each controller by:
	- **•** Navigating to the object of interest in the **DAServer Manager** tree view.
	- **•** Clicking on the **Device Groups** tab.

**Note** For step-by-step procedures on configuring Device Groups, please see the section, ["Configuring Device Group Definitions](#page-31-0)."

**Note** When any configuration view is in an open state and you open the same server the second time, the DAServer locks the second instance of this sameserver access for any update or configuration activities. Access to this second opening instance will resume after the first one has been closed.

The DAServer will be ready to use after it is activated.

- **•** If you are using an OPC Client, the DAServer will auto-start.
- **•** If you are using DDE/SuiteLink, you must start the DAServer either as a manual or automatic service.
- **•** The DAServer can be activated by right-clicking on **ArchestrA.DASABDHPlus.1** and selecting **Activate Server** from the shortcut menu.

**Note** To run the ABDHPLUS DAServer as a service, right-click on the **DAServer name** and select **Configure As Service** from the shortcut menu. You can configure it as an auto service or manual service. For more information about configuring the DAServer as a service, see the Activation/Deactivation/Service Component of the DAServer Manager documentation.

# <span id="page-21-0"></span>**ABDHPLUS Hierarchy in the DAServer Manager**

**Note** Before attempting to configure your DAServer, you should determine the hierarchical structure of your network/PLC environment.

The server-specific configuration portion of the ABDHPLUS DAServer hierarchy tree under the DAServer Manager starts at the **CARD** object.

- This is the place in the DAServer hierarchy for configuring the adapter cards for the Allen Bradley or SST processor types.
- Rename this object as appropriate.

**Important!** The DAServer will support PCI adapters in any particular system. The DAServer will **not** support a mixture of cards, from different vendors, in the **same** computer.

**Important!** If you subsequently clear your configuration hierarchy, you must create each of these CARD objects by right-clicking on the **Configuration** object and selecting the **Add <Name>\_CARD** Object in the shortcut menu, respectively. A **New\_<Name>\_CARD\_000** object is created. Rename as appropriate. From this point, all of the following instructions apply.

### <span id="page-21-1"></span>**CARD Objects**

Two CARD objects can be created in the initial level of the ABDHPLUS DAServer hierarchy in the DAServer Manager. Each CARD object configuration view is the place in the hierarchy to configure the different adapter cards for the Allen Bradley or SST processor types.

The two CARD objects supported by the DAServer are as follows:

- **PKT\_CARD object** More than one PKT\_CARD object can be created, and each one of them represents either the 1784-PKTx or 1784-PKTxD adapter card.
- **SSTPCI\_CARD object** Multiple SSTPCI\_CARD objects can be created for the DAServer, with each one of them representing the SST 5136-SD-PCI adapter card.

#### **To create a CARD object from the Configuration branch**

- 1. Right-click on **Configuration**.
- 2. Select the appropriate **Add <NAME>\_CARD Object** from the shortcut menu.
	- **•** Each object can be renamed when it is created in the hierarchy, or at a later time.
- 3. Rename each of the newly created object as appropriate.

The following figure shows the CARD objects in the Configuration branch of the hierarchy.

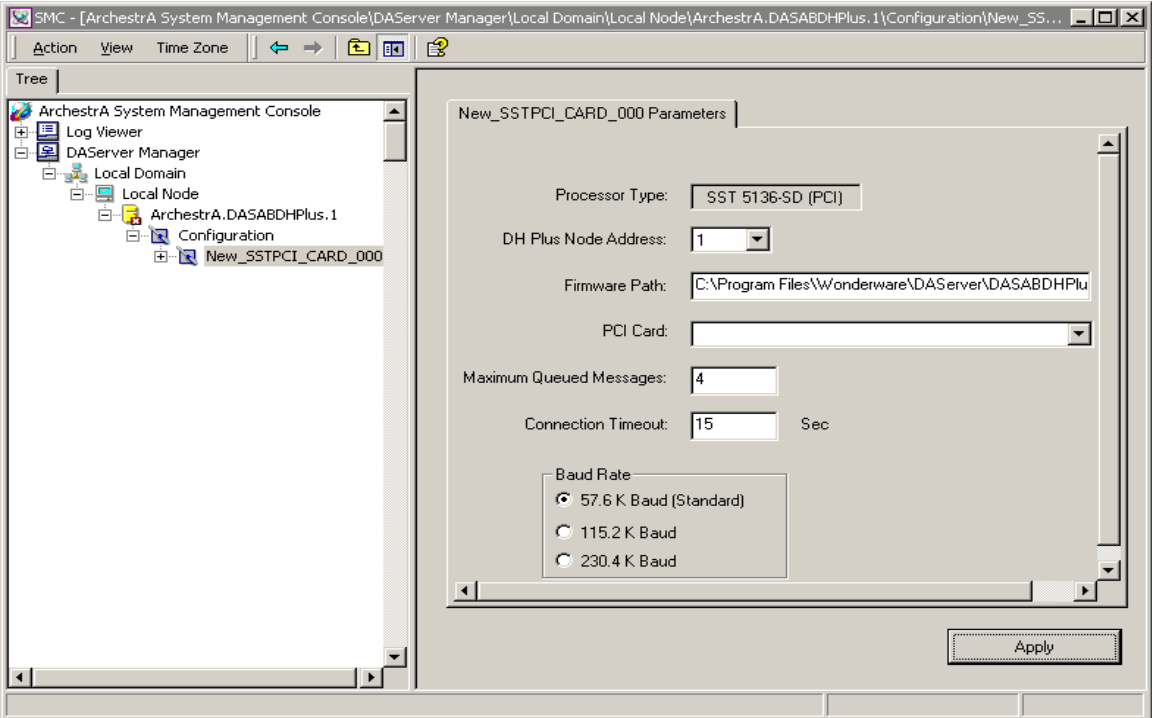

# <span id="page-22-0"></span>**PKT\_CARD Object**

The **New PKT** CARD 000 Parameters configuration view is used to configure the Allen Bradley 1784-PKTx or 1784-PKTxD PCI-type adapters. A maximum of 4 (four) PKT\_CARD objects can be configured.

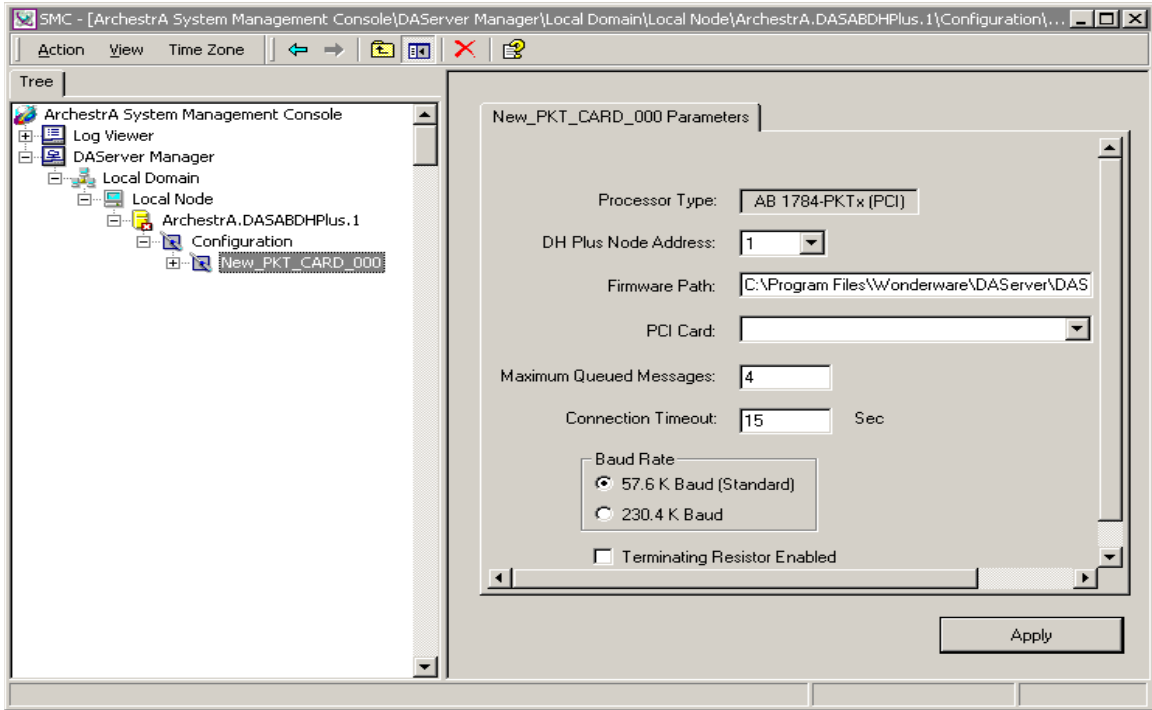

The New\_PKT\_CARD\_000 Parameters configuration view has eight elements, seven of which are configurable.

- **Processor Type**: The information is provided automatically by the DAServer Manager.
	- **•** In this case, the processor type is AB 1784-PKTx (PCI).
- **DH Plus Node Address**: Select the unique Node Address on the Data Highway Plus network.
	- **•** The maximum octal number allowed for this address is 77.
	- The minimum value is 0 (zero).
	- The default value is 1 (one).
- **Firmware Path**: Enter the path of the file containing the firmware.
	- **•** The maximum number of characters that can be used is 255.
	- The default path of the file is: C:\Program Files\ Wonderware\DAServer\DASABDHPLUS\Bin\Firmware.
- **PCI Card**: Select the adapter card from the list.
- **Maximum Queued Messages**: Set the maximum number of messages to be queued.
	- **•** Valid range should be 1 (one) to 4 (four).
	- The default number is 4 (four).
- **Connection Timeout**: Determine the time allowed to establish a connection to a device.
	- The default value is 15 seconds.
- Valid range is 1 (one) to 300 seconds.
- **Baud Rate**: Set the Baud rate either to 57.6 K Baud or 230.4 K Baud.
	- The standard or default rate is 57.6 K Baud.
- **Terminating Resistor Enabled**: Enable the terminating resistor when the adapter is the first or the last physical station on the Data Highway Plus.

### **SSTPCI\_CARD Object**

The configuration of the SST 5136-SD-PCI-type cards takes place in the **New\_SSTPCI\_CARD\_000 Parameters** configuration view. A maximum of four (4) cards can be added to the configuration.

<span id="page-24-0"></span>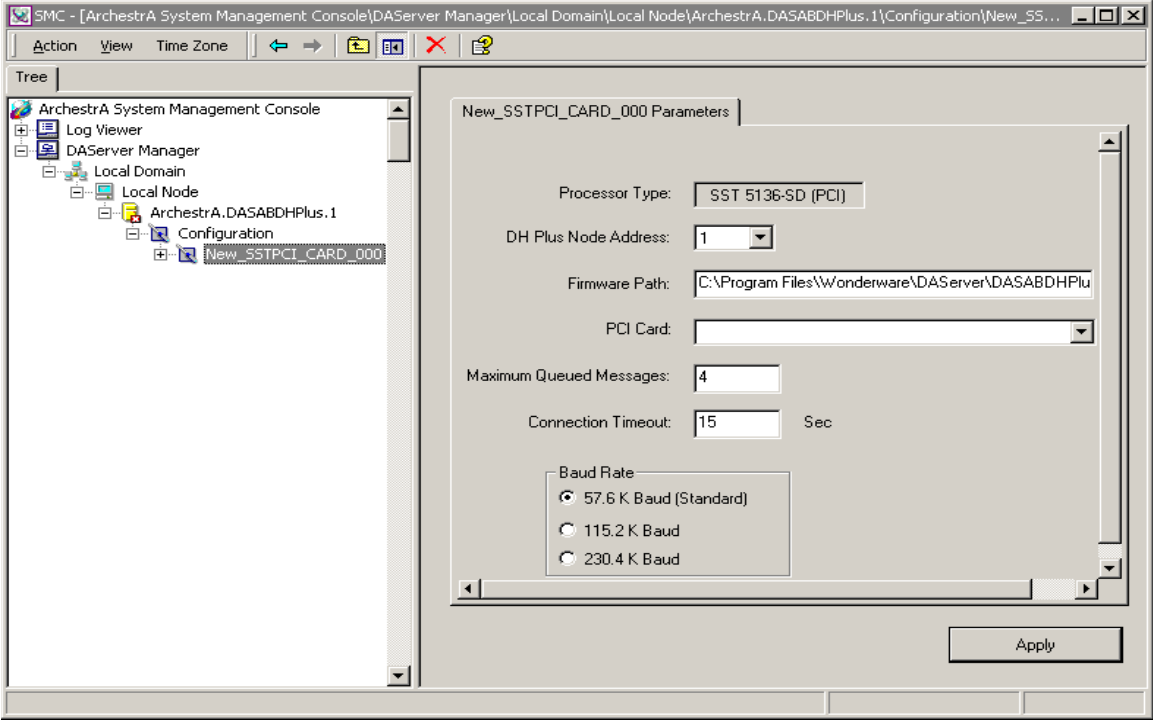

There are six elements in this New\_SSTPCI\_CARD\_000 Parameters configuration view that are configurable.

- **Processor Type**: The DAServer Manager automatically provides the information.
	- **•** In this case, the processor type is SST 5136-SD (PCI).
- **DH Plus Node Address**: Select the unique Node Address on the Data Highway Plus network.
	- **•** The maximum octal number allowed for this address is 77.
	- The minimum value is 0 (zero).
	- The default value is 1 (one).
- **Firmware Path**: Provide the path of the file containing the firmware.
- The default file location is C:\Program Files\Wonderware\DAServer\ DASABDHPLUS\Bin\Firmware.
- The maximum number of characters allowed is 255.
- **PCI Card:** Select the adapter card from the list.
- **Maximum Queued Messages**: Set the maximum number of messages to be queued.
	- The valid range should be 1 (one) to 4 (four).
	- The default number is 4 (four).
- **Connection Timeout**: Determine the time allowed to establish a connection to a device.
	- **•** Valid range is 1 (one) to 300 seconds.
	- **•** The default value is 15 seconds.
- **Baud Rate**: Set the Baud rate to either 57.6 K Baud, or 115.2 K Baud, or 230.4 K Baud..
	- **•** The default rate is 57.6 K Baud.

## <span id="page-25-0"></span>**PLC and Bridge-Module Objects**

The following five PLC and Bridge-Module objects can be created from the New PKT\_CARD\_000 and SSTPCI\_CARD\_000 branches of the DAServer hierarchy:

- **PLC5** DHP Object Multiple PLC5 DHP objects can be created for each <NAME>\_CARD object. The DHP object represents the Data Highway Plus used for connecting the PLC-5-family controllers to the adapter card.
- **SLC500 DHP Object** Multiple SLC500 DHP objects can be created for each <NAME> CARD Object. The DHP object represents the Data Highway Plus used for connecting the SLC500-family controllers to the adapter card.
- **M1785KEBR Object** Multiple M1785KEBR objects can be created for each <NAME>\_CARD object. Each represents the Allen-Bradley Data-Highway-Plus-to-RS-232-to-Data-Highway-Plus bridge module, 1785- KEBR, which is used for the PLC-5 families of controllers to connect to the adapter card.
- **M1785KA Object** Multiple M1785KA objects can be created for each <NAME>\_CARD object. Each object represents the bridge module 1785- KA, which is connecting the PLC-5 families of controllers to the Data Highway Plus to the Data Highway and to another Data Highway Plus having the connection to the adapter card.
- .**M1785KA5 Object** Multiple M1785KA5 objects can be created for each <NAME>\_CARD object. Each represents the Allen-Bradley bridge module 1785-KA5 that is utilized for the SLC 500 controllers to connect to the adapter card through DH485 and Data Highway Plus.

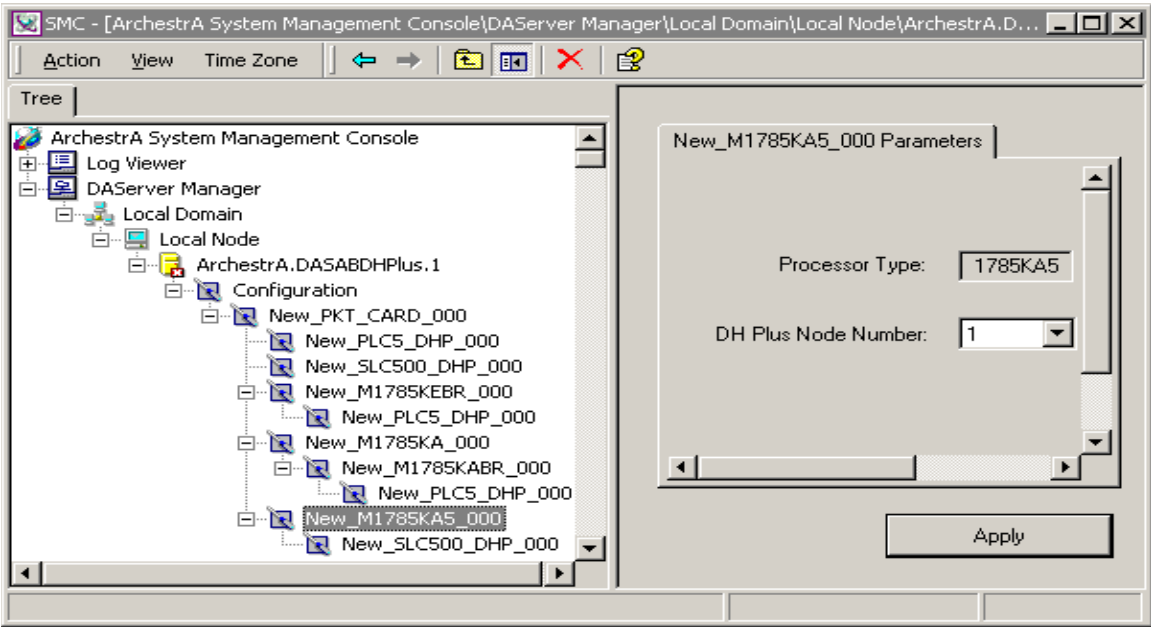

**To add PLC and Bridge-Module objects to the hierarchy**

- 1. Right-click on your **New\_<NAME>\_CARD\_000** branch.
- 2. Select **Add <NAME> Object**.
- 3. Rename as appropriate.

### **PLC5\_DHP Object**

The newly created **PLC5\_DHP\_000 Parameters** configuration view is the place in the DAServer hierarchy where the Data Highway Plus, used for connecting the PLC-5-family controllers to the adapter card, is configured.

<span id="page-26-0"></span>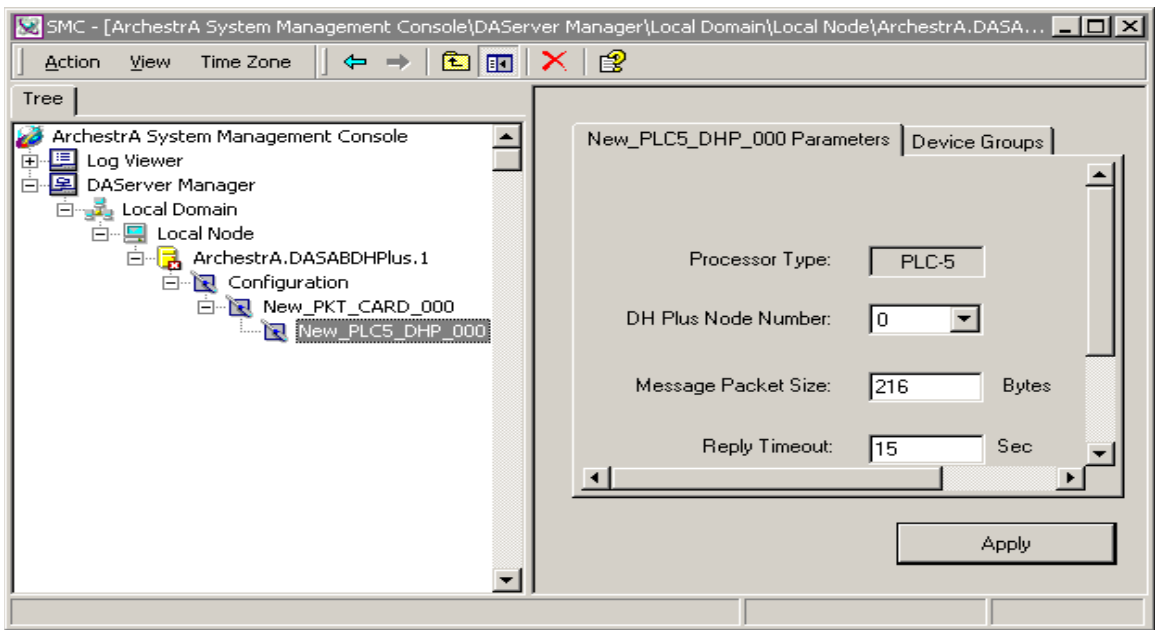

The configuration view contains three configurable parameters:

- **DH Plus Node Number**: Select the Data Highway Plus node number.
	- **•** The maximum octal number allowed for this address is 77.
	- **•** The default value is 1 (one) octal.
- **Message Packet Size**: Determine the message packet size for the PLC-5 controller on the Data Highway Plus.
	- The valid range is 2 (two) to 240 bytes.
	- The default value is 216 bytes.
- **Reply Timeout**: Enter the maximum amount of time that the DAServer will wait for a response from the PLC.
	- The default value is 15 seconds.
	- **•** Valid range is 1 (one) to 300 seconds.

### **SLC500\_DHP Object**

The newly created **SLC500\_DHP\_000 Parameters** configuration view is used to configure the Data Highway Plus used for connecting the SLC500-family controllers to the adapter card.

<span id="page-27-0"></span>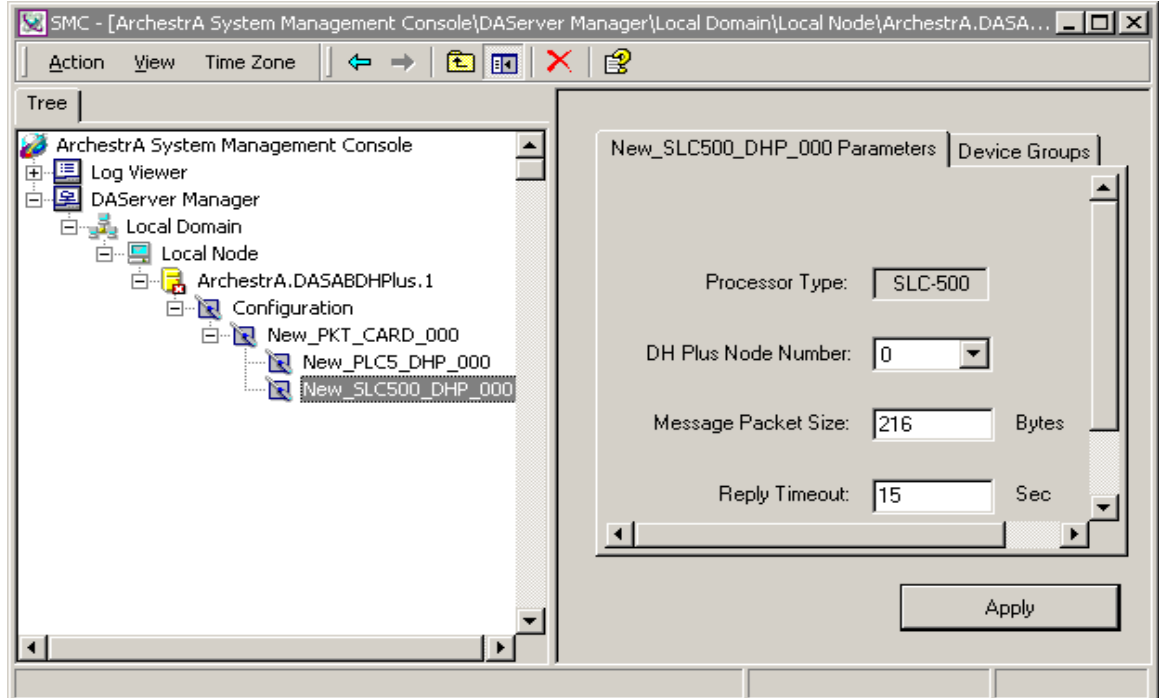

Three configurable elements can be found in the configuration view:

- **DH Plus Node Number**: Select the Data Highway Plus node number.
	- **•** The maximum octal number allowed for this address is 77.
	- **•** The default value is 1 (one) octal.
- **Message Packet Size**: Set the size of the message packet for the SLC 500 controller on the Data Highway Plus.
	- The default value is 216 bytes.
	- **•** Valid range is 2 (two) to 240 bytes.
- **Reply Timeout**: Enter the maximum amount of time that the DAServer will wait for a response from the PLC.
	- The default value is 15 seconds.
	- **•** Valid range is 1 (one) to 300 seconds.

### <span id="page-28-0"></span>**M1785KEBR Object**

The **New\_M1785KEBR\_000 Parameters** configuration view is used to configure the Allen-Bradley 1785-KEBR, a Data-Highway-Plus-to-RS-232-to-Data-Highway-Plus bridge module, which is utilized for the PLC-5 families of controllers to connect to the adapter card.

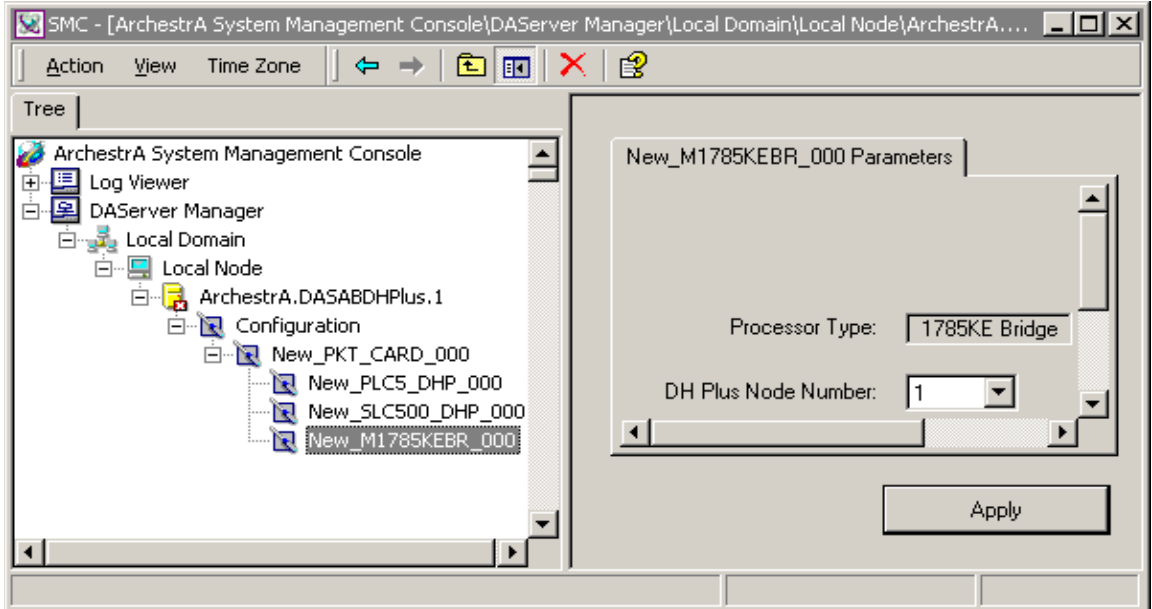

The configuration view contains one configurable element, as follows:

- **DH Plus Node Number**: Select the Data Highway Plus node number.
	- **•** The maximum octal number allowed for this address is 77.
	- **•** The default value is 1 (one) octal.

### <span id="page-28-1"></span>**M1785KA Object**

The **New M1785KA 000 Parameters** configuration view is used to configure the 1785-KA bridge module, which is connecting the PLC-5 families of controllers from the Data Highway Plus to the Data Highway, through M1785-KABR module, and to another Data Highway Plus that has the connection to the adapter card.

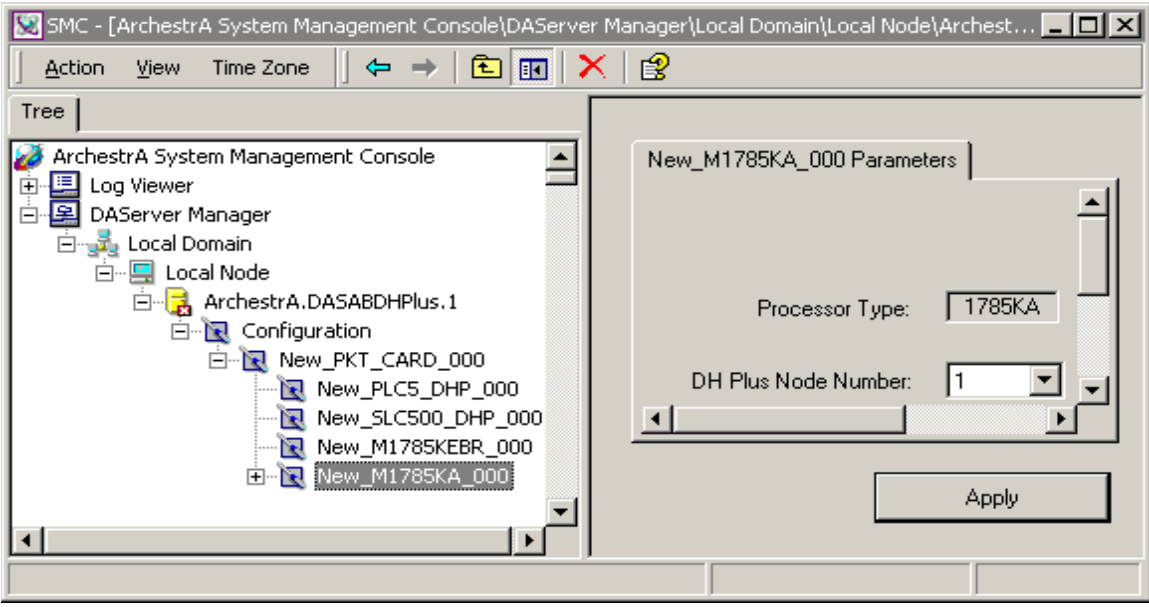

The configuration view contains the following configurable element:

- **DH Plus Node Number**: Select the Data Highway Plus node number.
	- **•** The maximum octal number allowed for this address is 77.
	- **•** The default value is 1 (one) octal.

### **M1785KABR Object**

The **New\_M1785KABR\_000 Parameters** configuration view is used to configure the 1785-KABR bridge module, which is connecting the PLC-5 families of controllers from the Data Highway Plus to the Data Highway.

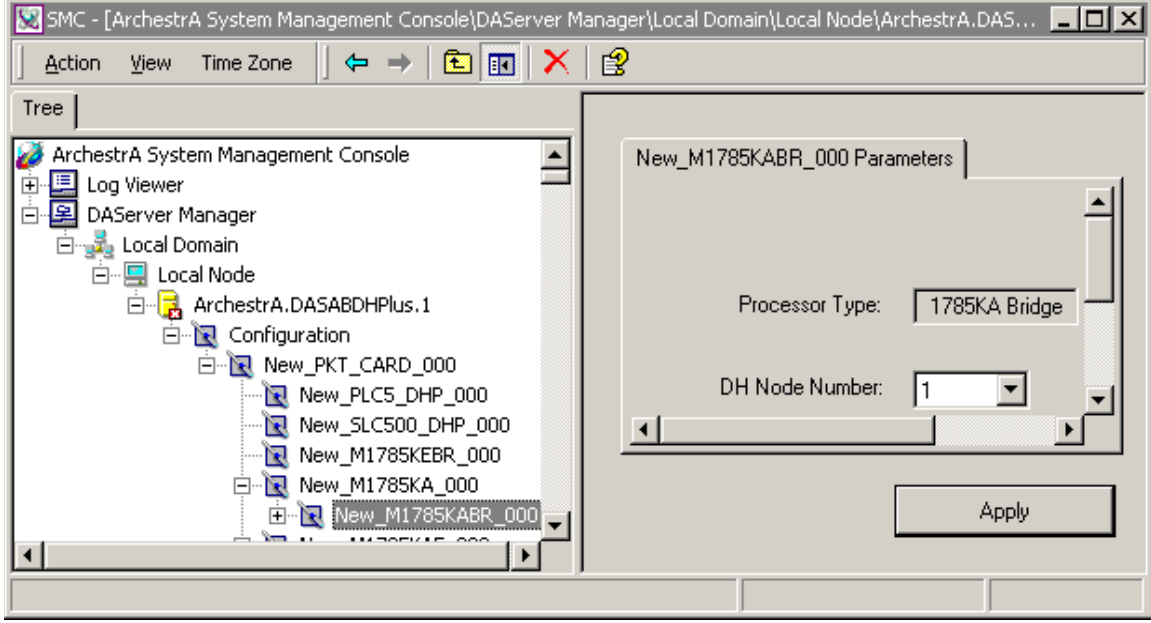

This configuration view contains the following configurable element:

- **DH Node Number:** Select the Data Highway node number.
	- **•** The maximum octal number allowed for this address is 77.
	- **•** The default value is 1 (one) octal.

### <span id="page-30-0"></span>**M1785KA5 Object**

The **New\_M1785KA5\_000 Parameters** configuration view is the place in the DAServer hierarchy to configure the Allen-Bradley bridge module 1785-KA5, which is utilized for the SLC 500 controllers to connect to the adapter card through DH485 and Data Highway Plus.

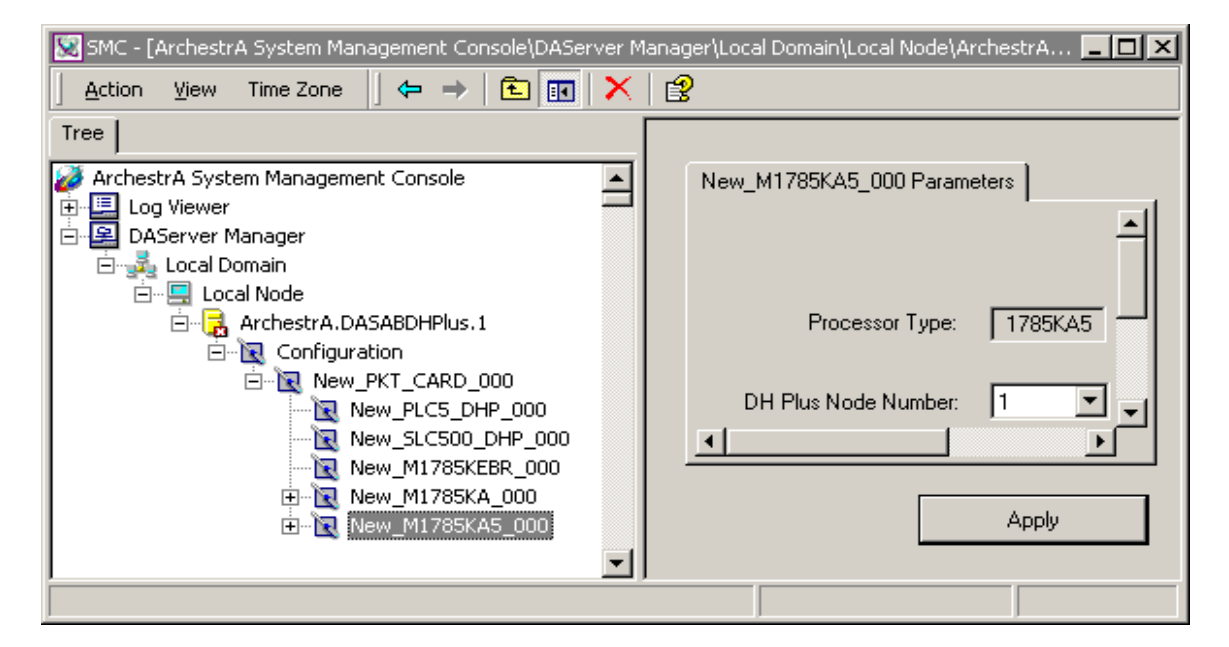

One element in this configuration view needs to be configured:

- **DH Plus Node Number**: Select the Data Highway Plus node number.
	- **•** The maximum octal number allowed for this address is 77.
	- The default value is 1 (one) octal.

**Note** The default name created from adding a hierarchy object is in the format of **New\_ObjectName\_###**, where ObjectName is the name of the object type and ### is a numeric value starting from "000" enumerated sequentially per hierarchy object. The link name for the OPC items is constructed by assembling the respective object names of the nodes along the hierarchy tree in the logical order, starting from this DAServer's CARD Object root down to the leaf. Therefore, the link name is always unique for the DAServer.

**Note** In order to use the DAServer, you must activate it. See the DAServer Manager documentation for information about how to activate and deactivate the DAServer.

# <span id="page-31-0"></span>**Configuring Device Group Definitions**

The **Device Groups** tab in the DAServer Manager user interface is used to create new, modify, or delete device group definitions for an object. For DDE/SuiteLink communications, one or more device group definitions must exist for each PLC that the DAServer will communicate with.

**Important!** For DDE/SuiteLink, it is strongly recommended that each device group (topic) definition contain a unique name. The OPC, however, has the flexibility to use any names, including duplicate names, for the device group definitions.

### <span id="page-31-1"></span>**Device Group Definitions**

The **Device Groups** dialog box, which is displayed by clicking the **Device Groups** tab in the PLC5\_DHP Object and SLC\_500\_DHP Object configuration views, is the place to add device groups, delete and define device groups, configure default update intervals for the objects, and also edit update intervals.

**Note** When you add a new device group, enter a unique name (up to 32 characters long). When you select another part of the DAServer tree hierarchy, you are prompted to save the modifications to the configuration set.

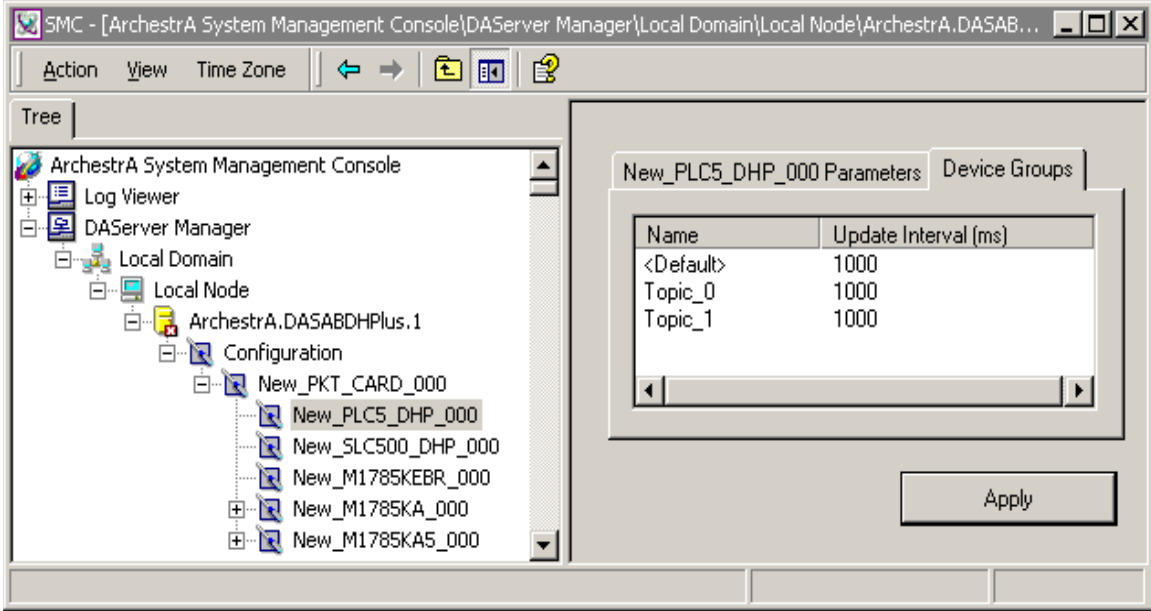

#### **To create or add device groups**

- 1. To create or add device groups, right-click in the **Device Groups** box.
- 2. Select the **Add** command from the shortcut menu.
	- When you add a new device group, enter a unique name (up to 32) characters long).

The device group's name or update interval for an object can be edited as follows:

- In the **Name** column, double-click on the device group's name to be edited and make the edit.
- Double-click on the device group's value to be edited in the **Update Interval** column, and make the edit.

#### **To delete device groups**

**•** Deleting a device group from the list can be performed by right-clicking on the device group to be deleted, and then selecting the **Delete** command from the shortcut menu.

**Note** When you select another part of the ABDHPLUS DAServer tree hierarchy, you are prompted to save the modifications to the configuration set.

#### **To configure default update intervals**

- 1. To configure a default update interval for the object, right-click in the **Device Groups** box.
- 2. Select **Config Default Update Interval** from the shortcut menu.

#### **To edit update intervals**

- To edit the update interval for an object, double-click its value in the **Update Interval** column and make the edit.
	- **•** Update Interval is the frequency (in milliseconds) that the DAServer acquires data from the topics associated with that device group.
	- **•** Different topics can be polled at different rates in a PLC by defining multiple device-group names for the same PLC and setting a different Update Interval for each device group.

**Note** When you select another part of the ABDHPLUS DAServer tree hierarchy, you are prompted to save the modifications to the configuration set.

Each configuration view associated with objects in the DAServer hierarchy tree has a common feature, the **Apply** button.

- 1. When you modify any **Parameters** or **Device Groups** dialog box, click **Apply** to implement the new modifications.
	- **•** If you do not click **Apply**, the configuration is reset to its original condition (since the last save).
- 2. After all modifications, you must save when prompted for the new data to be saved to the configuration set.

### <span id="page-32-0"></span>**Scan-Based Message Handling**

Wonderware's DAServers are based on the concept of polling a hardware device for information. This polling is driven by a need which is expressed in the form of requests from one or more clients.

For DDE/SuiteLink, once a particular piece of information has been requested by a client, the DAServer formulates its own request and sends that request to the hardware device. The DAServer then waits for a response to its request. Once the information has been received, the DAServer passes that information back to the client, and repeats the process until all clients have ceased requesting information. The rate at which the DAServer will poll a particular device for a specific piece of information is defined in the device group (topic definition) inside the DAServer, using a parameter called the Update Interval. When setting this parameter, there is always a trade-off between the update speed of the device group and the resulting decrease in system responsiveness.

If you use OPC interface, in addition to the capabilities described in the preceding paragraph, the OPC Client also has additional capabilities on Update Interval control.

Since you more than likely want very fast response, the temptation is to set the Update Interval to a value close to 0 (zero) seconds. However, if every point is polled at this rate, the entire system will suffer due to slow response time. Therefore, you should compromise, and set the Update Interval to a more reasonable value. You could also create multiple device groups for each device, setting the Update Interval to different values, then assigning different items to different device groups depending on how quickly the values change and how quickly you want to see an update of those changes.

Some items, like alarms, change very infrequently, but because of their importance require very fast updates. For those kinds of items, you should set the Update Interval at a very small value. If you desire an immediate response, set the Update Interval at 1 (one).

### <span id="page-33-0"></span>**Unsolicited Message Handling**

In the world of PLCs and DAServers it is obvious, to even the most casual user, that a PLC will know when a critical event has occurred before the DAServer will have a chance to poll for that data. Therefore, it would seem natural that if a critical event occurs, the PLC should have the capability to inform the DAServer immediately, without having to wait for the DAServer to poll it.

This is the role of an unsolicited message. Once a PLC has determined that a critical condition exists, it can generate a "reply" message to a poll which never occurred. In other words, it can answer the DAServer's question before the DAServer has a chance to ask it.

The ABDHPLUS DAServer supports the following unsolicited messages:

- **Peer-to-Peer**: This method involves DHP-address-to-DHP-address communications.
	- **•** Configure which computer (by its DHP address) receives unsolicited messages in your client application.
	- **•** Two instances of peer-to-peer unsolicited messages are generated by the DAServer:
		- **•** If the value of "Update Interval" for a topic is 0 (zero), the server will poll this topic only once at the start. After that, only an unsolicited message will update the data.

• If the value of "Update Interval" for a topic is >0 (zero), the server will update the data for a particular item immediately upon receiving an unsolicited message for the item. The DAServer will also update the data at every Update Interval.

**Note** For a more specific Allen Bradley definition of peer-to-peer unsolicited messaging, please refer to the Allen-Bradley PLC-5 Family documentation.

#### **To receive unsolicited messages**

Set a device group's "Update Interval" to 0 (zero).

#### **To access the settings for device groups**

- 1. Click on the PLC's name in the **Configuration** hierarchy of your DAServer.
- 2. Select the **Device Groups** tab of the configuration view pane at right.
- 3. Double-click the number in the Update Interval column of the desired device group and type the number 0 (zero).
	- **•** You are prompted to save the configuration change when you access another part of the DAServer hierarchy tree.

## <span id="page-34-0"></span>**Archiving Configuration Sets**

After you have configured your DAServer, you can archive that specific configuration. You can archive more than one configuration set, and subsequently choose different configurations for different purposes.

#### **To archive configuration sets**

- 1. In the DAServer Manager, right-click on the **Configuration** node in the hierarchy below your DAServer.
- 2. Select **Archive Configuration Set** from the shortcut menu.
- 3. In the **Archive Configuration Set** configuration view, provide a Configuration Set Name and click **Archive**.
	- **•** All current configuration values are saved to the archived set.

Once you have archived at least one configuration set, you can select it for use.

#### **To use different configuration sets from the current one**

- 1. In the DAServer Manager, right-click the **Configuration** node in the hierarchy below your DAServer.
- 2. Select **Use Another Configuration Set** from the shortcut menu and click on a configuration set in the sub-menu.
	- **•** All parameters in the DAServer configuration hierarchy change to the chosen configuration set.

# <span id="page-35-0"></span>**Hot Configuration**

The ABDHPLUS DAServer is hot-configurable. Incorporated in the DAServer are the following hot-configuration functionalities:

- Modifying Global Configuration parameters.
- Adding, deleting, or modifying device nodes (without affecting any other device nodes, excluding the children of the modified device nodes).
- Adding, deleting, or modifying device groups.

Limited support is provided for the hot configuration for the server-specific configuration parameters in this release. You can modify server-specific parameters while the server is active. However, to have those changes take effect, you have to restart the DAServer.

**Note** If changes are made to server-specific parameters while the server is active, the DAServer will issue a warning message to the logger.
# **Item Names**

The Wonderware ABDHPLUS DAServer currently supports item names that follow the conventions described for PLC-5-series and SLC 500-series controllers. This chapter describes the item naming conventions for these devices.

#### **Contents**

- [PLC-5 Item Naming](#page-36-0)
- [SLC 500 Item Naming](#page-44-0)
- [DAServer Standard System Items](#page-52-0)
- [Generic OPC Syntax](#page-57-0)

### <span id="page-36-0"></span>**PLC-5 Item Naming**

The general format of item names for data from PLC-5 controllers matches the naming convention used by the programming software. In the following format, the parts of the name shown in square brackets ([]) are optional.

[**\$] X [file] : element [.field] [/bit]**

**\$** – Purely optional.

**X** – Identifies the file type.

**file**  $#$  – File number (0 - 999 decimal).

File 0 must be Output. File 1 must be Input. File 2 must be Status.

**element** – Element number within the file.

For Input and Output files it must be 0 - 777 octal. For all other file types, it must be 0 - 999 decimal.

**.field** – Valid only for Counter, Timer, ASCII String, PID, SFC Status, Block Transfer, and Control files. Refer to the preceding table.

**/bit** – Valid for all file types except ASCII String and Floating Point.

For Input and Output files it must be 0 - 17 octal. For all other file types it must be 0 - 15 decimal.

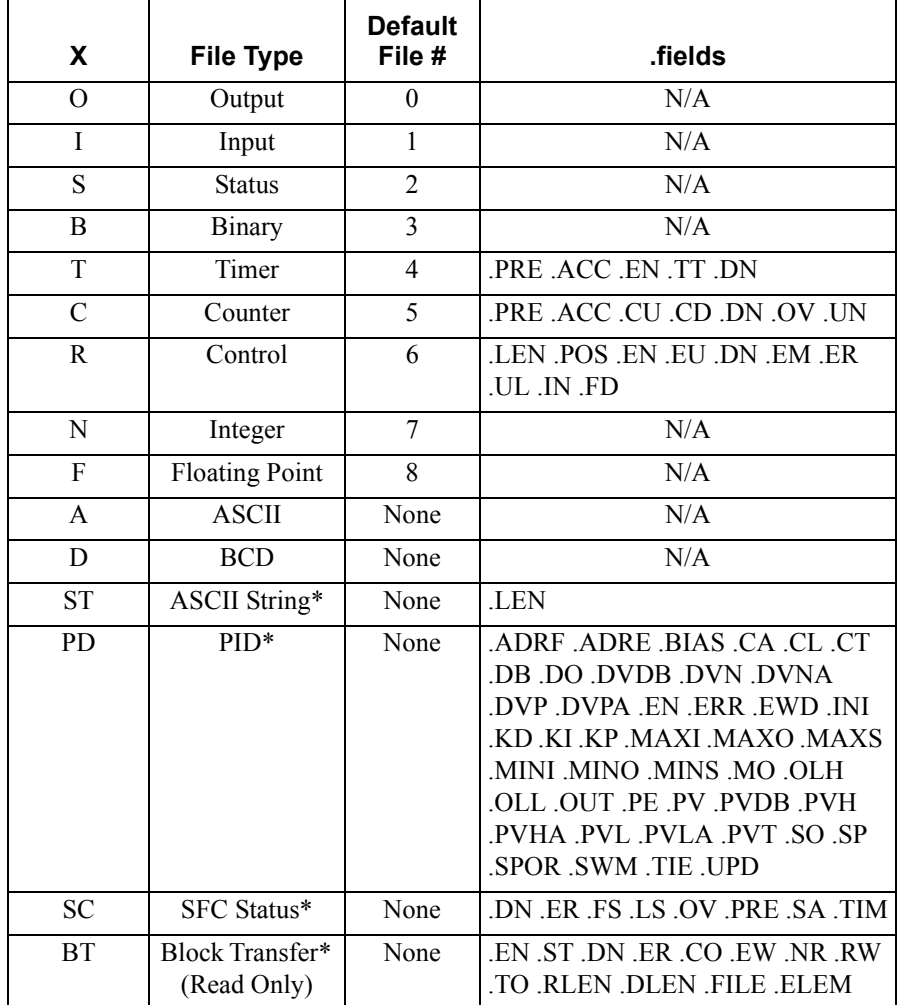

The following table summarizes the valid file types, the default file number for each type, and the fields allowed (if any):

**\*** Available only on certain PLC-5 models. Check the Processor Manual for the model being used.

## **Output File Items**

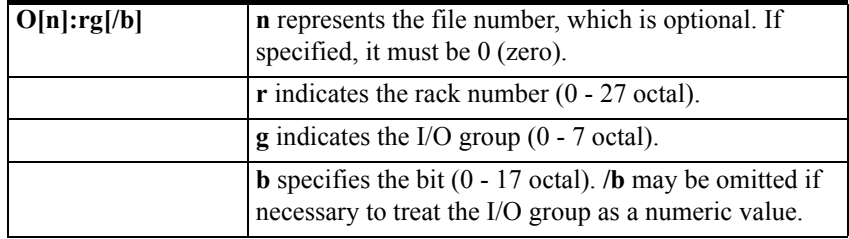

Examples:

O0:00/0

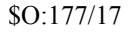

O:3 4BCD (for 16-bit 7-segment display)

## **Input File Items**

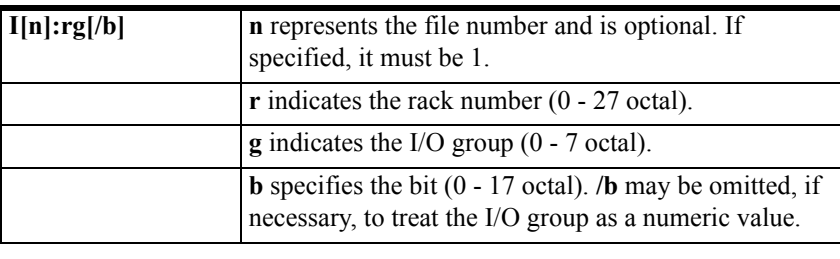

Examples:

I1:0/0 I:177/17

I:3 4BCD (for 16-bit thumbwheel input)

## **Status File Items**

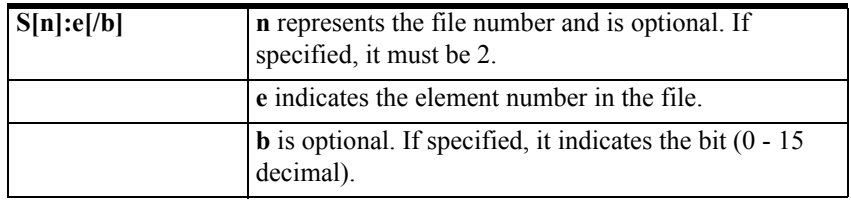

**Note** Refer to the 1785 PLC-5 Family Processor Manual (Allen-Bradley Publication 1785-6.8.2) for a complete description of the status file information.

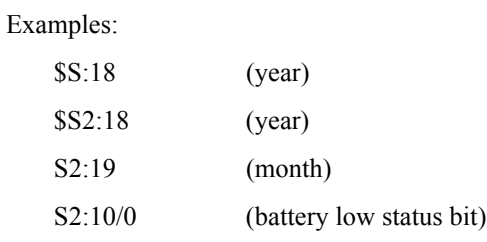

# **Binary File Items**

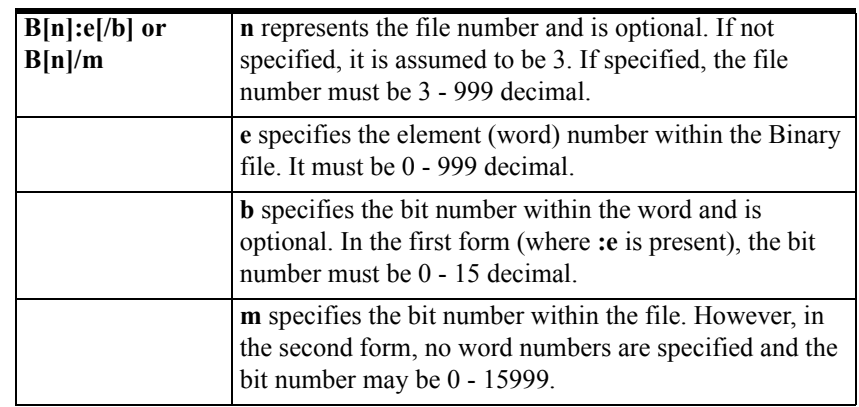

Examples:

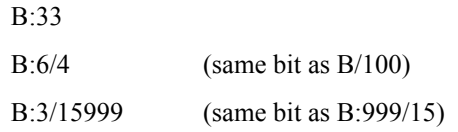

# **Timer File Items**

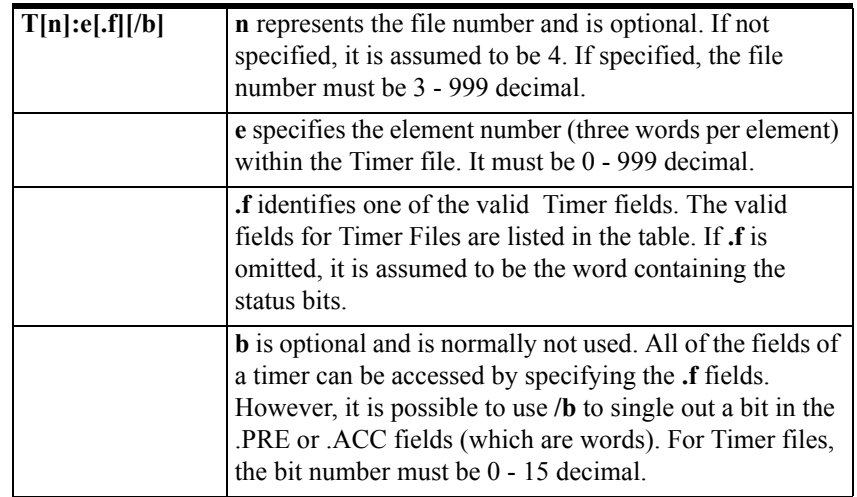

Examples:

T4:0.ACC T4:0.DN T4:1.PRE

# **Counter File Items**

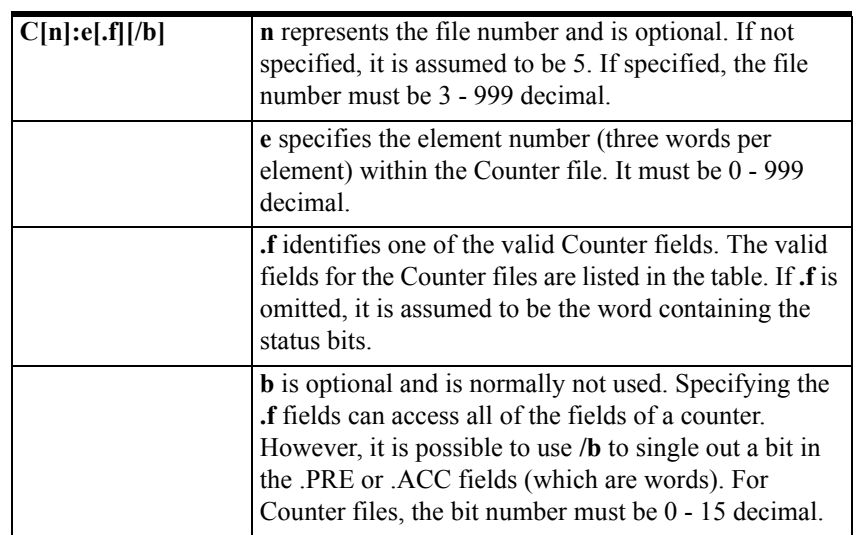

Examples:

C5:0.ACC

C5:3.OV

C5:1.PRE

## **Control File Items**

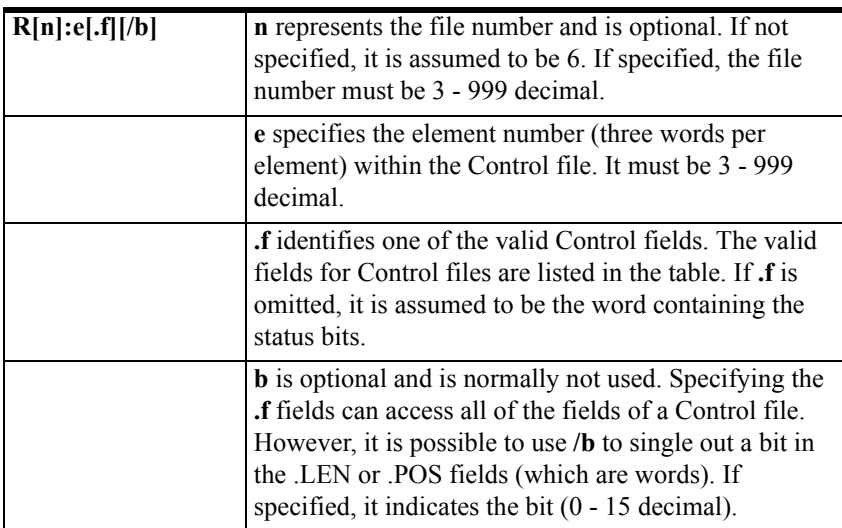

Examples:

R6:0.LEN R6:3.EM R6:1.POS

## **Integer File Items**

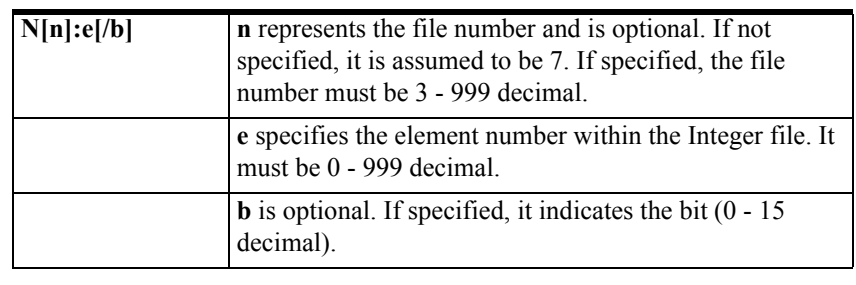

Examples:

N7:0 N7:0/15 N7:3

## **Floating Point File Items**

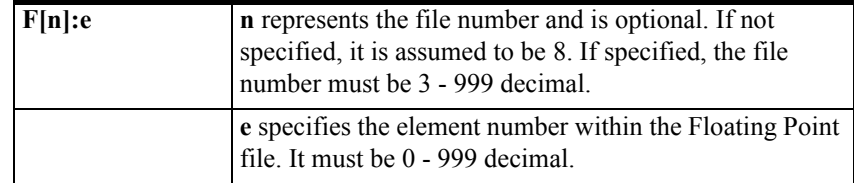

Examples:

F8:0

F8:3

### **ASCII File Items**

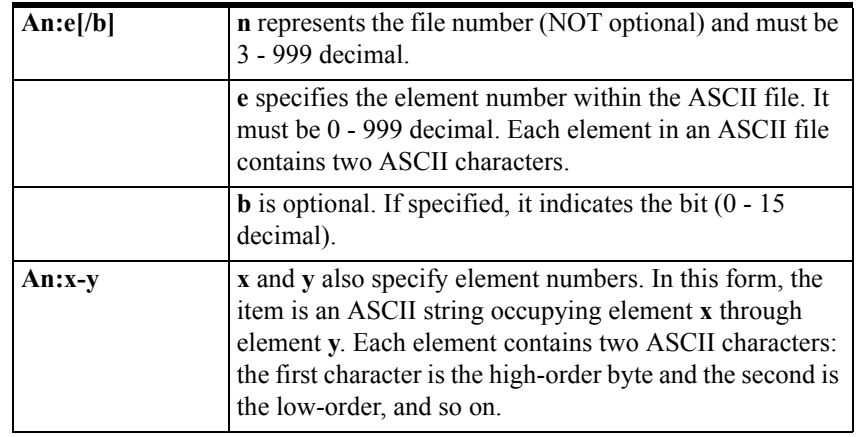

**Note** If reading only one word as a two-character string, the range must be "xx." For example, A20:3-3.

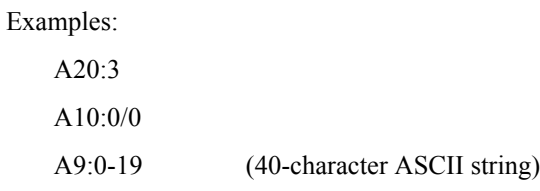

## **BCD File Items**

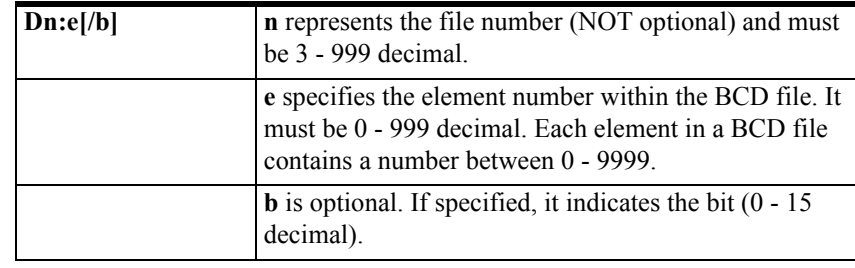

Examples:

D20:3

D10:0/3

# **ASCII String Section Items**

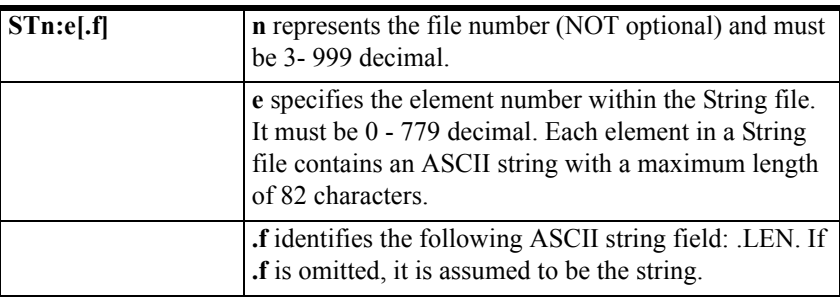

Examples:

ST9:0 ST9:700

ST9:700.LEN

### **Block Transfer Section Items**

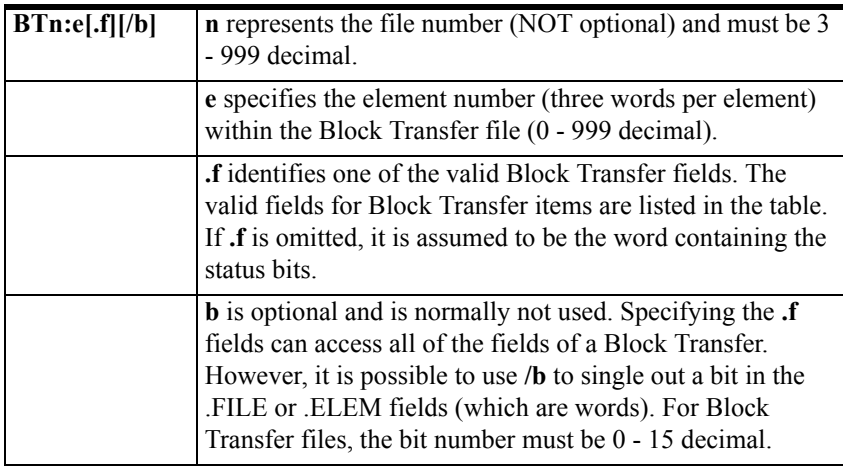

**Note** Block Transfer files are read only.

Examples:

BT9:0.EN

BT9:3.RLEN

BT9:3.FILE

## **PID Section Items**

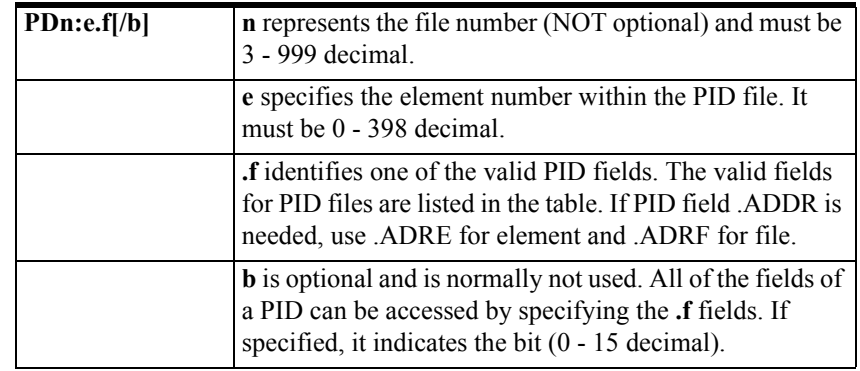

**WARNING!** Access to PID files may degrade the DAServer's performance due to the extreme size of the PID element (82 words each). If accessing only a few PIDs at a time, performance will not be greatly affected. If accessing a few fields of many PIDs at once, it may be faster to move the needed fields to an intermediate file (Floating Point or Binary) and let the DAServer access the intermediate files.

Examples:

PD9:2.SP PD9:3.OLH PD9:0.INI

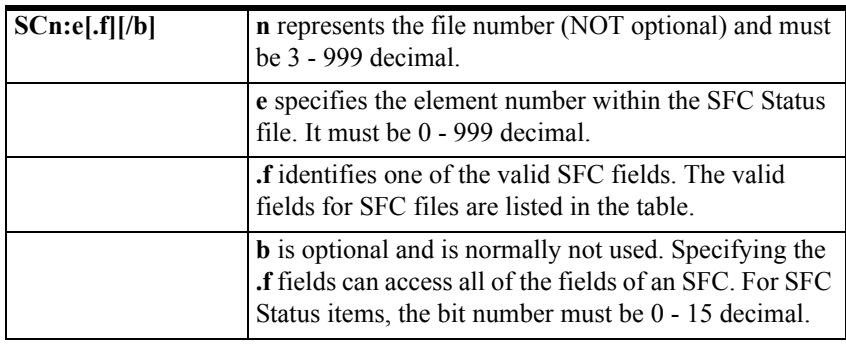

## **SFC Status Section Items**

Examples:

SC9:0

SC9:0.PRE

SC9:0.SA

# <span id="page-44-0"></span>**SLC 500 Item Naming**

The general format of item names for data from SLC 500 controllers matches the naming convention used by the programming software. In the following format, the parts of the name shown in square brackets ([]) are optional.

**[\$] X [file #] : element [.field] [/bit]**

**\$** – Purely optional.

**X** – Identifies the file type.

**file #** – Identifies the file number. File number must be 0 - 255 decimal. File 0 must be Output, file 1 must be Input, and file 2 must be Status.

**element** – Element number within the file. For Input and Output files it must be 0 - 30 decimal. All other file types, it must be 0 - 255 decimal.

**.field** – Valid only for Counter, Timer, and Control files; see table above.

/**bit** – Valid for all file types except ASCII String and Floating Point. Must be 0 - 15 decimal.

The following table summarizes the valid file types, the default file number for each type, and the .fields allowed (if any):

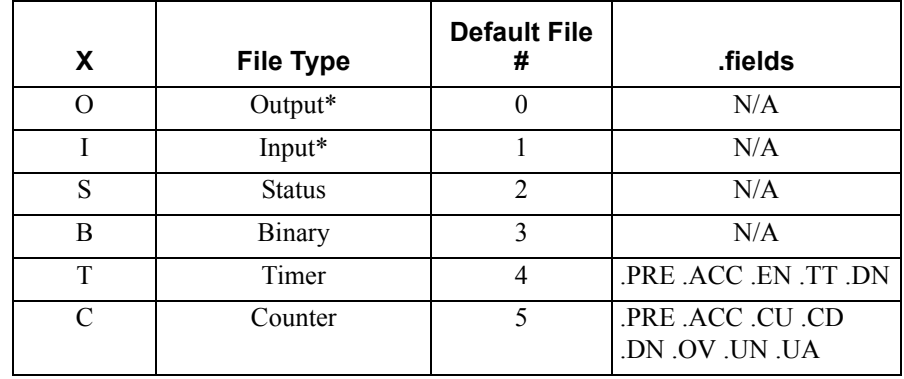

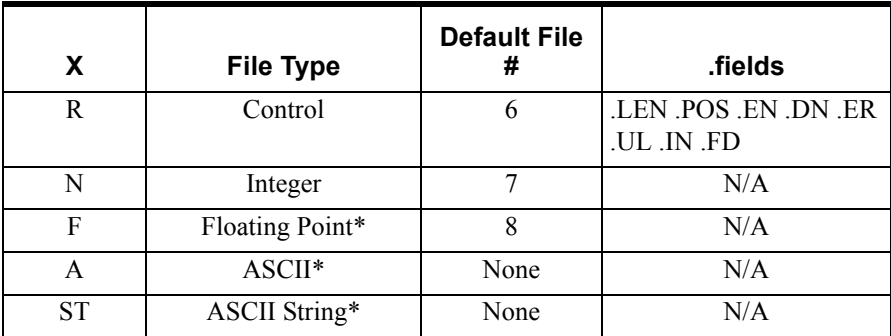

\*Available only on certain SL-500 models. Check the Processor Manual for the model being used. If the Floating Point file type is not supported, file 8 is reserved and unusable.

## **Output File Items**

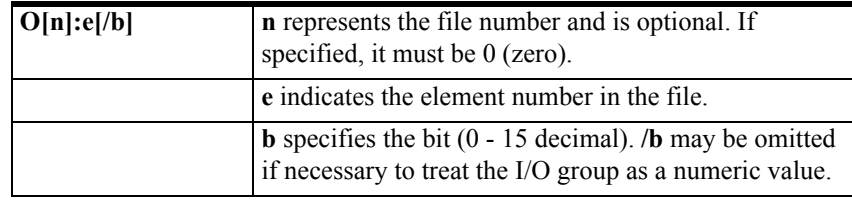

**Note** The elements in I/O modules are sequentially mapped into a memory table and are different from the item names in the PLC programming software. Refer to the following "Addressing SLC I/O Modules."

Examples:

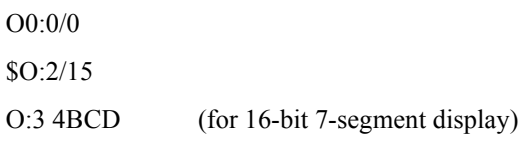

## **Input File Items**

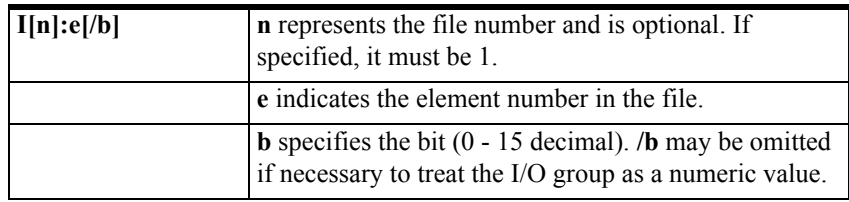

**Note** The elements in I/O modules are sequentially mapped into a memory table and are different from the item names in the PLC programming software. Refer to the following "Addressing SLC I/O Modules."

Examples:

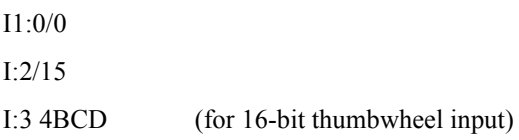

### **Addressing SLC I/O Modules**

The elements (words) in I/O modules are mapped into a memory table. If the Analog I/O modules are being used, then the point naming will differ from the point naming in the programming software. The DAServer item name must be computed from the sum total of words used by the previous input or output blocks. The operator can use the programming software Data Monitor to look at the memory map of the I file or O file to verify your address. If you are not sure of the address, or if the PLC configuration is likely to change, copy the points in question to the N table or B table and access the data from there.

The naming conventions used in the Allen-Bradley programming software are not supported by the Allen-Bradley Ethernet Direct DAServer. The addressing convention is similar to that of the PLC-5 family processors. To derive the correct address for each I/O point, see the following Diagram System. Also see the following topics, Label I/O Modules with "Word Counts," Sequentially Number the Input Modules, and Sequentially Number the Output Modules, to complete addressing the SLC I/O modules.

#### **Diagram System**

Addressing of the I/O points begins by drawing a schematic of the system. The following figure is a diagram of the SLC-5/02 system.

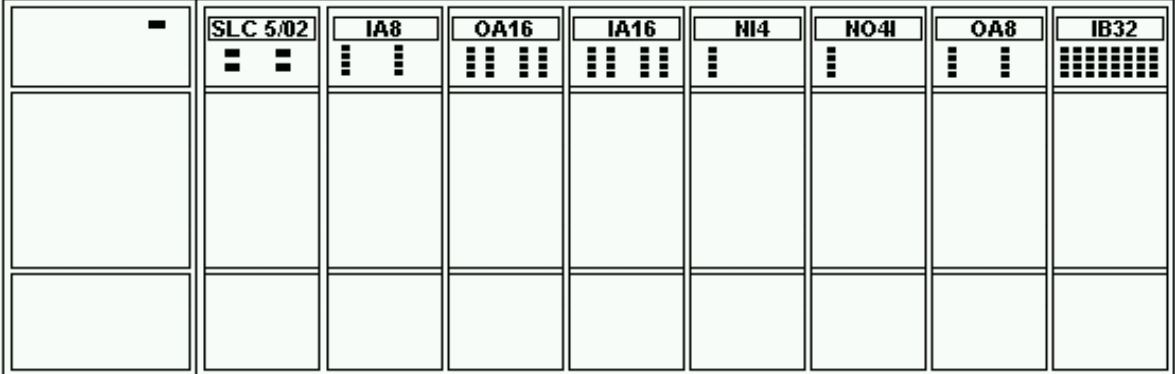

The far left unit is the power supply. From left to right, the modules are:

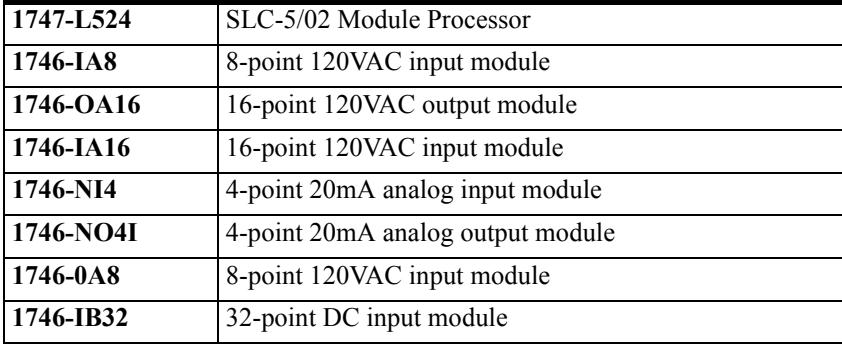

#### **Label I/O Modules with "Word Counts"**

The address of any point within the I/O datatable space, in an SLC processor, is the sum of the words occupied by previous modules (to the left in the rack) of the same type. Therefore, to determine the correct address for any particular point in the I/O datatable, one must know the number of words each module will consume. Refer to the following list:

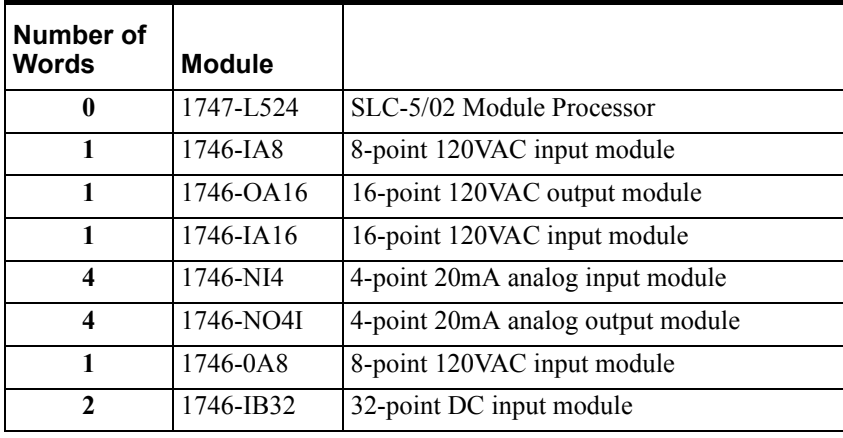

**Note** In the preceding table, the minimum number of words which can be consumed by a module is 1 (16-bits). This is due to the memory scheme of all Allen-Bradley processors.

#### **Sequentially Number the Input Modules**

In the following I/O diagram, the first input module's addressing should start with "I:0." Previously noted, this module consumes one datatable word. Therefore, the addressing of the next INPUT module encounter, moving from left to right, will begin with "I:1," regardless of the module's physical location.

#### **Sequentially Number the Output Modules**

In the following I/O diagram, the first output card encountered is the OA16. Although it is not in the first slot, its address will be "O:0" ('OHH, colon ZERO"). This module consumes one datatable word. Therefore, the addressing of the next OUTPUT module; moving from left to right, will begin with "O:1," regardless of the module's physical location.

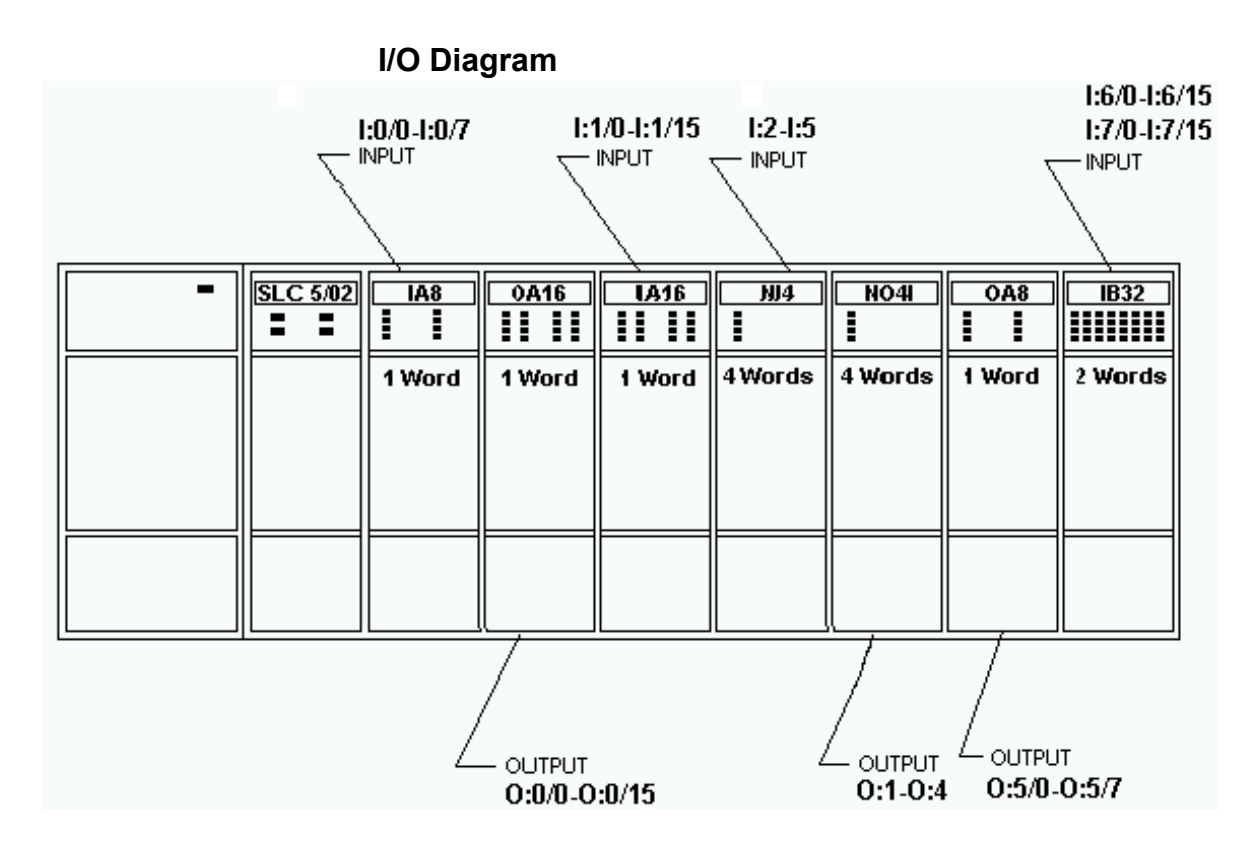

## **Status File Items**

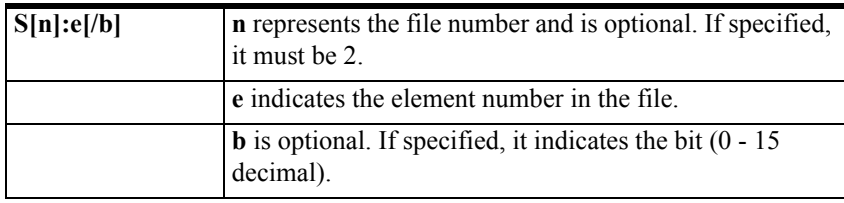

**Note** Refer to the SLC-500 Family Processor Manual (Allen-Bradley Publication) for a complete description of Status file information.

Examples:

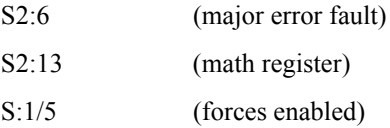

# **Binary File Items**

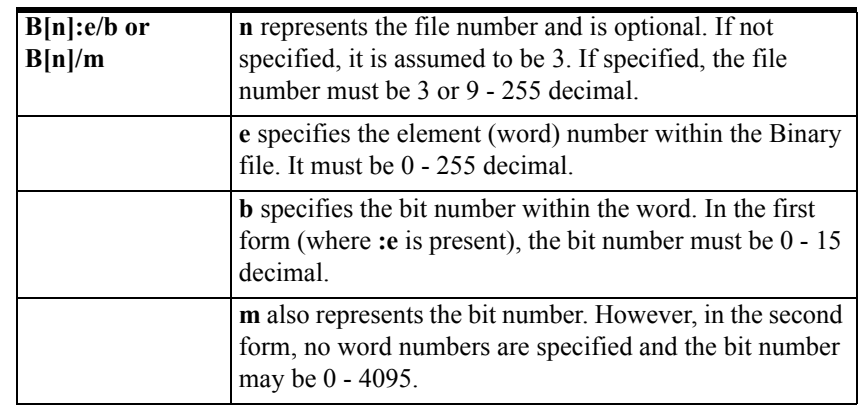

Examples:

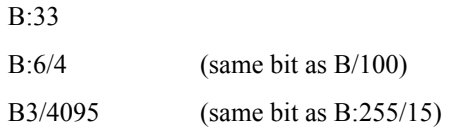

# **Timer File Items**

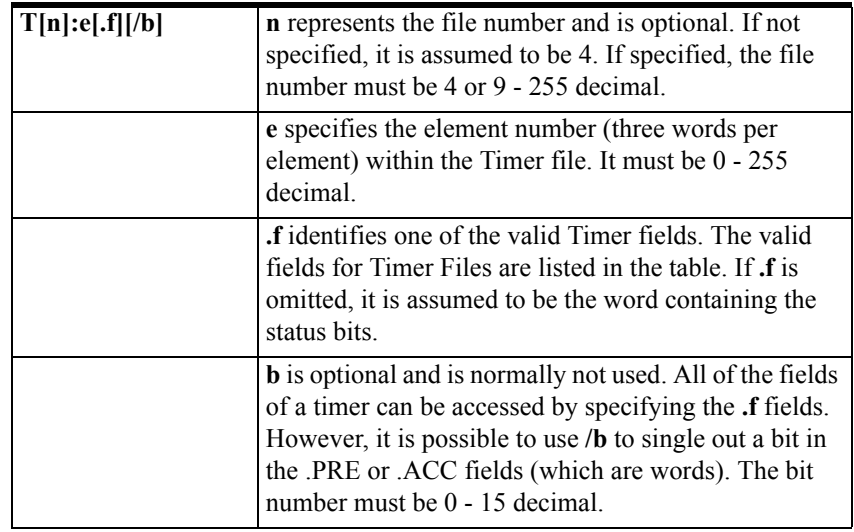

Examples:

T4:0.ACC T4:3.DN

T4:1.PRE

# **Counter File Items**

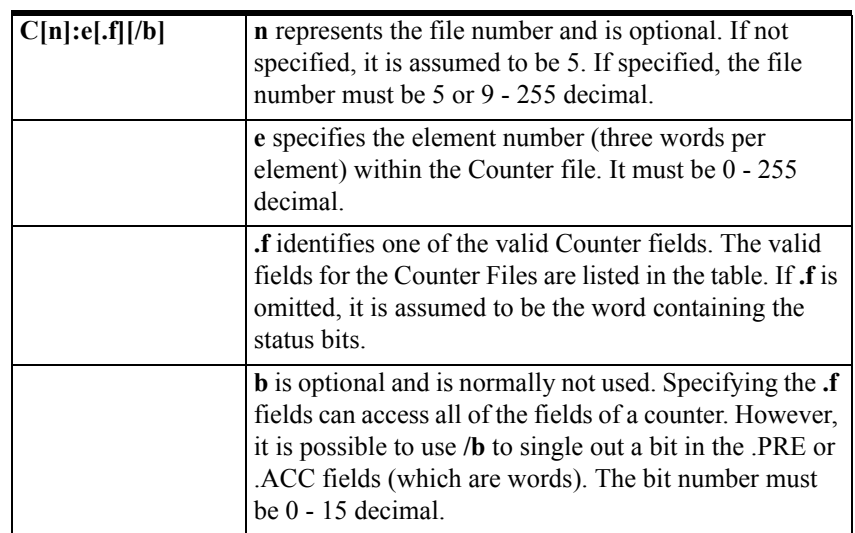

Examples:

C5:0.ACC

C5:3.OV

C5:1.PRE

## **Control File Items**

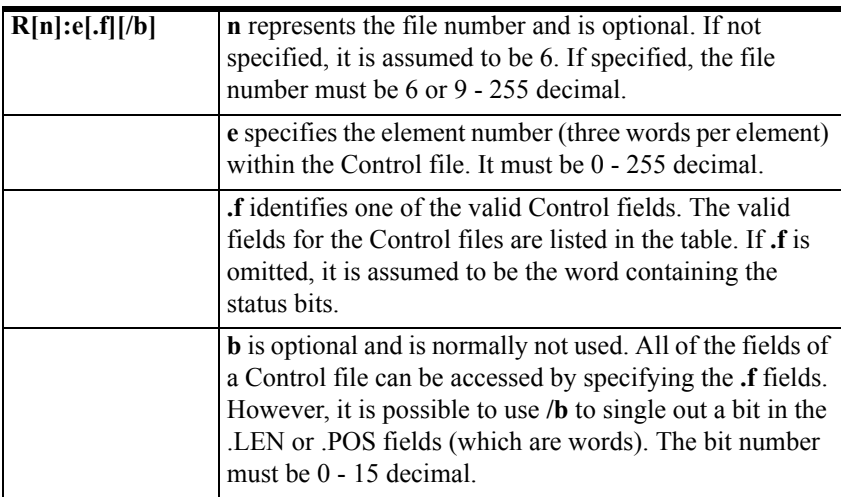

Examples:

R6:0.LEN R6:3.EN R6:1.POS

## **Integer File Items**

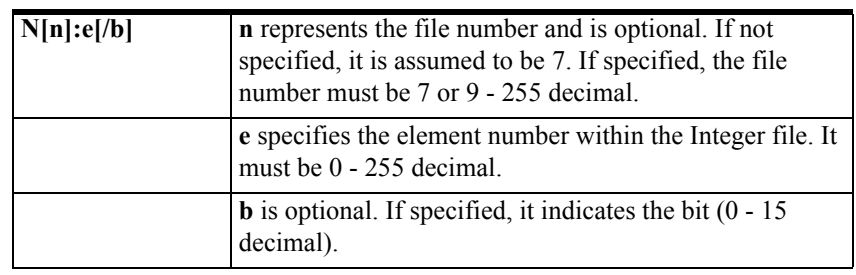

Examples:

N7:0 N7:0/15 N7:3

# **Floating Point File Items**

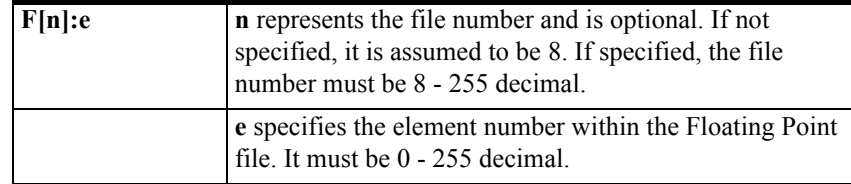

Examples:

F8:0

F8:3

## **ASCII File Items**

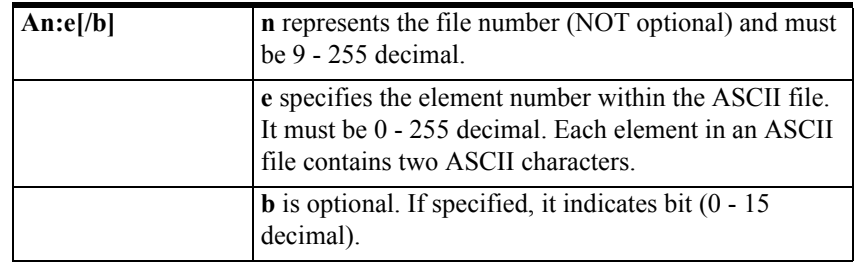

Examples:

A20:3 A10:0/0

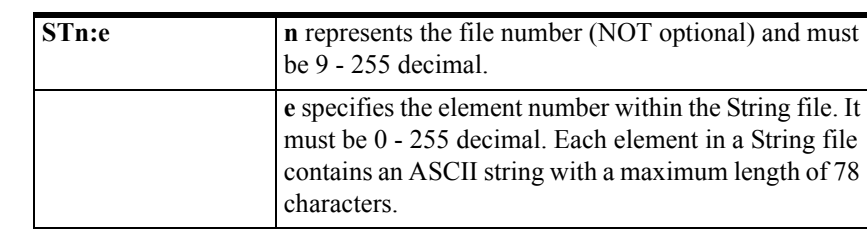

### **ASCII String Section Items**

Examples:

ST9:0

ST9:200

## <span id="page-52-0"></span>**DAServer Standard System Items**

System items supply DAServer users with easy access to DAServer status and diagnostics information. They are treated just like ordinary items with respect to the client. However, in most cases these items are not directly acquired via the communications layer. System item values are usually generated through internal calculations, measurements, and the tracking of the DAS Engine.

No DAServer-specific system items are provided in this ABDHPLUS DAServer.

System items, like ordinary items, are defined by the following properties:

- Group (client group/OPC group) The arbitrary collection of items, not correlated.
- Hierarchical location (link name/OPC path. The hierarchical node section of the fully qualified OPC item ID.) The device the item is attached to.
- Device group (OPC access path/topic, or a Scan Group on a hierarchical branch.)

The collection of items on the same physical location with the same protocol update rate.

Example:

To check the status of an external device, the reference might be:

ABDHPLUS.ABPLC1.\$SYS\$Status

**Note** This syntax does not refer to the access path/device group. As long as the data requested is from the same external device, the value will always be the same.

**Note** For DDE/SuiteLink clients, \$SYS\$Status always comes from the leaf level of a DAServer hierarchy branch, which is the destination PLC node. For OPC clients, \$SYS\$Status can be accessed at all hierarchy levels. \$SYS\$Status at the root level of the whole hierarchy tree is always good, as it represents the quality status of the local computer itself. Hence, for practical application, OPC clients should reference \$SYS\$Status at any hierarchy levels other than the root.

In the ArchestrA context, the device group plays the most important role of identifying the scope of any item (the device group defines the hierarchical location implicitly when using globally unique device-group names, which is required for DDE/SuiteLink compatibility).

All system items follow the same naming convention:

- All system items start with \$SYS\$.
- The DAS Engine scans and parses the name for system items. Parsing of the name is case-insensitive.

All system items can be accessed through subscriptions to a device group. However, while some system items return data for that device group, others are server-wide.

### **DAServer Global System Item**

The following system item refers to specific information regarding a global condition of the DAServer.

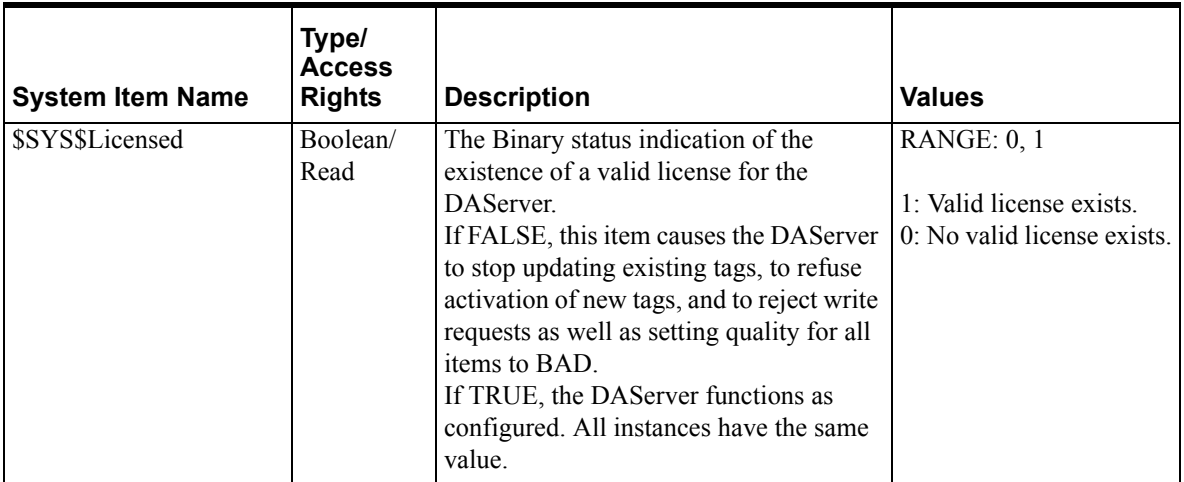

## **DAServer Device-Specific System Items**

The following system items refer to specific information regarding the device(s) the DAServer is connected to.

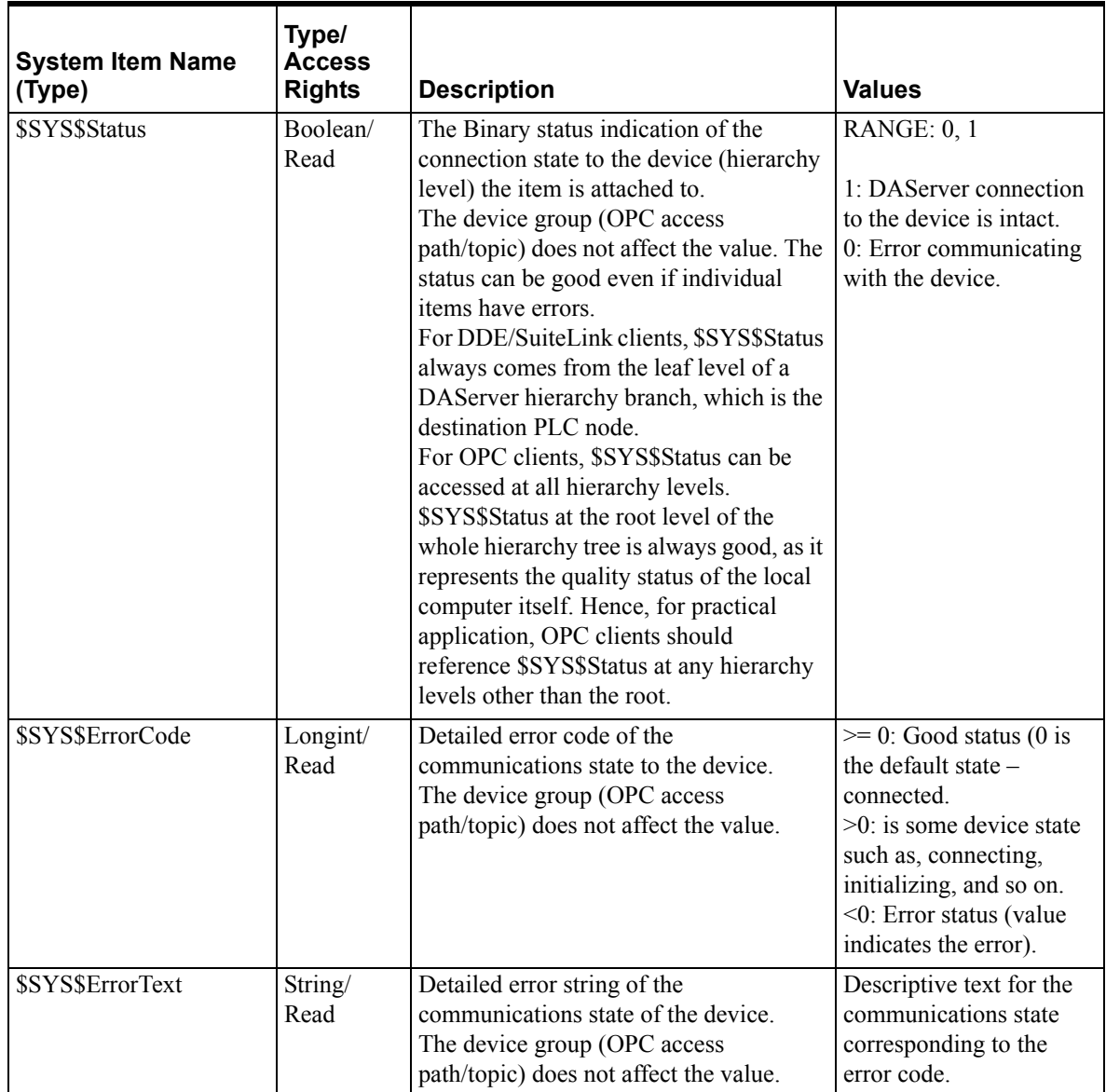

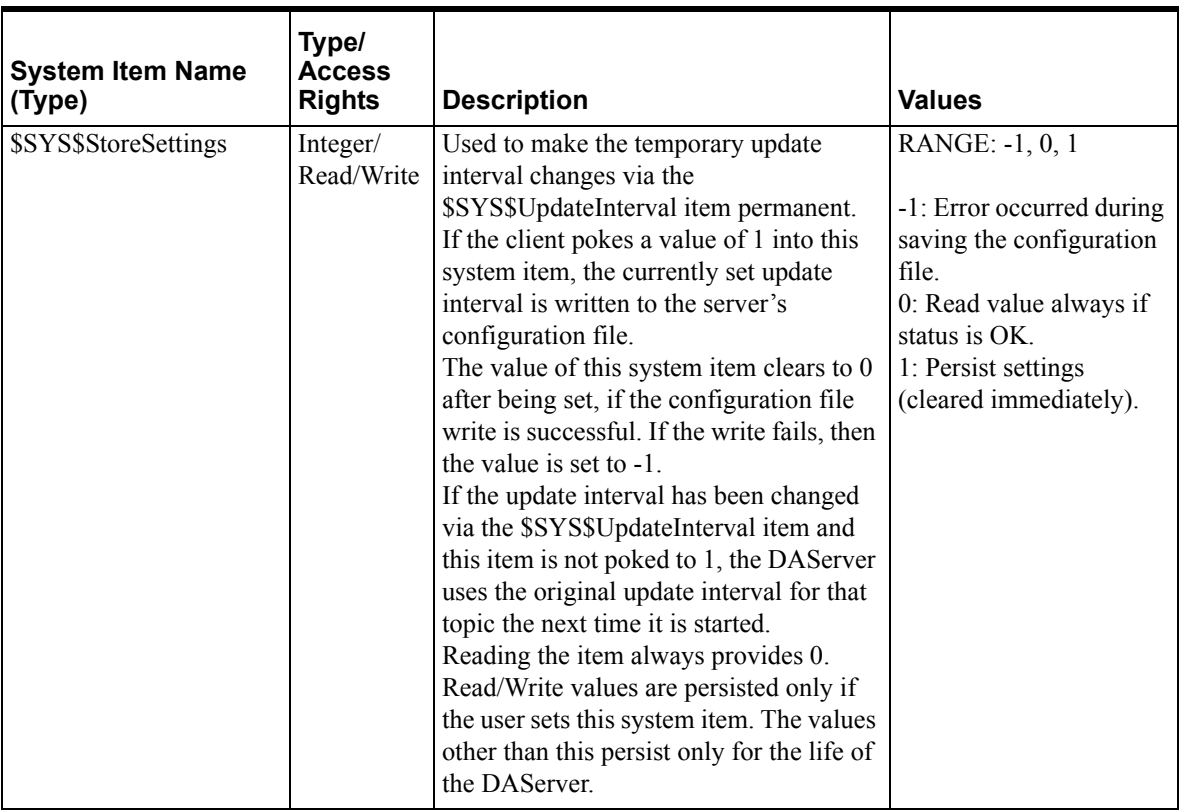

# **DAServer Device-Group-Specific System Items**

The following system items refer to specific information regarding device groups that have been configured in the DAServer.

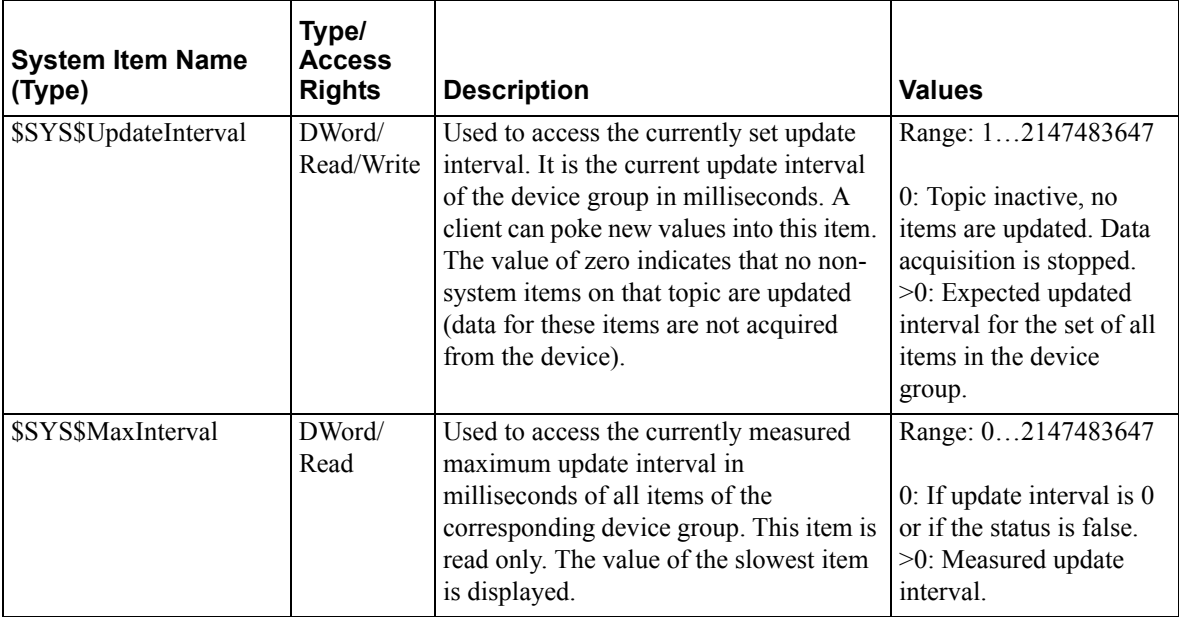

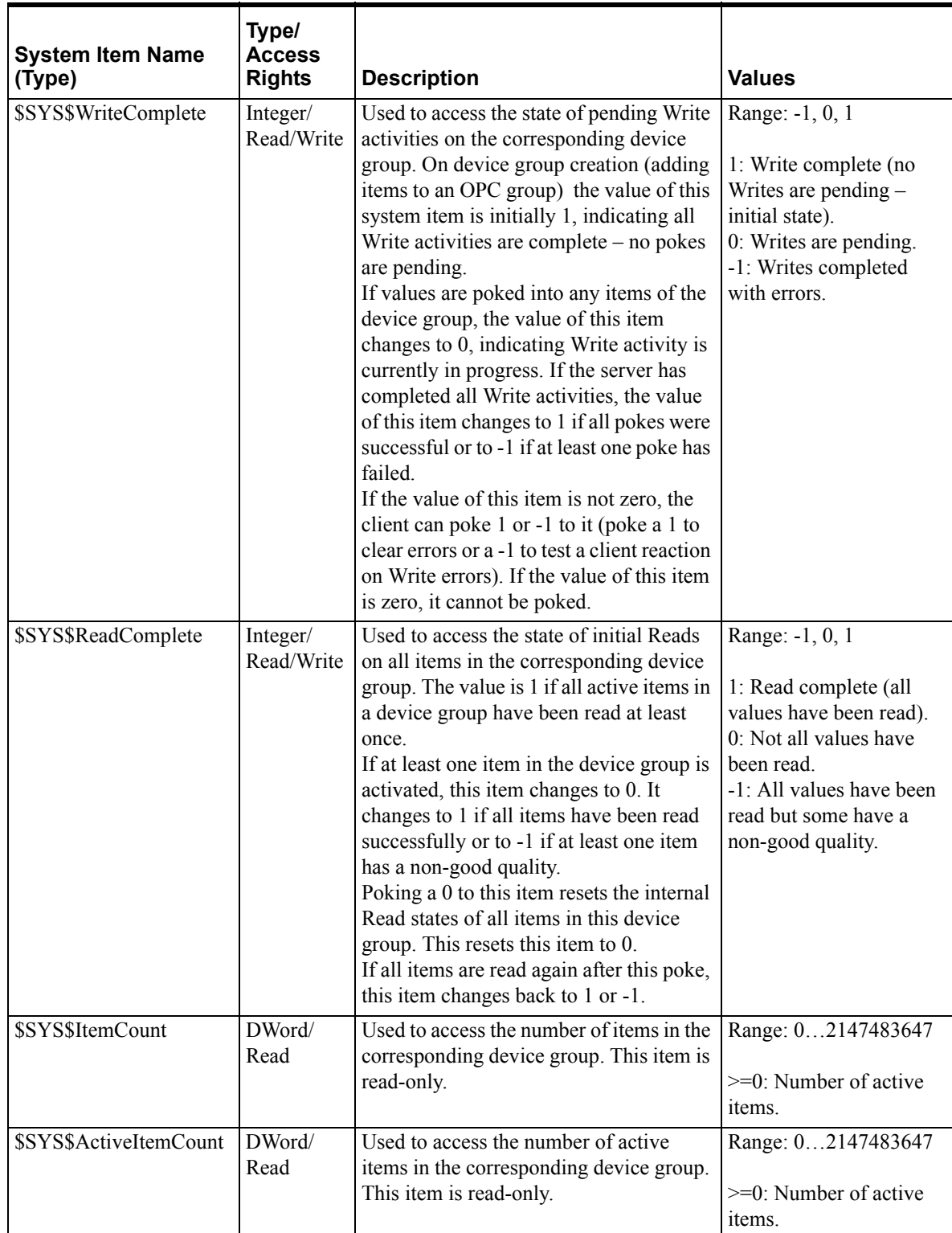

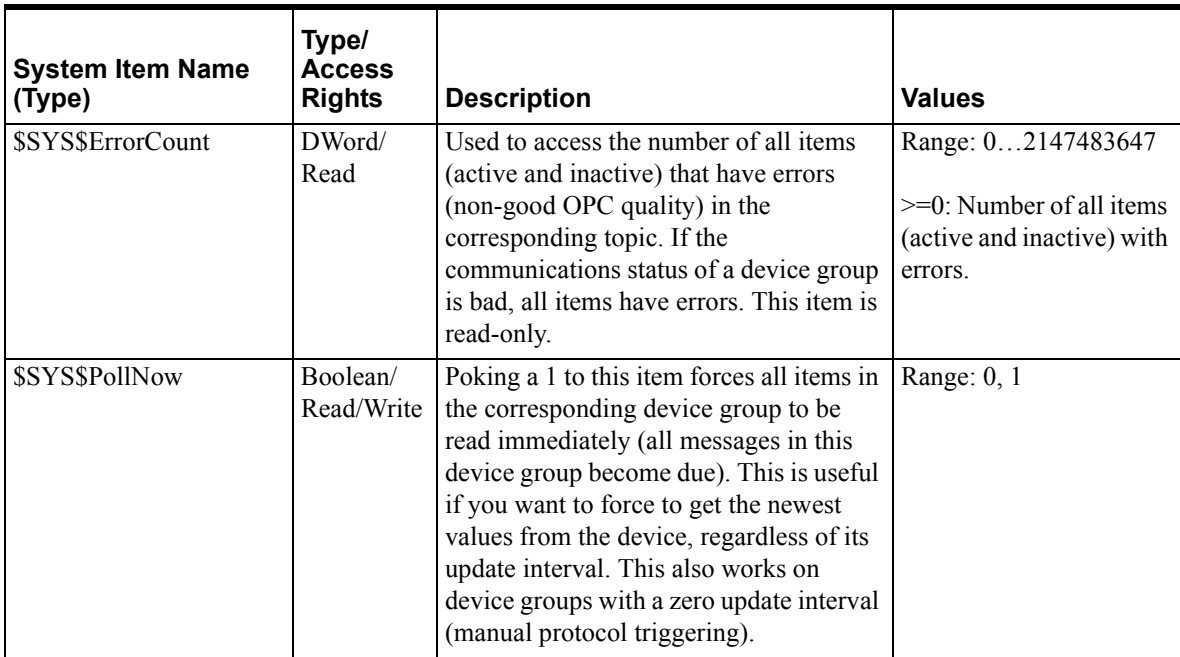

## <span id="page-57-0"></span>**Generic OPC Syntax**

A DAServer serves as a container for OPC Groups, which provide the mechanism for containing and logically organizing OPC items. Within each OPC Group, an OPC-compliant client can register OPC items, which represent connections to data sources in the field device. In other words, all access to OPC items is maintained through the OPC Group.

The fully qualified name for an OPC item is called the Item ID (equivalent to Item Name). The syntax for specifying a unique Item ID is DAServerdependent. In OPC data acquisition DAServers, the syntax can be as follows:

AREA10.VESSEL1.TIC1.PLC.N7:11

Where:

Each component (delimited by a period) represents a branch or leaf of the field device's hierarchy.

In this example:

- PLC is the name of the target PLC.
- N7:11 is the specific data point (Item) desired.

An item is typically a single value such as an analog, digital, or string value.

Where Item ID describes the syntax for defining the desired data point, OPC provides for another parameter, called Access Path, that defines optional specifications for obtaining that data. The following table shows the OPC Data Access syntax.

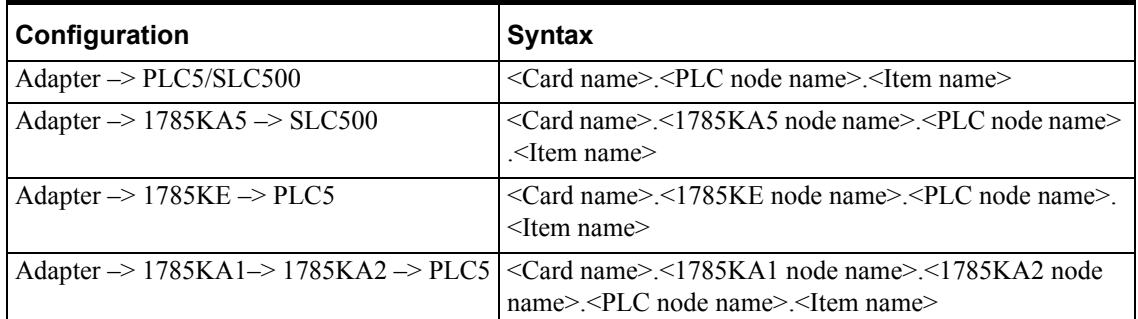

In DAServers, Access Paths are equivalent to Device Groups; it is this parameter that is used to define the update interval between the DAServer and the field device for accessing the values of data points in the PLC.

#### CHAPTER 4

# **Troubleshooting**

This chapter describes the troubleshooting tools that can be used to deal with the ABDHPLUS DAServer problems you may encounter.

The DAServer Manager provides access to diagnostics and other statistical data, and the Log Viewer provides access to event messages logged during the operation of a DAServer. Also, your client (for example, InTouch) can monitor connectivity with the PLC through the \$SYS\$Status item. Use these tools together with the information in this section to troubleshoot your ABDHPLUS DAServer.

**Note** In order to determine the version of your DAServer, perform the following steps. Search for DASABDHPLUS.dll, right-click on the **File Name**, select **Properties** on the shortcut menu, and select the **Version** tab on the **Properties** dialog box. The version of your DAServer is listed under **File Version**.

#### **Contents**

- [Monitoring Connectivity Status with the PLC](#page-60-0)
- [Monitoring the Status of DAS Conversations](#page-61-0)
- [Error Messages, Codes, and Conditions](#page-63-0)

## <span id="page-60-0"></span>**Monitoring Connectivity Status with the PLC**

The built-in discrete item, \$SYS\$Status, can be used to monitor the status of communications with the PLC. This item is set to the following:

- 0 (zero) when communications with the PLC fails.
- 1 (one) when communications is successful.

**Note** For DDE/SuiteLink clients, \$SYS\$Status always comes from the leaf level of a DAServer hierarchy branch, which is the destination PLC node. For OPC clients, \$SYS\$Status can be accessed at all hierarchy levels. \$SYS\$Status at the root level of the whole hierarchy tree is always good, as it represents the quality status of the local computer itself. Hence, for practical application, OPC clients should reference \$SYS\$Status at any hierarchy levels other than the root.

Enter the following DDE reference formula in the appropriate place in your client:

#### **=DASABDHPLUS|ABPLC!\$SYS\$Status**

where:

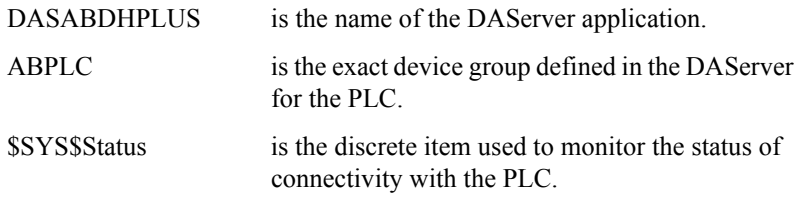

Enter the following OPC item reference syntax when adding the item in your OPC client:

#### **YourOPCAccessPath.\$SYS\$Status**

where:

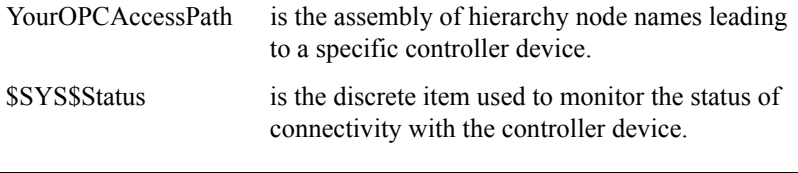

**Note** In the case of a PLC disconnect, the DAServer will retry three times before entering into slow poll mode. In the case of reply time-out, the DAServer will go into slow poll mode immediately.

### <span id="page-61-0"></span>**Monitoring the Status of DAS Conversations**

The **InTouch WindowViewer** supports built-in topic names, called **DDEStatus** and **IOStatus**, that can be used to monitor the status of specific DAS conversations. For example, let us assume that **WindowViewer** (**VIEW**) is communicating with the ABDHPLUS DAServer to a PLC that has been defined in the DAServer with the topic name **ABPLC**. The discrete items, **DDEStatus** and **IOStatus**, are set to 0 when this DAS conversation failed, and to 1 when this DAS conversation is successful.

### **Using DDEStatus and IOStatus in Excel**

The status of communications between the PLC and InTouch can be read into Excel by entering the following DDE reference formula in a cell on a spreadsheet:

#### **=view|DDEStatus!ABPLC**

or

#### **=view|IOStatus!ABPLC**

where:

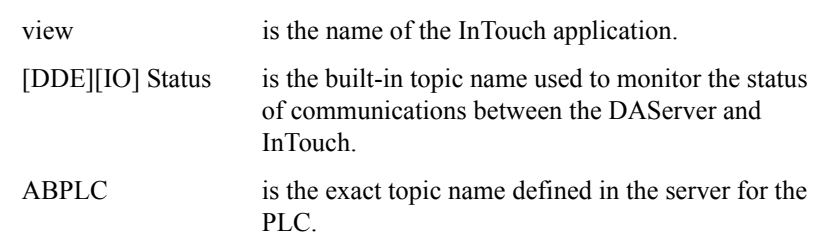

### **Reading Values from the DAServer into Excel**

Values may be read directly into Excel spreadsheets from the DAServer by entering a DDE formula into a cell using the following format:

#### **=applicationname|topicname!itemname**

Example formula:

#### **=DASABDHPLUS|ABPLC!'N7:0'**

where:

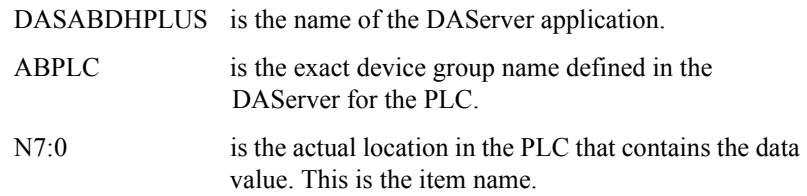

In this example, each time the value of **N7:0** changes in the PLC, the DAServer will automatically send the new value to the cell containing the formula in Excel.

**Note** Refer to the Microsoft Excel manual for complete details on entering Remote Reference formulas for cells.

### **Writing Values to the DAServer from Excel**

Values may be written to the DAServer from Microsoft Excel by creating an Excel macro that uses the **POKE** command. The proper command is entered in Excel as follows:

**channel=INITIATE("applicationname","topicname")**

**=POKE(channel,"itemname", Data\_Reference)**

**=TERMINATE (channel)**

**=RETURN()**

The following describes each of the above **POKE** macro statements:

**channel=INITIATE("applicationname","topicname")**

- **•** Opens a channel to a specific topic name (defined in the DAServer) in a particular application name (the executable name less the .exe).
- **•** Assigns the number of that opened channel to **channel.**

**Note** By using the **channel=INITIATE** statement, the word **channel** must be used in the **=POKE** statement instead of the actual cell reference. The **"application name"** and **"topic name"** portions of the formula must be enclosed in quotation marks.

#### **=POKE(channel,"itemname", Data\_Reference)**

- **• POKEs** the value contained in the **Data\_Reference** to the specified item name (actual location in the PLC), via the **channel** number returned by the previously executed **INITIATE** function.
- **Data** Reference is the row/column ID of the cell containing the data value.

#### **=TERMINATE(channel)**

- **•** Closes the channel at the end of the macro.
- **•** Some applications have a limited number of channels; therefore, they should be closed when finished.
- **• Channel** is the channel number returned by the previously executed **INITIATE** function.

#### **=RETURN()**

• Marks the end of the macro.

**Note** Refer to the **.xlm** sample Excel poke macro provided on the DAServer CD. Also refer to the Microsoft Excel manual for complete details on entering Remote Reference formulas for cells.

### <span id="page-63-0"></span>**Error Messages, Codes, and Conditions**

DAServer error messages, controller-specific error messages, ABDHPLUS DAServer error codes, and error conditions generated by the Data Highway Plus are supported. Use the Log Flag data to customize the type of messages logged to the Log Viewer. See the Log Viewer online documentation for more information about using log flags.

To troubleshoot DAServer problems, use the following error messages together with the DAServer Manager Diagnostics root data.

### **DAServer Error Messages**

The following table lists all the generic-DAServer and ABDHPLUS-DAServer-specific error messages.

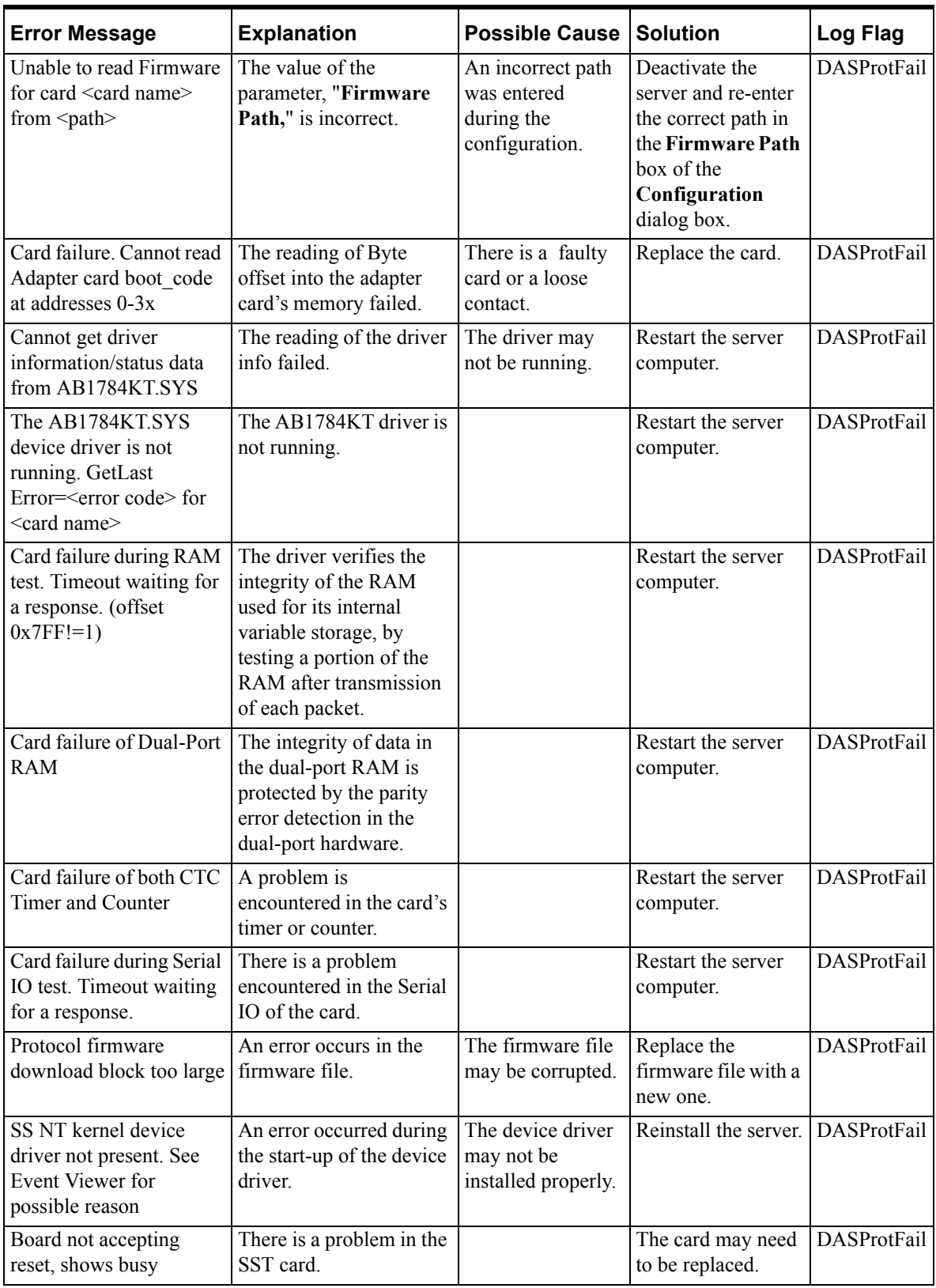

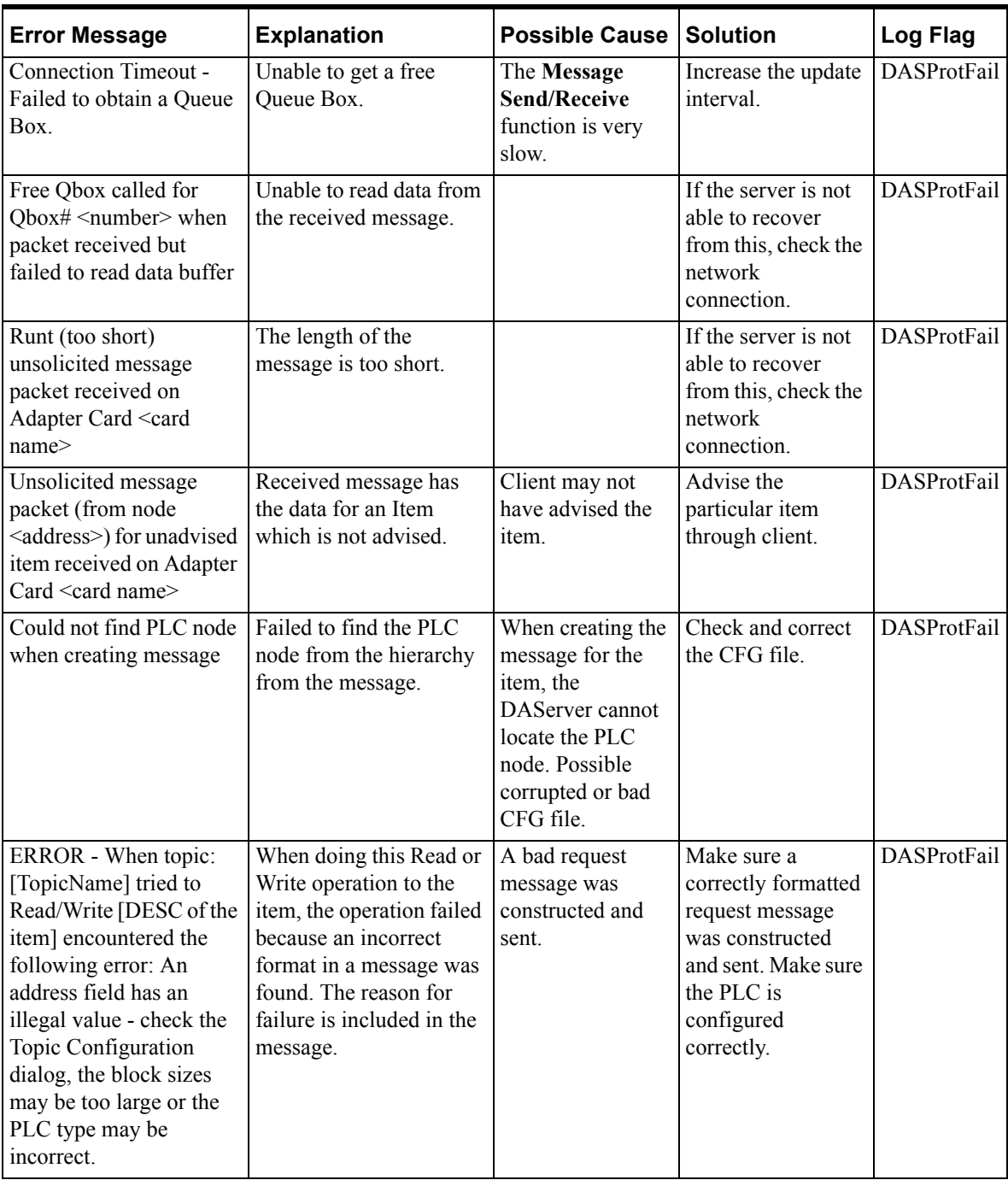

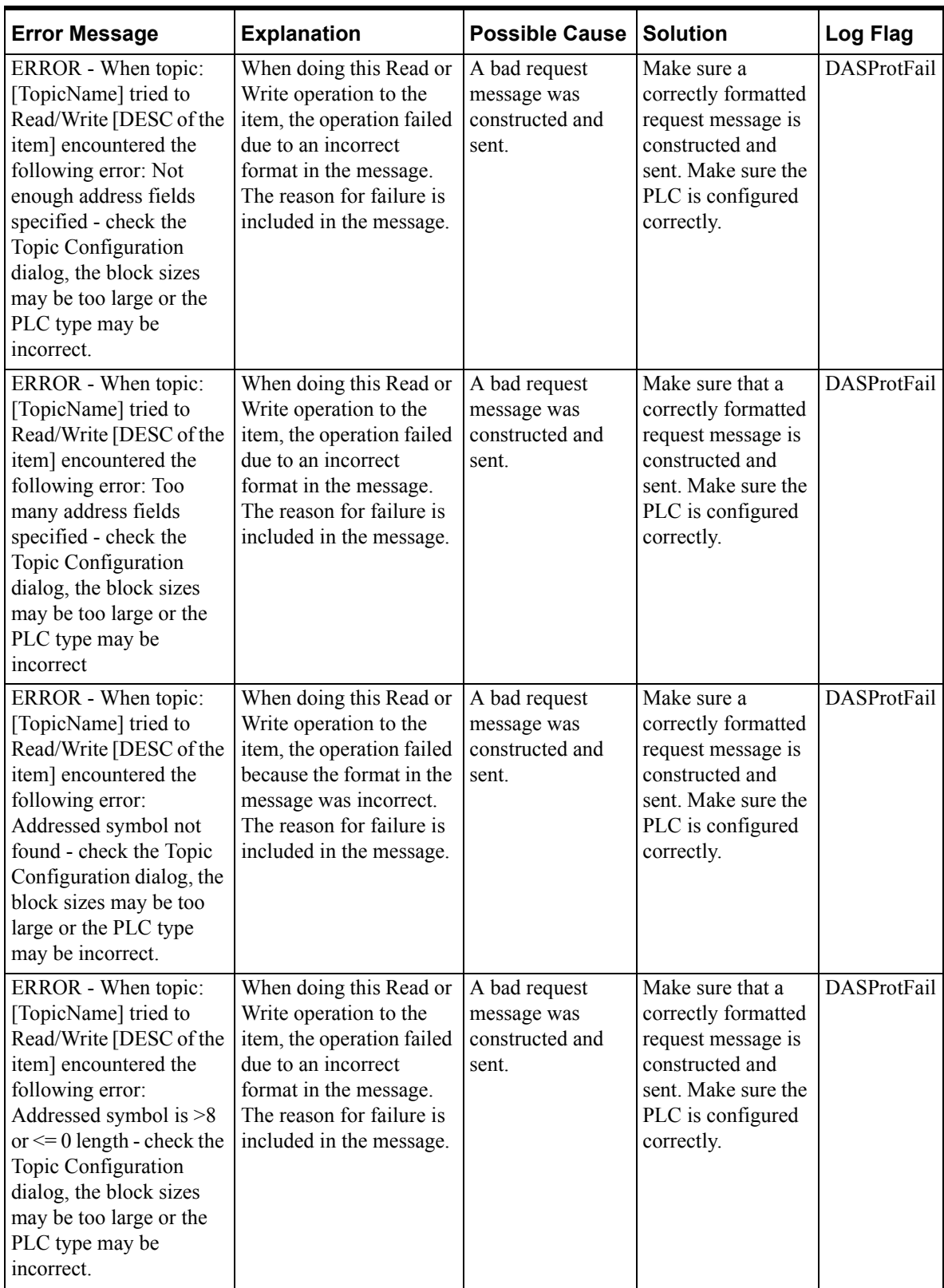

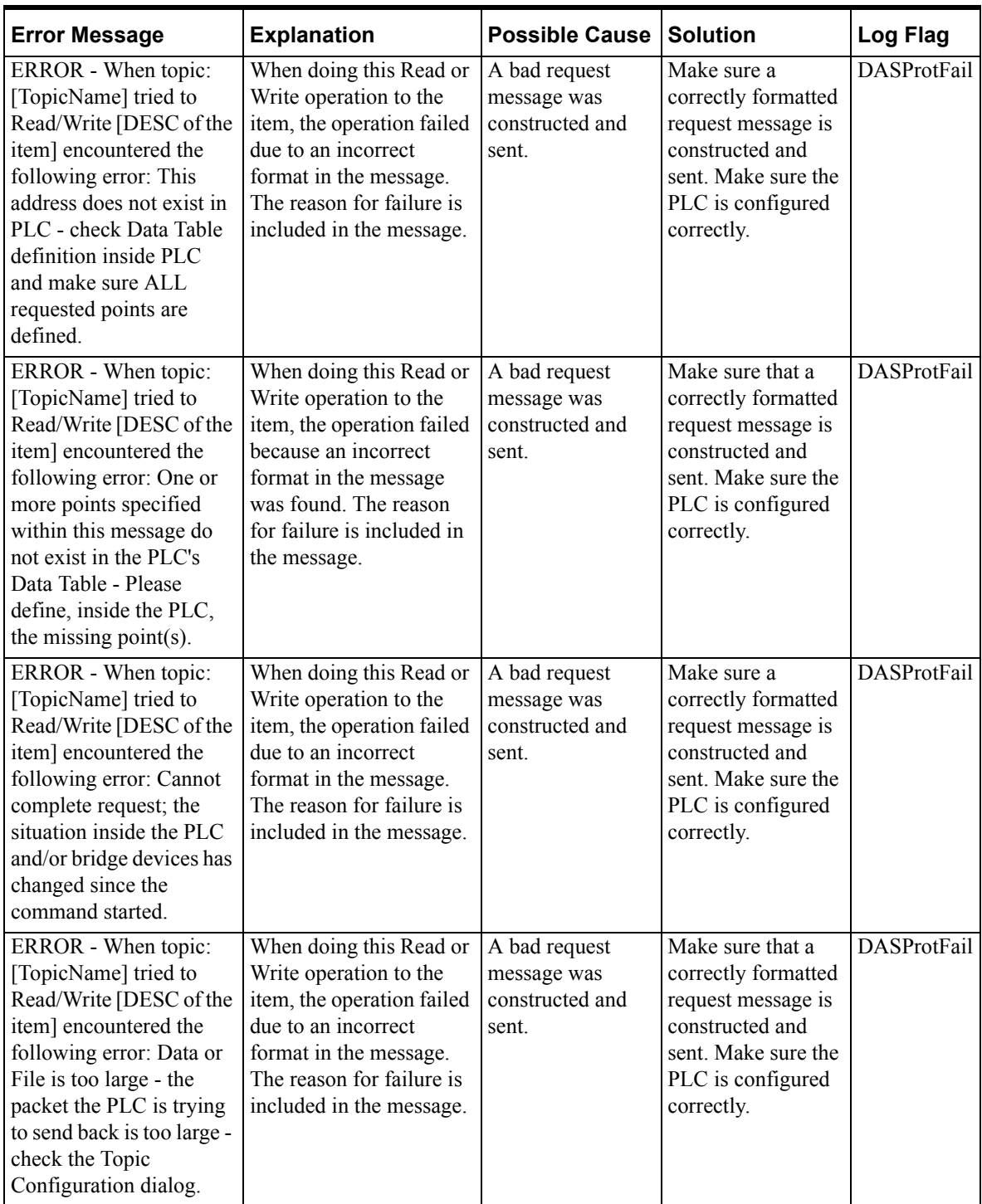

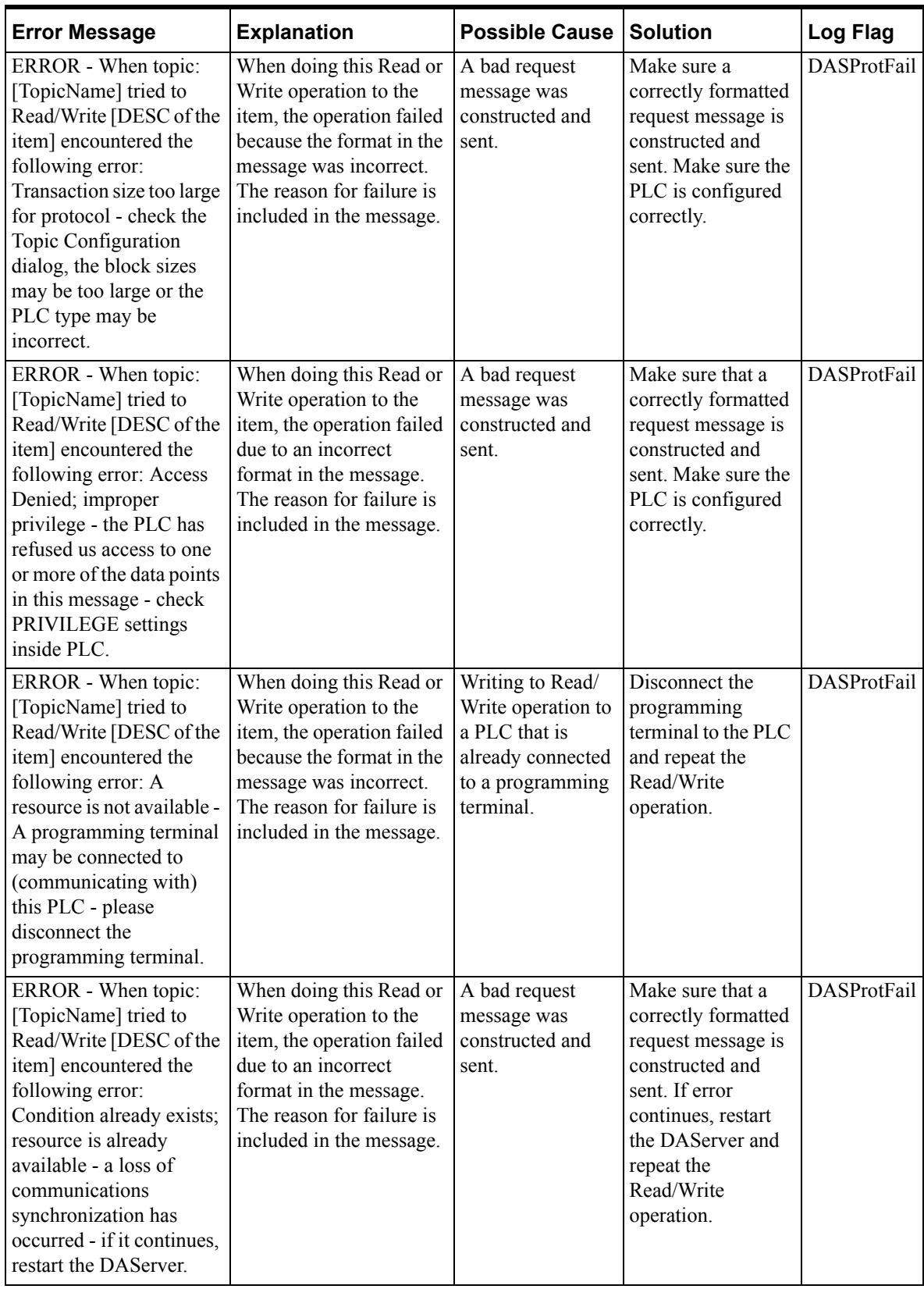

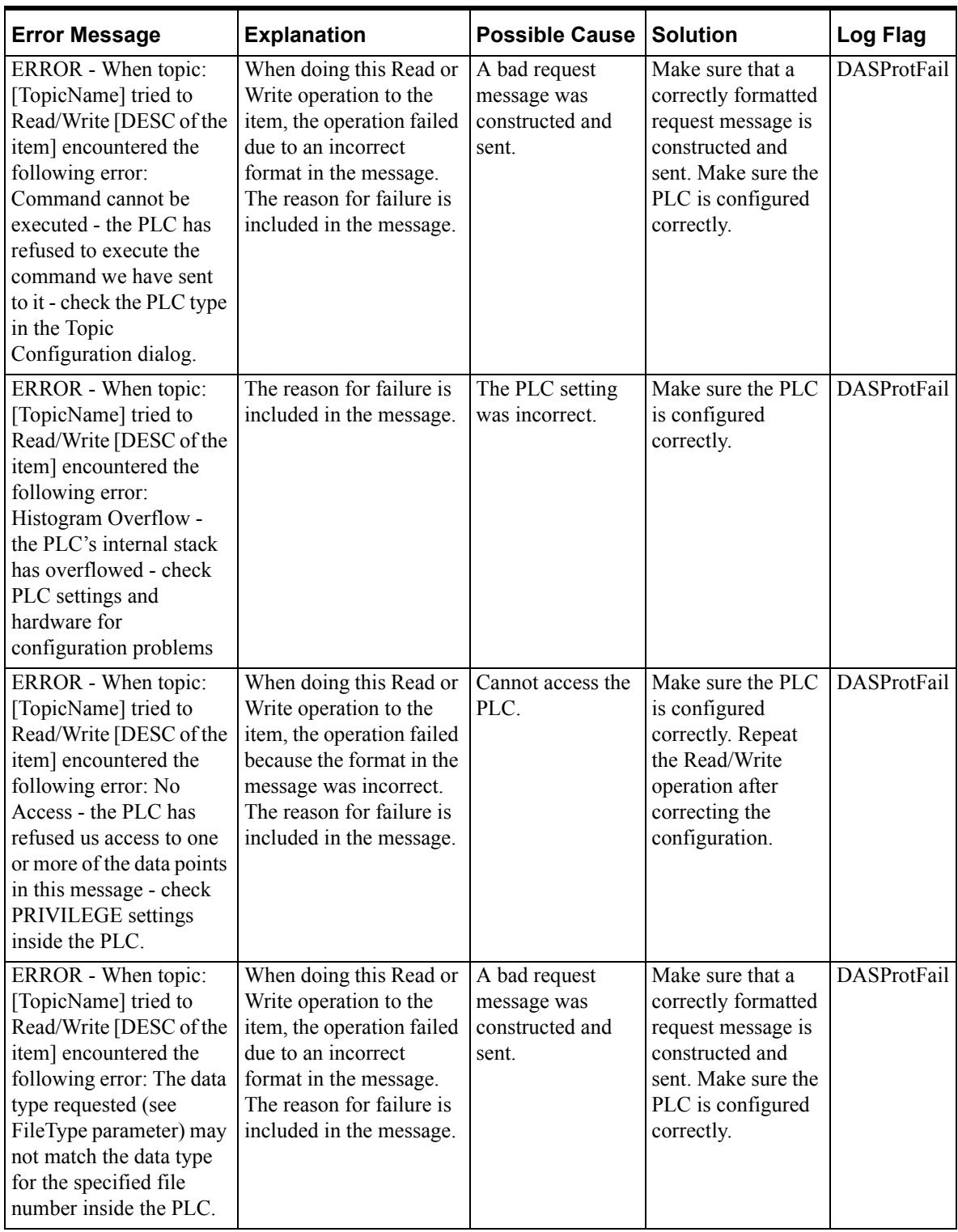

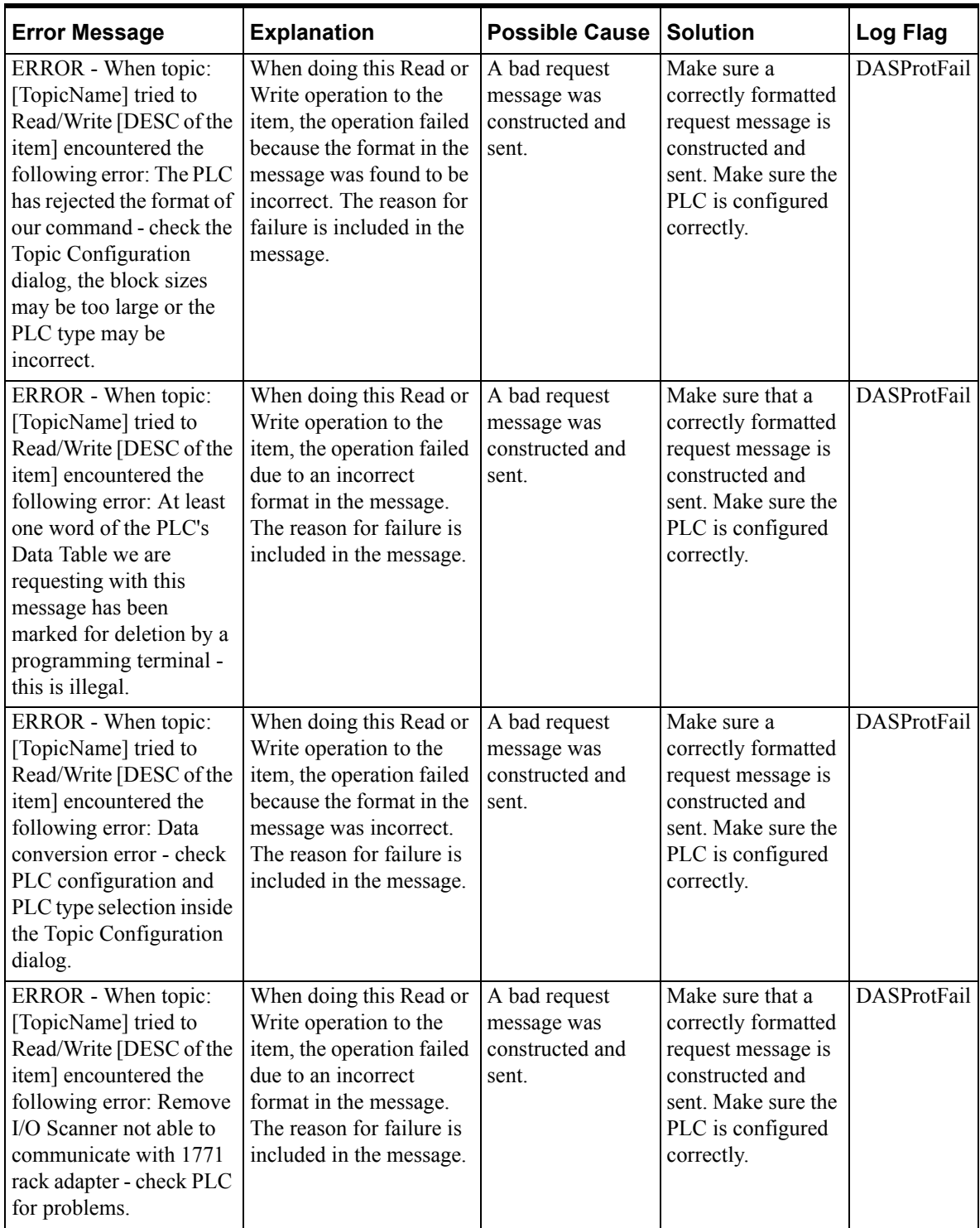

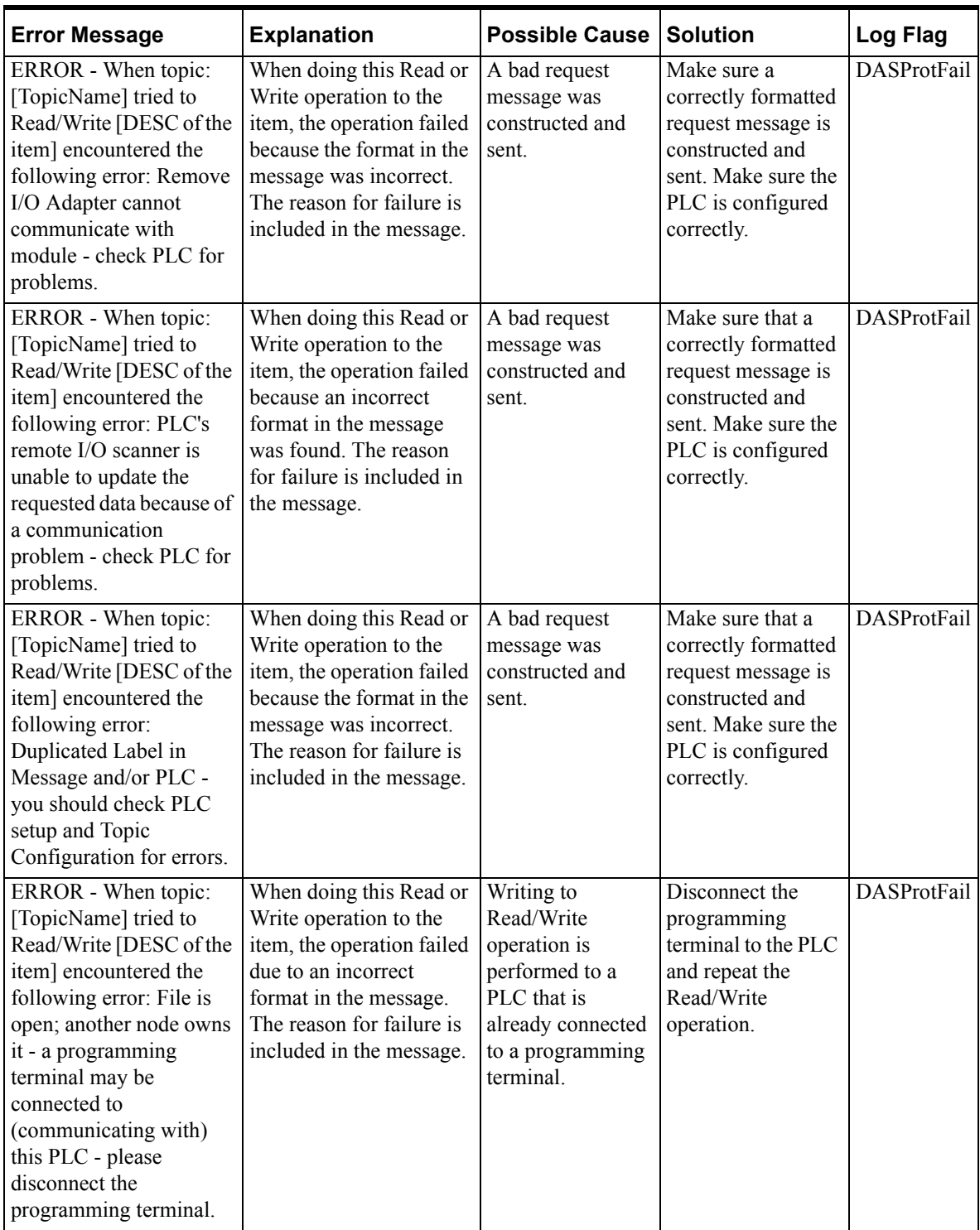
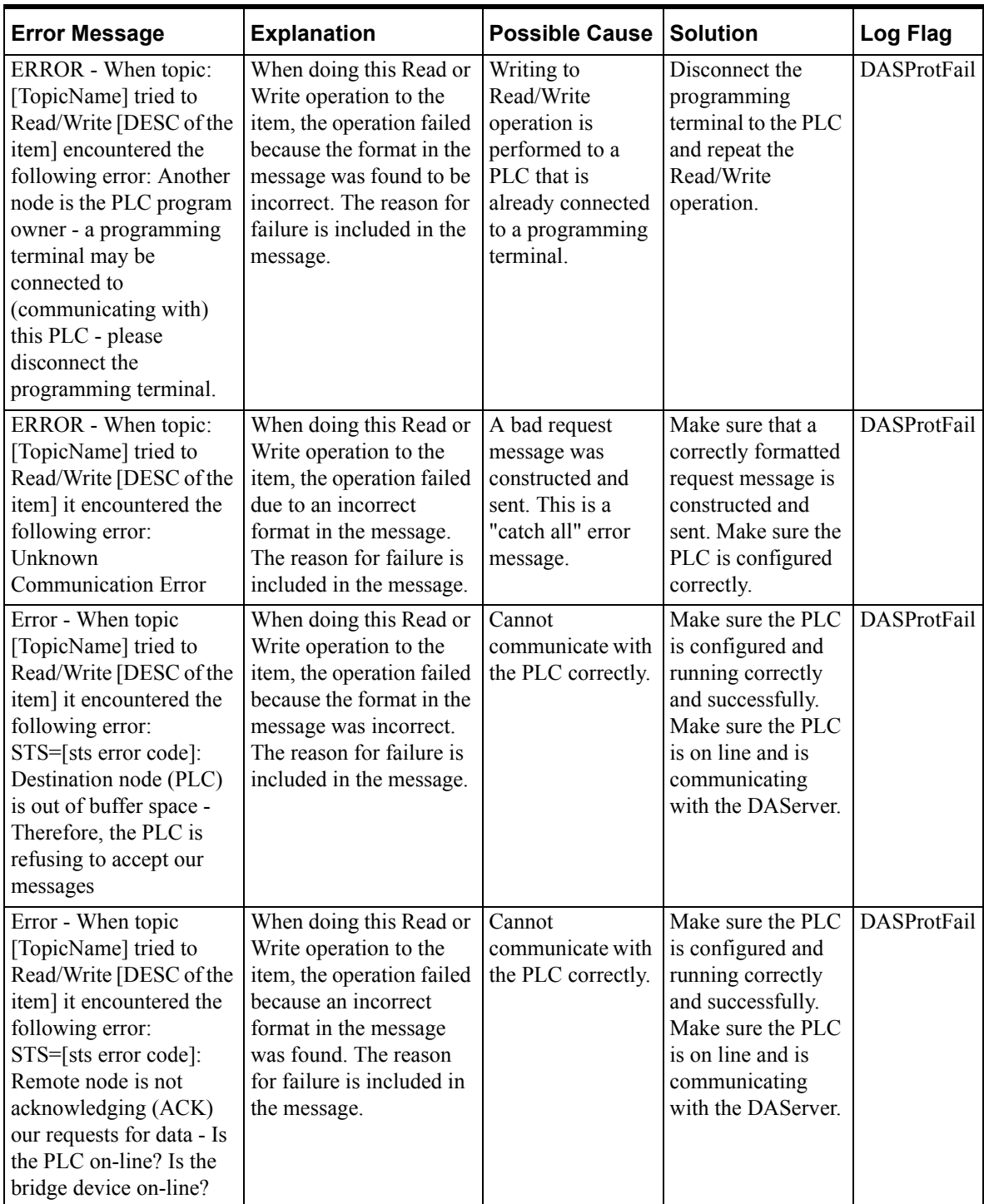

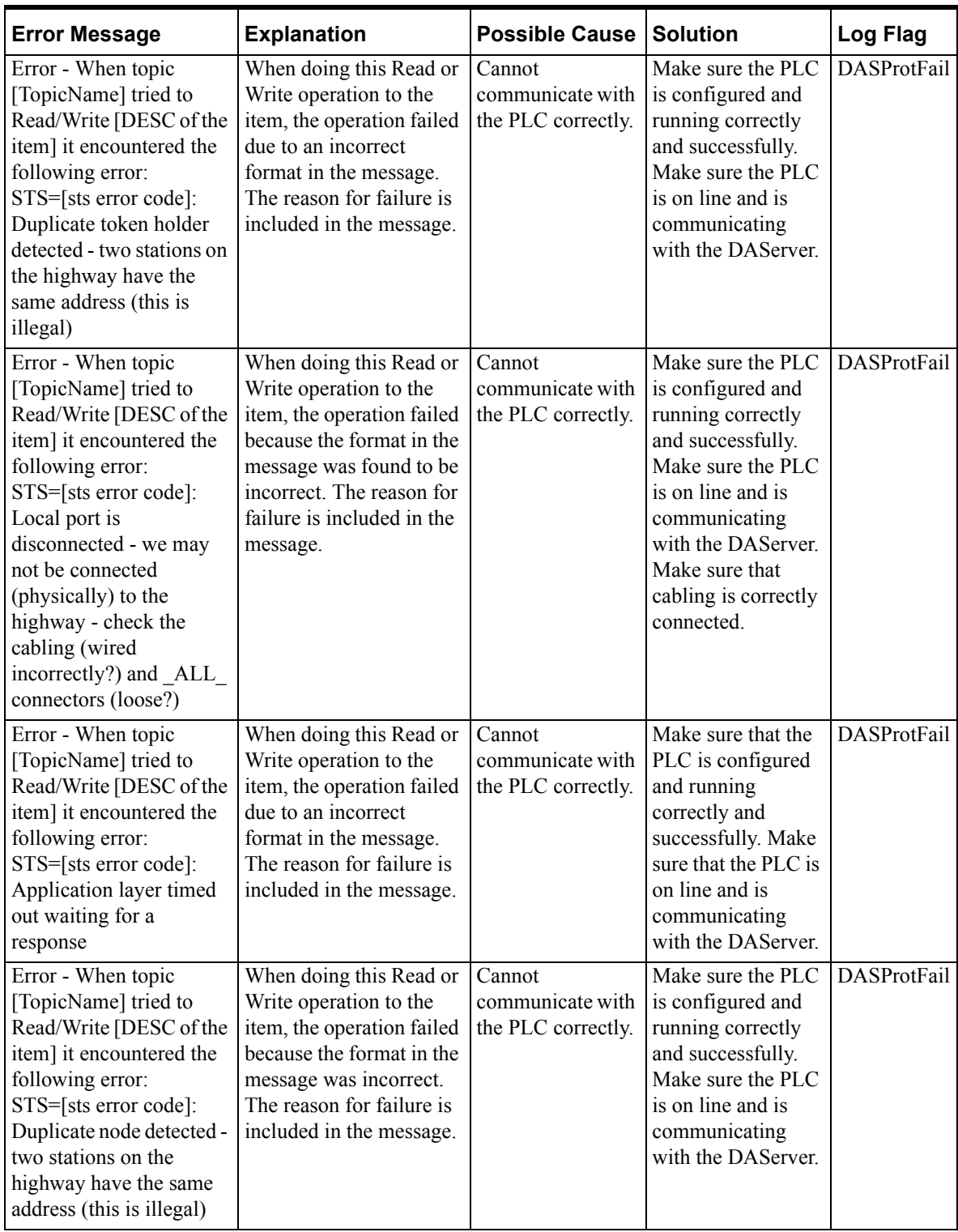

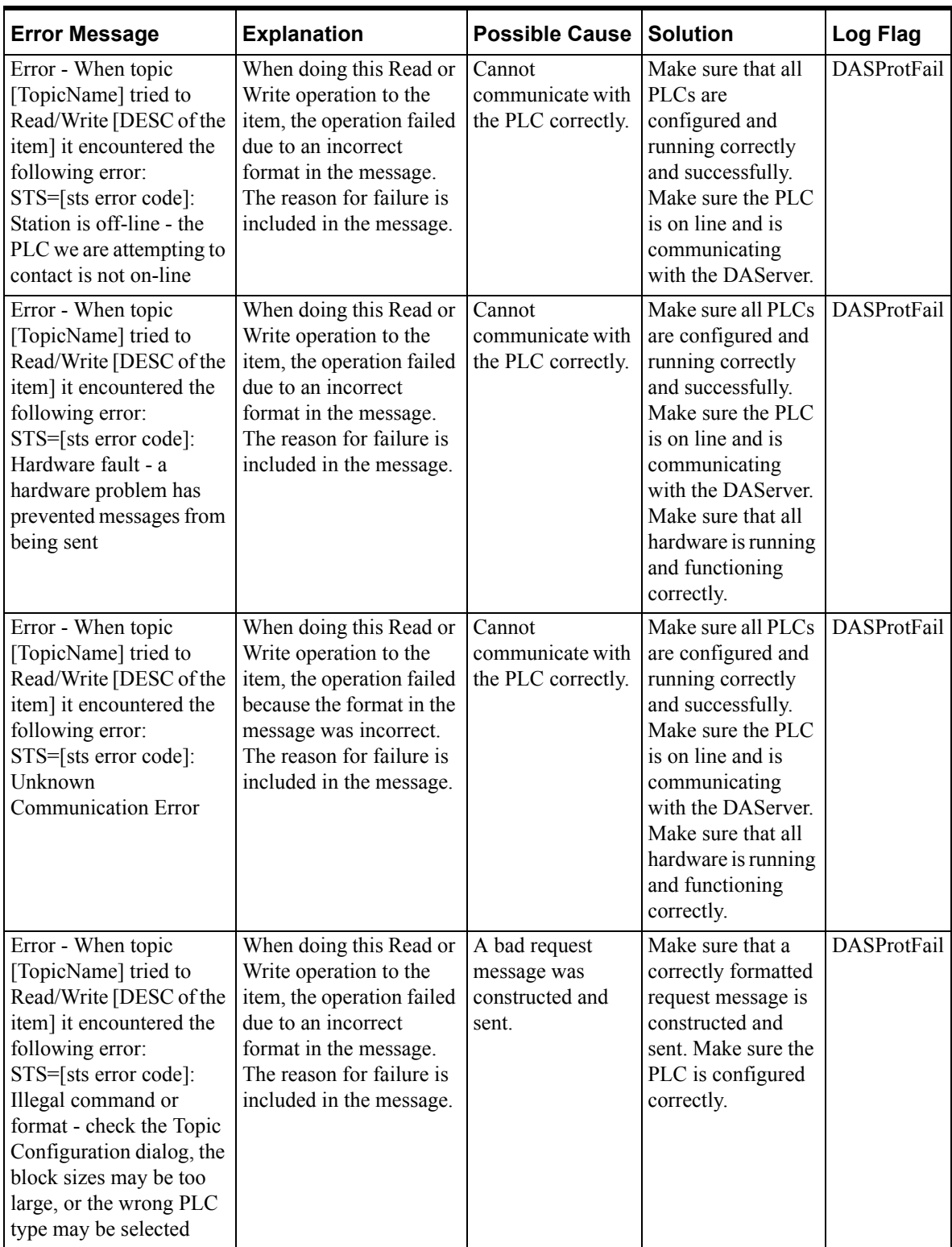

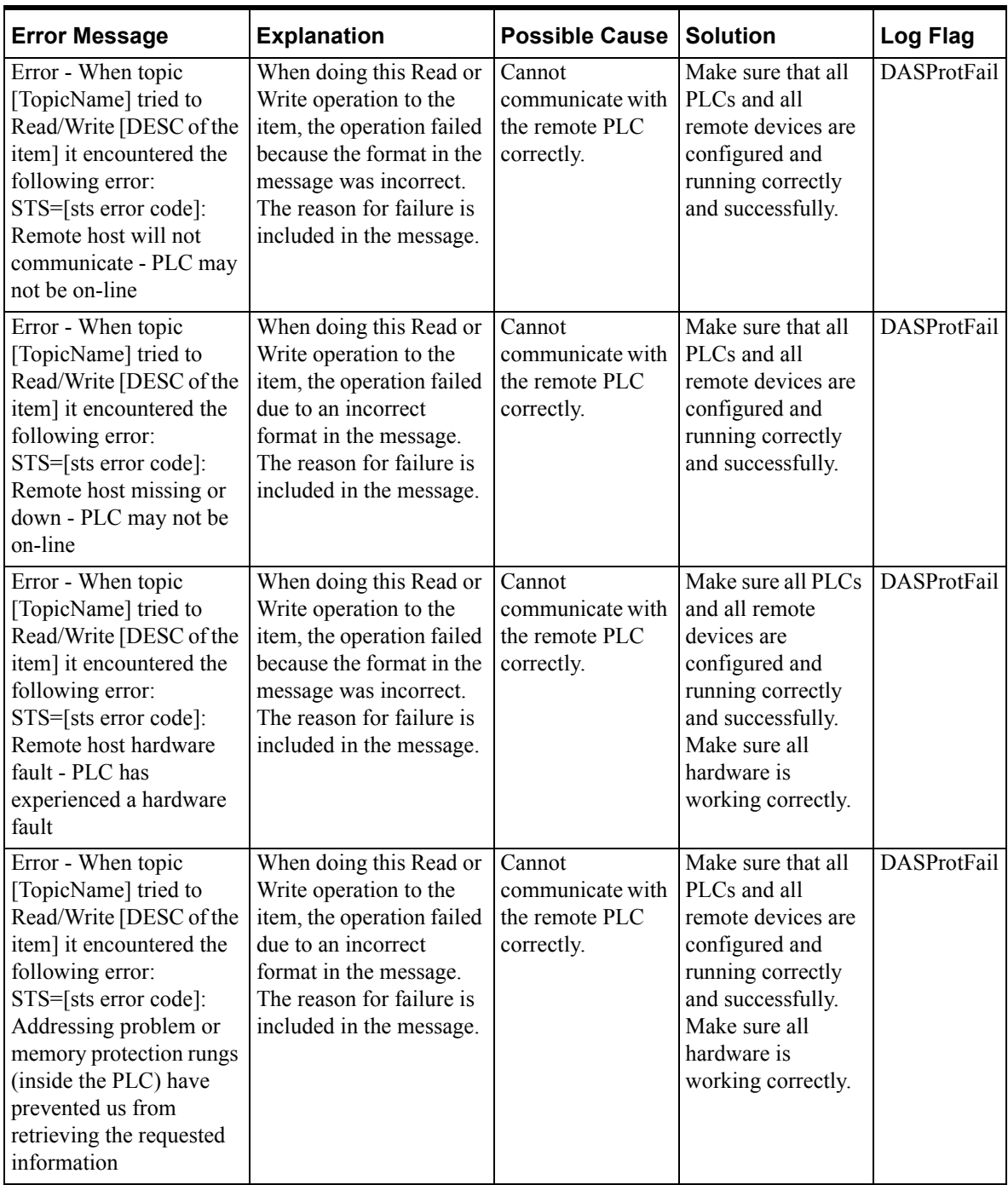

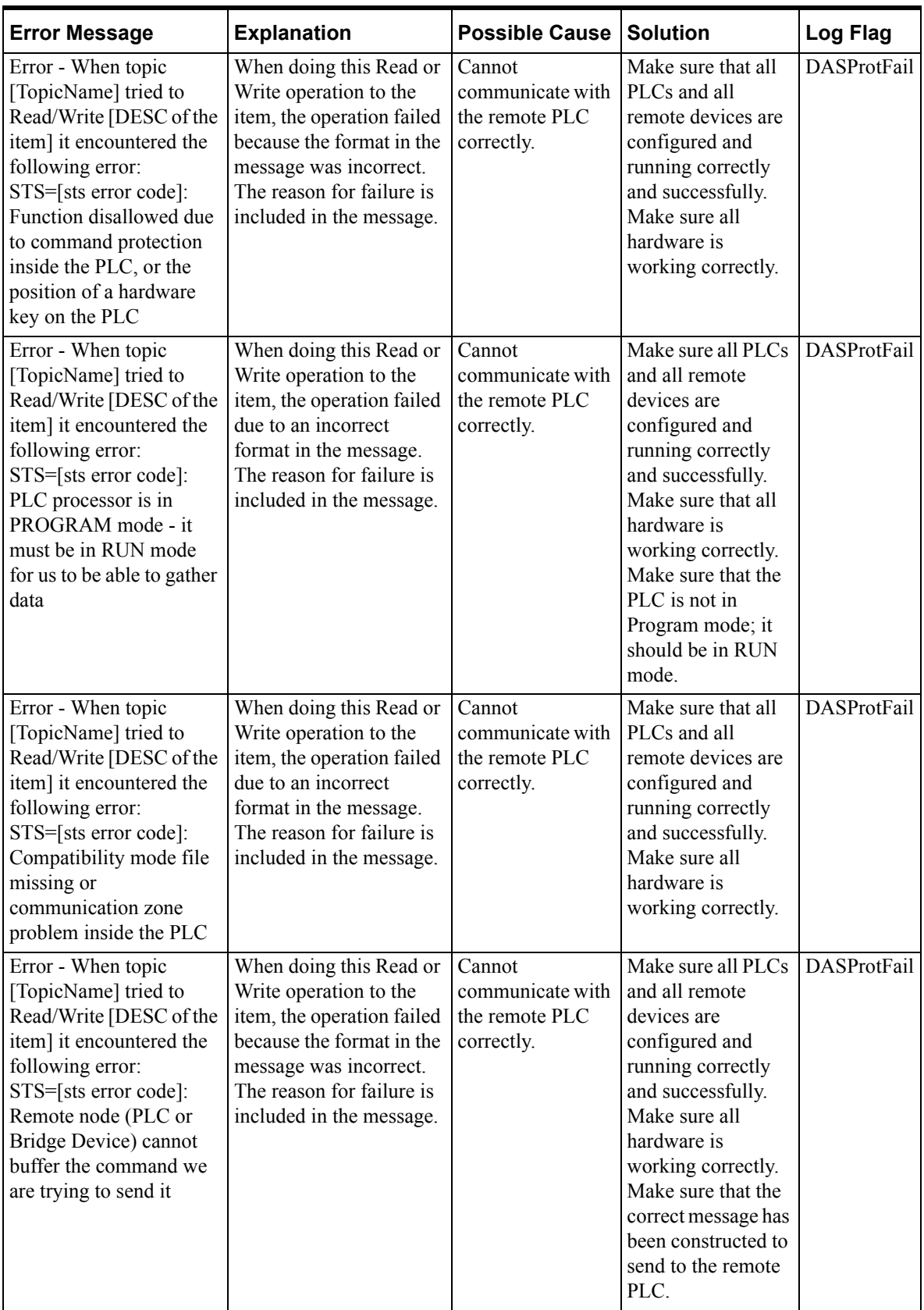

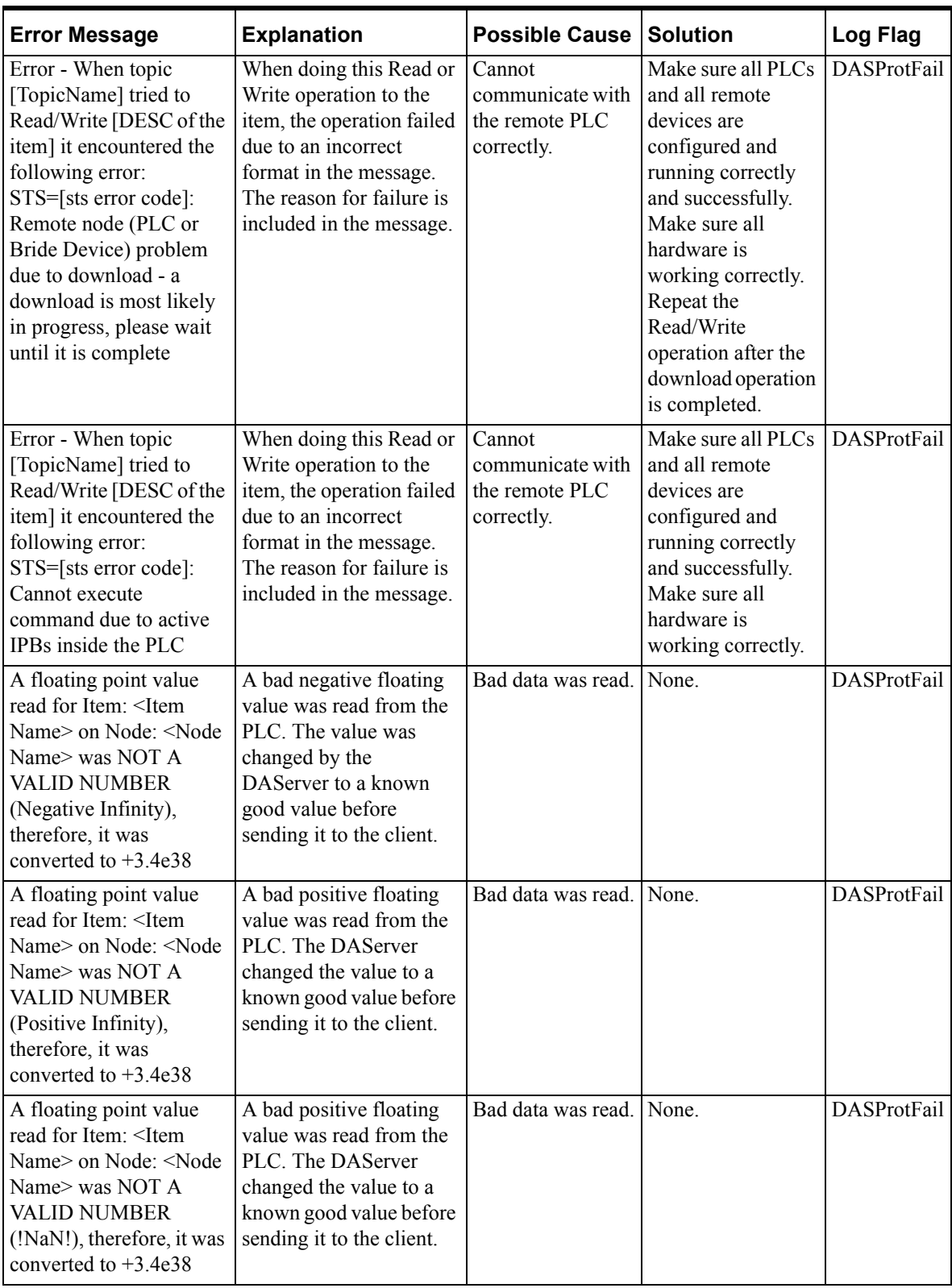

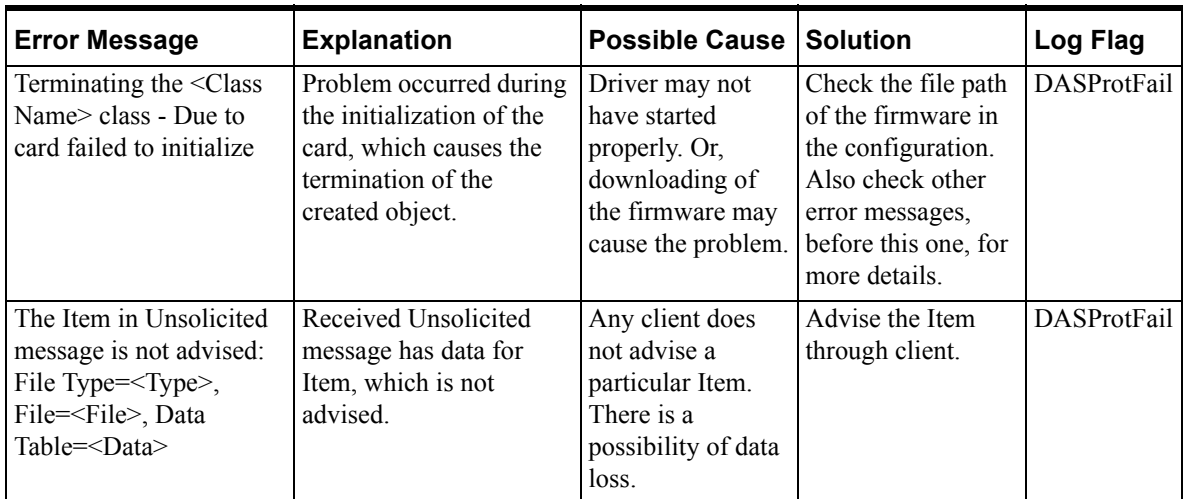

# **PLC-5 Error Messages**

The error messages generated specifically for the PLC-5 family controllers are listed in the following table.

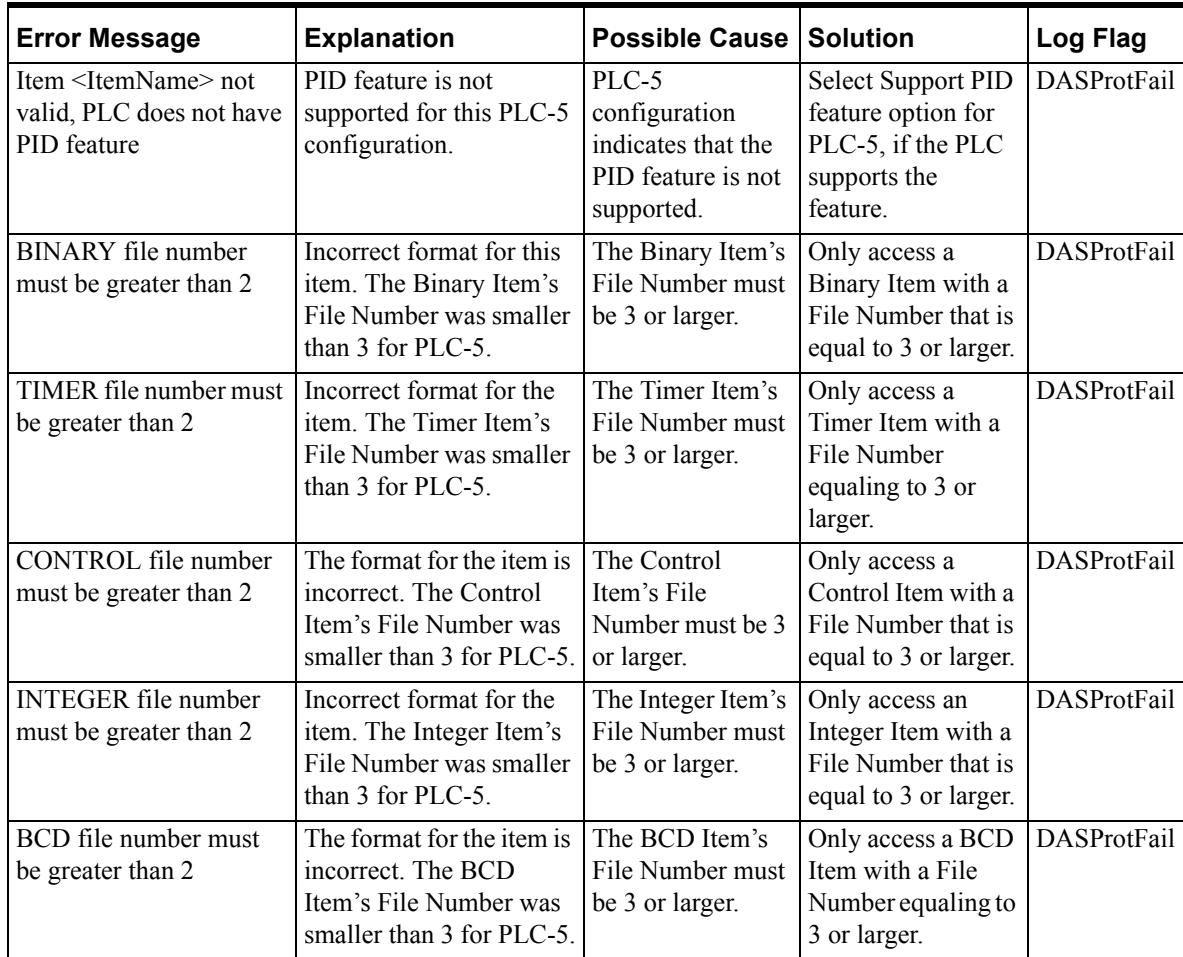

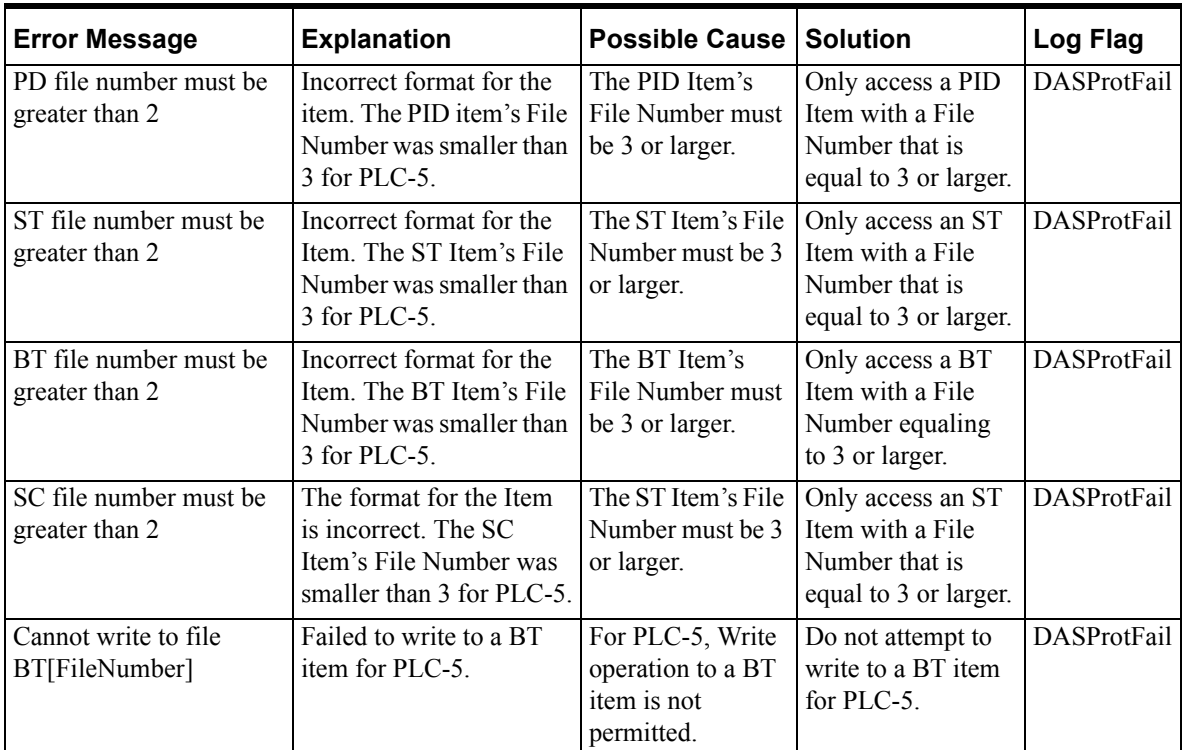

# **SLC 500 Error Messages**

The following table lists all the SLC-500-controller-specific error messages.

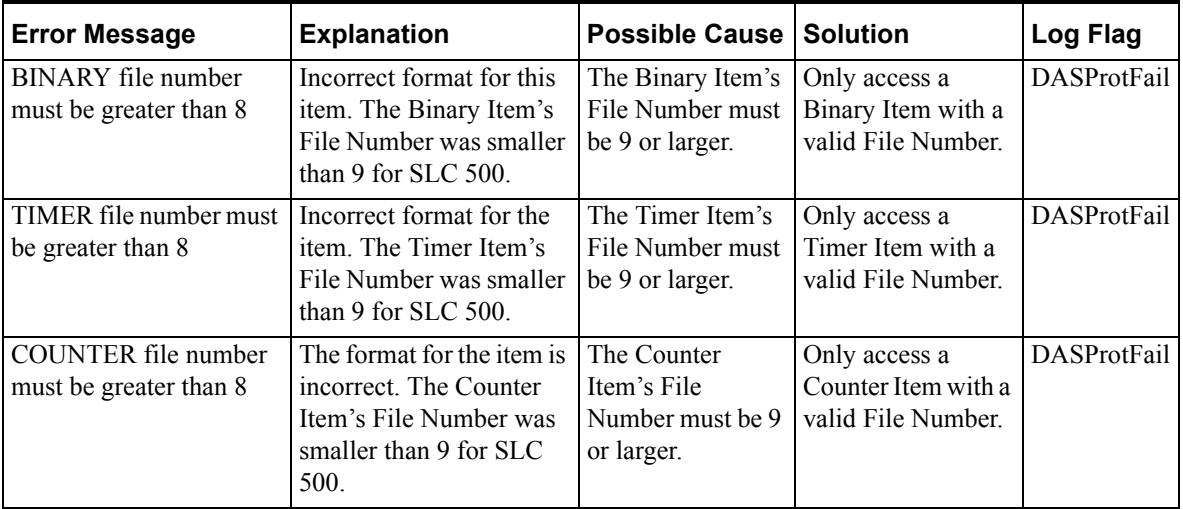

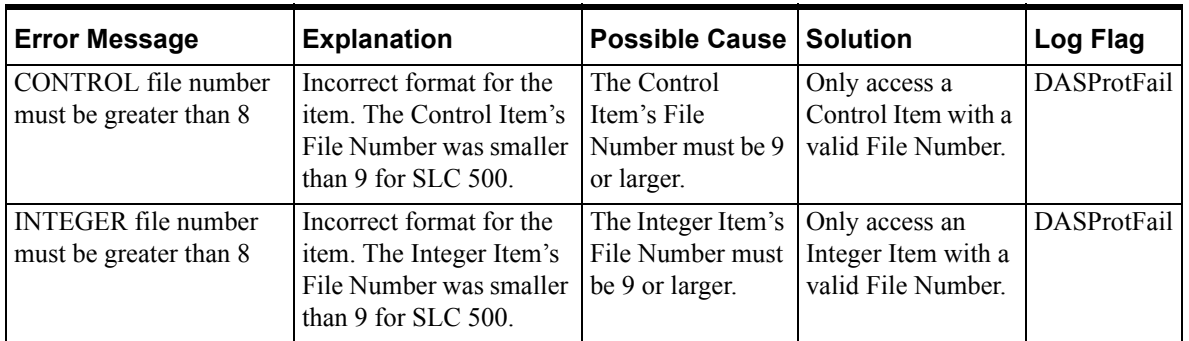

# **PLC-5 and SLC 500 Error Messages**

The error messages listed in the following table pertain to both the PLC-5 and SLC 500 controllers.

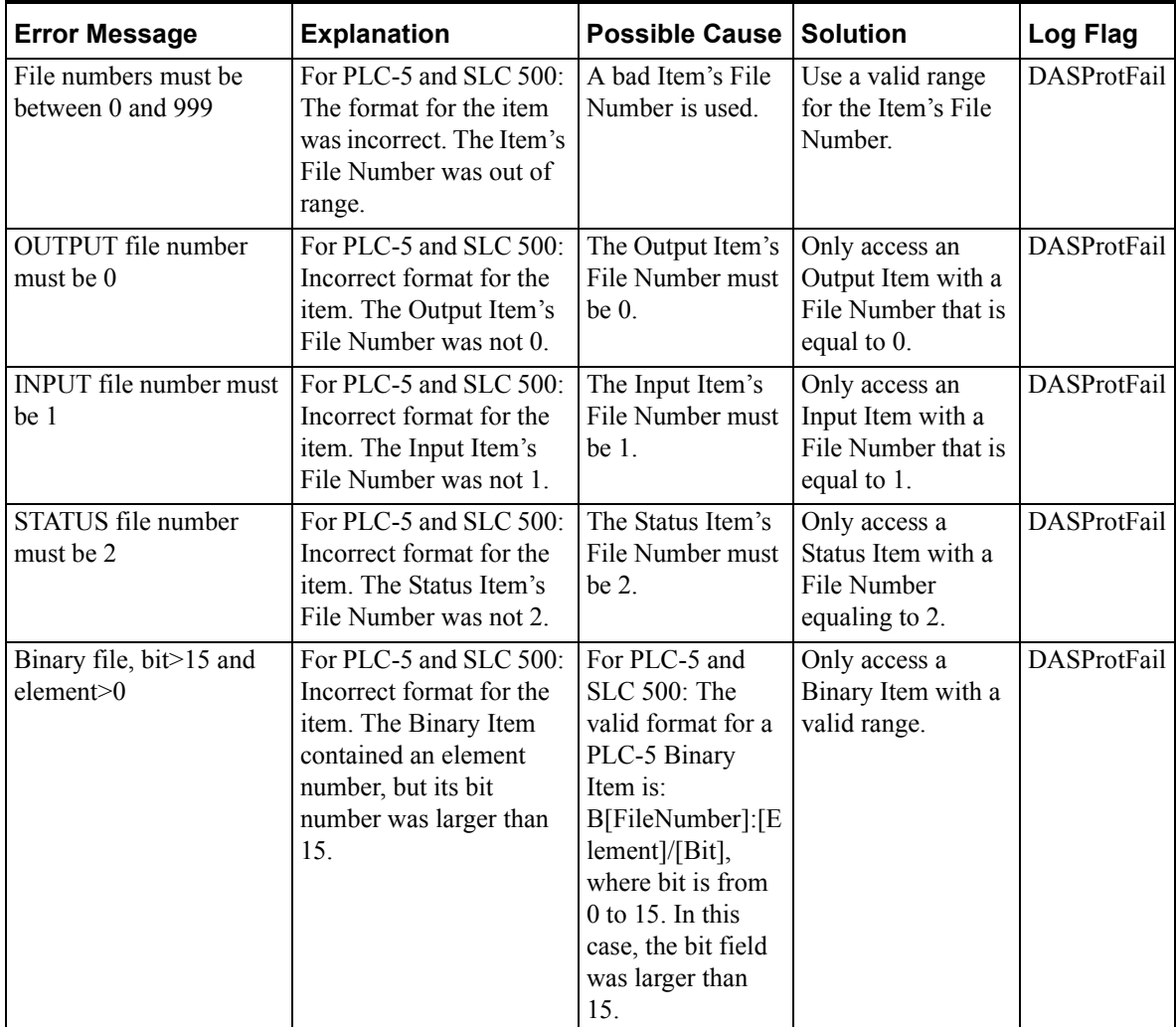

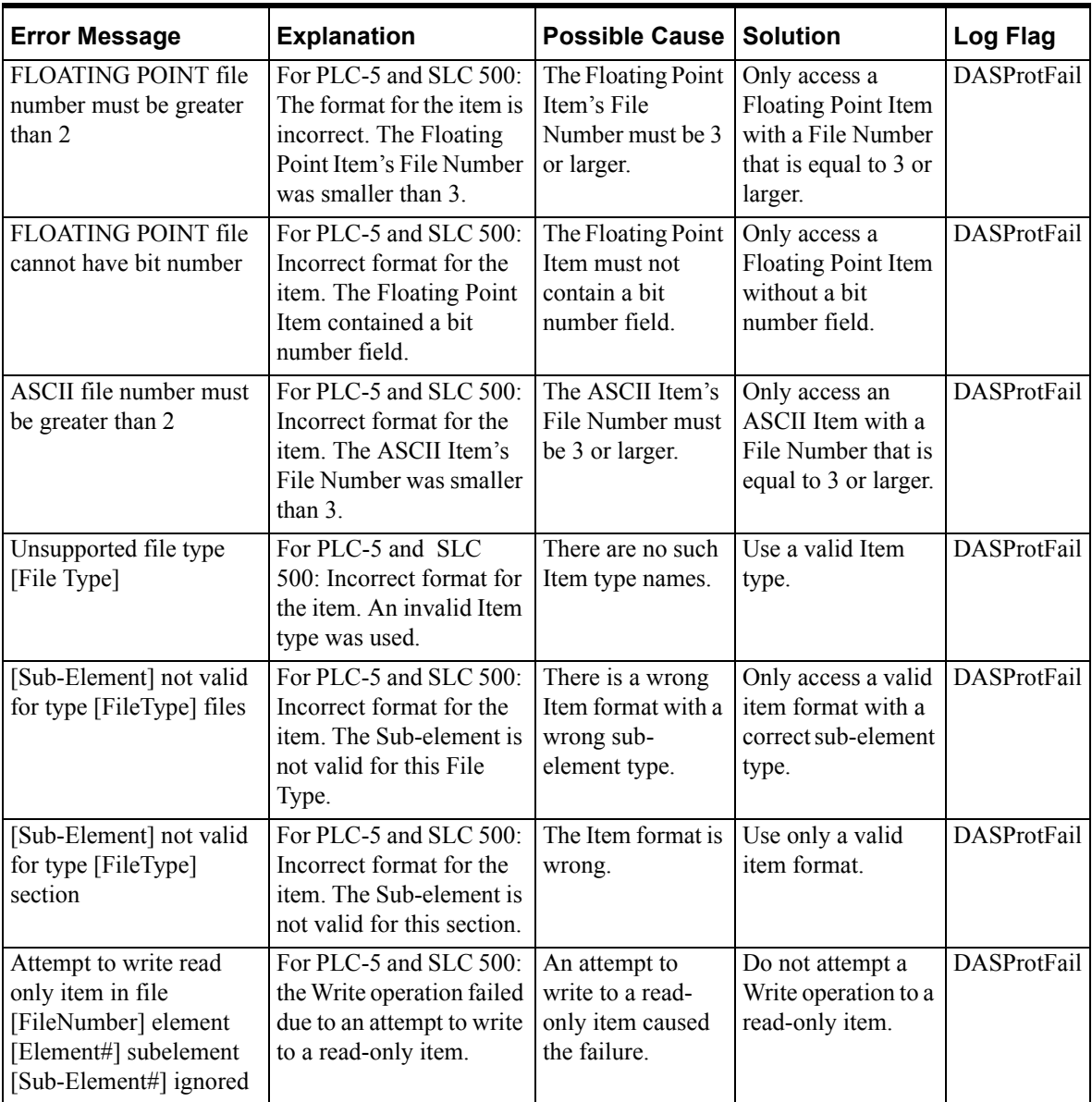

# **ABDHPLUS DAServer Error Codes**

There are two server-specific error codes, as shown in the following table. These error codes, along with the error text, can be accessed through System Items.

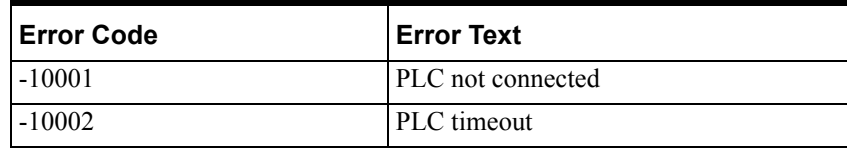

# **Data Highway Plus Error Conditions**

The Data Highway Plus generates error conditions. These error conditions and the server-specific strings are generated by the DAServer to the logger.

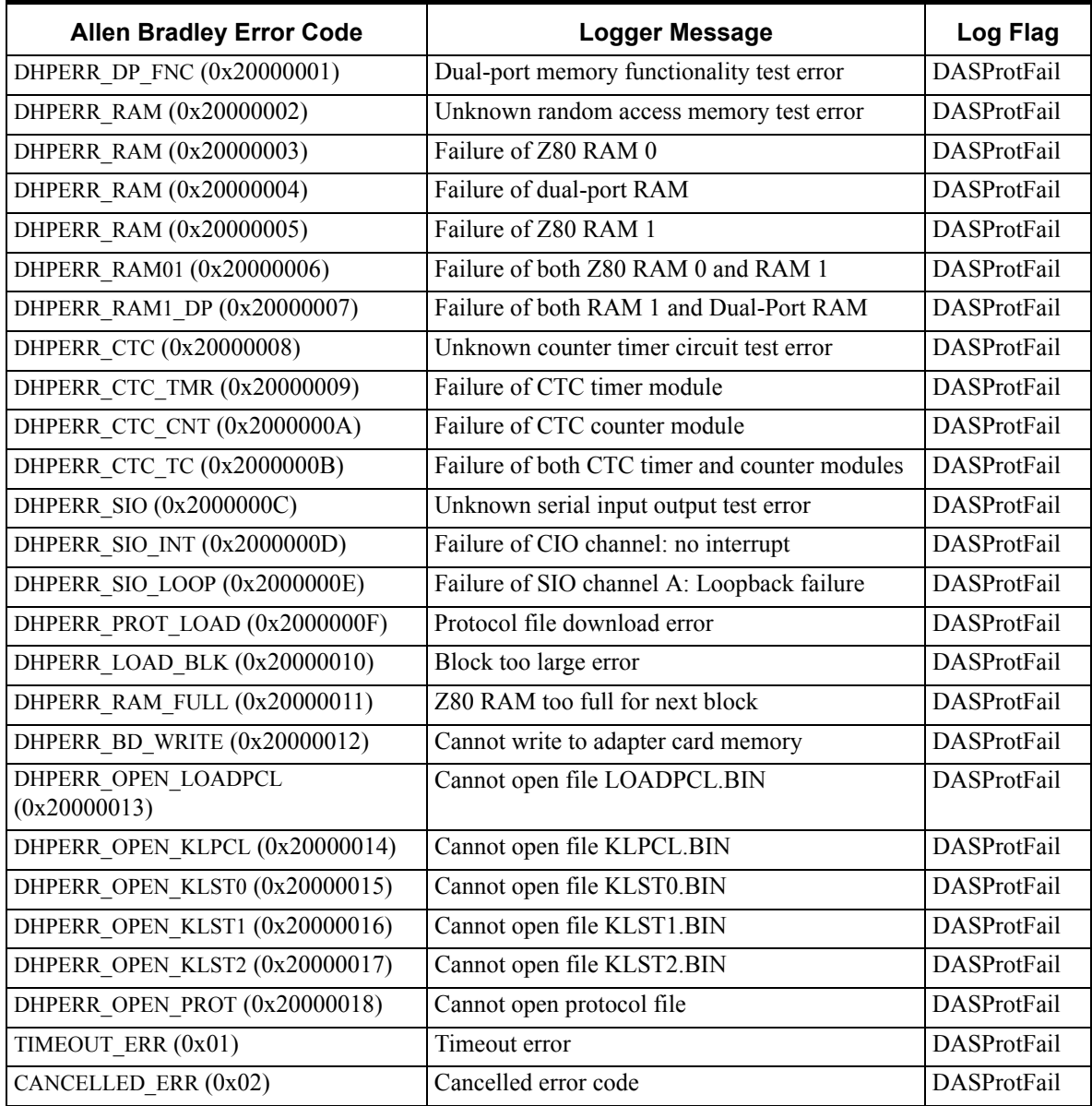

# <span id="page-84-10"></span>**Reference**

### **Contents**

- [DAServer Architecture](#page-84-0)
- [Component Environments](#page-86-0)

# <span id="page-84-0"></span>**DAServer Architecture**

**Note** DAServers are supported on Microsoft Windows 2000 and Windows XP only. NetDDE protocol is not supported by the DAServers.

This DAServer is a collection of components that work in concert to provide communications access with hardware field devices. These components include:

- <span id="page-84-11"></span><span id="page-84-7"></span><span id="page-84-6"></span><span id="page-84-4"></span><span id="page-84-1"></span>**• DAServer Manager**: This is the Microsoft Management Console (MMC) snap-in, which is part of the ArchestrA System Management Console (SMC) suite of utilities, supplied with the DAServer, that provides the necessary user interface for diagnostics, configuration, and activation.
- <span id="page-84-2"></span>**• Client Plug-ins**: These are the components that are added to a DAServer to enable communications with clients. Examples are: OPC, DDE/SuiteLink, etc.
- <span id="page-84-3"></span>**• DAS Engine**: This is the library that contains all the common logic to drive data access.
- <span id="page-84-5"></span>**• Device Protocol**: This is custom code provided by this DAServer to define the communications with a particular device.

# **DAServers**

A DAServer is comprised of three physical parts (see the following figure). They are the following:

- <span id="page-84-9"></span>**• Plug-in Component(s)**: This part is responsible for communicating with clients.
- <span id="page-84-8"></span>**• DAS Engine**: This common component is used by all DAServers.
- **PLC Protocol Layer**, DAServer-specific: This component is responsible for communicating with the hardware.

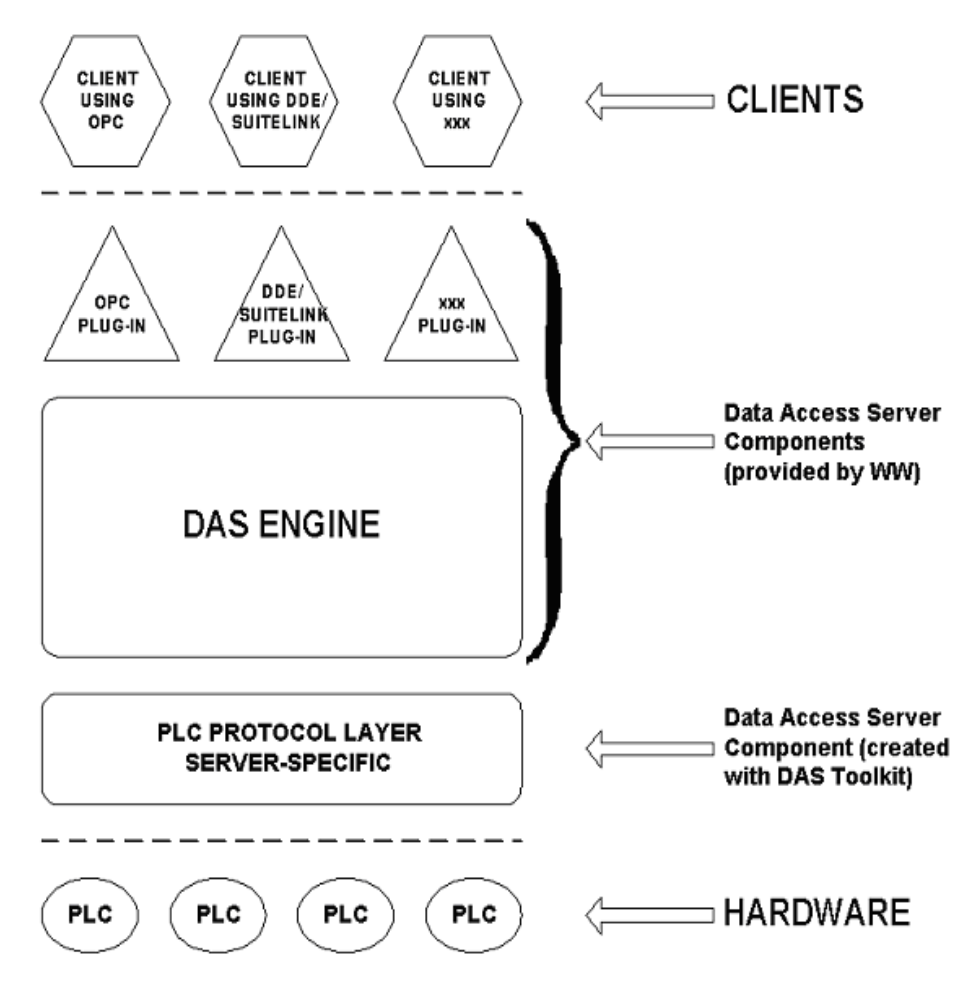

#### **DAServer Architecture**

<span id="page-85-1"></span>Each physical part of a DAServer is comprised of a set of .exe and/or .dll modules. Wonderware provides the plug-ins and the DAS Engine. The DAS Toolkit user creates the PLC Protocol Layer (DAServer-specific) modules. All three sets of modules are required for a fully functioning DAServer.

### **Plug-ins**

<span id="page-85-2"></span>Plug-ins provide a protocol translation function for device integration clients. Typical plug-ins communicate in DDE, SuiteLink, or OPC protocol, and serve as interfaces between their clients and the DAS Engine.

<span id="page-85-0"></span>**Note** Items of an array are not supported in the DDE/SL plug-in. These arrays are converted to HEXASCII strings, which provide legacy behavior for DAServers that support this in the DAServer-specific code.

## **DAS Engine**

<span id="page-86-3"></span>The DAS Engine is a middleware component that exposes two sets of unique interfaces, one for communicating with the plug-ins and one for communicating with the PLC Protocol Layer components.

# **PLC Protocol Layer**

<span id="page-86-4"></span>The PLC Protocol Layer provides a protocol translation function for specific hardware such as ModBus, and serves as an interface between the DAS Engine and the hardware.

# <span id="page-86-0"></span>**Component Environments**

<span id="page-86-6"></span>Stand-alone DAServers have the following characteristics:

- <span id="page-86-2"></span>• The DAS Engine is dynamically linked to the other DAServer components. In other words, a new DAS Engine (feature enhancement or bug fix) would not require relinking to the other components nor re-QA of those other components. When deployed to the system, the new DAS Engine would attach to all existing DAServer components.
- Newly deployed Plug-ins (feature enhancements or bug fixes) do not require relinking nor re-QA of associated components. Even new Plug-ins (for example, OPC Alarm & Events) would not require any development changes to the other components, and therefore no relinking in a customerinstalled base. In fact, it is feasible to implement new functionality in a plug-in to enhance the DAServer without involvement of the code of the other components.
- <span id="page-86-5"></span>**•** DAServers can be configured in one stand-alone configuration utility (DAServer Manager), capable of displaying specific configuration pages for all DAServers. This utility allows browsing and editing of DAServers on different nodes.
- <span id="page-86-1"></span>**•** The DAServer Manager diagnostics tool displays generic diagnostic objects common to all DAServers, as well as DAServer-specific/ DAServer-developer-defined diagnostic data.

<span id="page-86-7"></span>The DAServer data configuration format is XML. Any XML-enabled program (for example, XML Editor) can read this format.

# <span id="page-88-0"></span>**Index**

#### Symbols

[\\$ 45](#page-44-0) [\\$SYS\\$Status 61](#page-60-0) [.field 37,](#page-36-0) [45](#page-44-1) [/bit 37,](#page-36-1) [45](#page-44-2)

#### A

[ABDHPLUS hierarchy 15,](#page-14-0) [21](#page-20-0) [Access Path 58](#page-57-0) [Access the settings for device groups 35](#page-34-0) [Add PLC and Bridge-Module objects 27](#page-26-0) [Application name 13](#page-12-0) [ArchestrA System Management Console 20,](#page-19-0) [85](#page-84-1) [ArchestrA.DASABDHPLUS.1 12](#page-11-0) [ArchestrA.DASABDHPlus.1 18,](#page-17-0) [20](#page-19-1) [Archive Configuration Set 35](#page-34-1) [arrays 86](#page-85-0)

### B

[Baud Rate 25,](#page-24-0) [26](#page-25-0) [Before 7](#page-6-0) [Boolean item 14](#page-13-0) [Bridge Module 11](#page-10-0)

#### C

[CARD Objects 18,](#page-17-1) [22](#page-21-0) [Client Plug-ins 85](#page-84-2) [Communication Protocols 10](#page-9-0) [Config Default Update Interval 33](#page-32-0) [Configuration 15,](#page-14-1) [18](#page-17-2) [Configuration node 35](#page-34-2) [Configuration set 33](#page-32-1) [Configuration Set Name 35](#page-34-3) [Configure As Service 19,](#page-18-0) [22](#page-21-1) [Configure default update intervals 33](#page-32-2) [Configuring the DAServer 20](#page-19-2) [Connection Timeout 24,](#page-23-0) [26](#page-25-1) [Create or add device groups 32](#page-31-0)

### D

[DAS Engine 85](#page-84-3) [DAS Toolkit 86](#page-85-1) [DAServer Manager 12,](#page-11-1) [20,](#page-19-3) [21,](#page-20-1) [85](#page-84-4) [DAServer Manager book 21](#page-20-2) [DAServer Manager documentation 18,](#page-17-3) [21](#page-20-3) [DAServer Manager tree 18](#page-17-4) [DAServer version 61](#page-60-1) [Data Highway 26,](#page-25-2) [29,](#page-28-0) [30](#page-29-0) [Data Highway Plus 11,](#page-10-1) [19,](#page-18-1) [26](#page-25-3) [DCOM 10](#page-9-1) [DDE 11](#page-10-2) [DDEStatus 62](#page-61-0) [Default update interval 33](#page-32-3) [Delete device groups 33](#page-32-4) [Demo mode 14](#page-13-1) [Device group 12,](#page-11-2) [53](#page-52-0)

[Device Group Definitions 32](#page-31-1) [Device Groups 15,](#page-14-2) [19,](#page-18-2) [21](#page-20-4) [Device Groups box 32](#page-31-2) [Device Groups dialog box 32](#page-31-3) [Device Groups tab 21,](#page-20-5) [32](#page-31-4) [Device hierarchy 15,](#page-14-3) [21](#page-20-6) [device integration clients 86](#page-85-2) [Device Protocol 85](#page-84-5) [DH Node Number 31](#page-30-0) [DH Plus Node Address 24,](#page-23-1) [25](#page-24-1) [DH Plus Node Number 28,](#page-27-0) [29,](#page-28-1) [30,](#page-29-1) [31](#page-30-1) [DH485 26,](#page-25-4) [31](#page-30-2) [Diagnostics 10](#page-9-2) [Diagnostics tool 87](#page-86-1) [Dynamic Data Exchange 10](#page-9-3) [dynamically linked 87](#page-86-2)

### E

[Edit mode 18](#page-17-5) [Edit update intervals 33](#page-32-5) [element 37,](#page-36-2) [45](#page-44-3)

#### F

[FastDDE 10](#page-9-4) [Features 10,](#page-9-5) [13](#page-12-1) [file # 37,](#page-36-3) [45](#page-44-4) [Firmware Path 24,](#page-23-2) [25](#page-24-2)

### G

[Getting Started Quickly 17](#page-16-0) [Group 53](#page-52-1) [Group name 12](#page-11-3)

### H

[Help menu 21](#page-20-7) [Hierarchical location 53](#page-52-2) [Hierarchy 22](#page-21-2) [HMI 10](#page-9-6) [Hot-configuration functionalities 36](#page-35-0)

#### I

[Index 89](#page-88-0) [IOStatus 62](#page-61-1) [Item name 12,](#page-11-4) [13](#page-12-2) [Item Names 37](#page-36-4)

#### L

[License Manager 14](#page-13-2) [Link name 12](#page-11-5) [Log Flag data 64](#page-63-0)

## M

[M1785KA Object 26](#page-25-5) [M1785KA object 19](#page-18-3) [M1785KA5 Object 26](#page-25-6)

[M1785KA5 object 19](#page-18-4) [M1785KEBR Object 26](#page-25-7) [M1785KEBR object 19](#page-18-5) [Make edits on device groups 33](#page-32-6) [Manual or automatic service 19,](#page-18-6) [22](#page-21-3) [Maximum Queued Messages 24,](#page-23-3) [26](#page-25-8) [Message Packet Size 28,](#page-27-1) [29](#page-28-2) [Microsoft Management Console 20,](#page-19-4) [85](#page-84-6) [middleware component 87](#page-86-3) [MMC 20,](#page-19-5) [85](#page-84-7) [ModBus 87](#page-86-4)

#### N

[NetDDE 11](#page-10-3) [Network transport protocol 10](#page-9-7) New M1785KA 000 Parameters 29 New M1785KA5 000 Parameters 31 New M1785KABR 000 Parameters 30 New M1785KEBR 000 Parameters 29 New PKT CARD 000 Parameters 23 [New\\_PLC5\\_DHP\\_000 Parameters 27](#page-26-1) New<sup>-SLC500</sup> DHP\_000 Parameters 28 New SSTPCI CARD 000 Parameters 25 Node name  $12, 13$  $12, 13$ 

#### $\Omega$

[OPC 10](#page-9-8)

#### P

[PCI Adapters 11](#page-10-4) [PCI Card 24,](#page-23-4) [26](#page-25-9) [Peer-to-peer unsolicited messaging 35](#page-34-4) [PKT\\_CARD object 18,](#page-17-6) [23](#page-22-1) [PLC and Bridge-Module objects 26](#page-25-10) [PLC disconnect 62](#page-61-2) [PLC Protocol Layer 85](#page-84-8) [PLC5\\_DHP Object 26](#page-25-11) PLC5 DHP object 19 [Plu-g-in Component 85](#page-84-9) [Poke command 63](#page-62-0) [Poke Mode settings 21](#page-20-8) [Processor Type 24,](#page-23-5) [25](#page-24-4) [ProgID 12](#page-11-7) [Program name 12](#page-11-8)

#### R

[Receive unsolicited messages 35](#page-34-5) [reference 85](#page-84-10) [Remote Reference formulas 64](#page-63-1) [Reply Timeout 28,](#page-27-3) [29](#page-28-5) [Reply time-out 62](#page-61-3) [Rockwell Software RSLinx 9](#page-8-0)

#### S

[SCADA 10](#page-9-9) [Scan Based Message Handling 33](#page-32-7) [Service 19,](#page-18-8) [22](#page-21-4) [Setup.exe 17,](#page-16-1) [20](#page-19-6) SLC500 DHP Object 26 [SLC500\\_DHP object 19](#page-18-9)

[Slow poll mode 62](#page-61-4) [SMC 20,](#page-19-7) [85](#page-84-11) [Snap-in environment 18,](#page-17-7) [21](#page-20-9) SSTPCI CARD object 18, [23](#page-22-2) [stand-alone configuration utility 87](#page-86-5) [Stand-alone DAServers 87](#page-86-6) [Status file information 39](#page-38-0) [SuiteLink 10](#page-9-10) [System Management Console 15,](#page-14-4) [18,](#page-17-9) [20](#page-19-8)

#### T

[Terminating Resistor Enabled 25](#page-24-5) [To prepare the ABDHPLUS DAServer 17](#page-16-2) [Topic name 13](#page-12-4) [Transition mode 21](#page-20-10)

#### $U$

[Unsolicited messages 34](#page-33-0) [Update Interval 34](#page-33-1) [Update Interval column 33](#page-32-8) [Use different configuration sets 35](#page-34-6)

#### V

[Value Time Quality \(VTQ\) 10](#page-9-11)

#### W

[WindowViewer 62](#page-61-5) [WinSock 10](#page-9-12) [Wonderware folder 18](#page-17-10) [Wonderware InTouch 9](#page-8-1)

#### X

[X 45](#page-44-5) [XML-enabled program 87](#page-86-7)